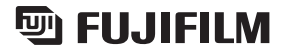

## **Getting Ready**

BL00529-200(2)

13

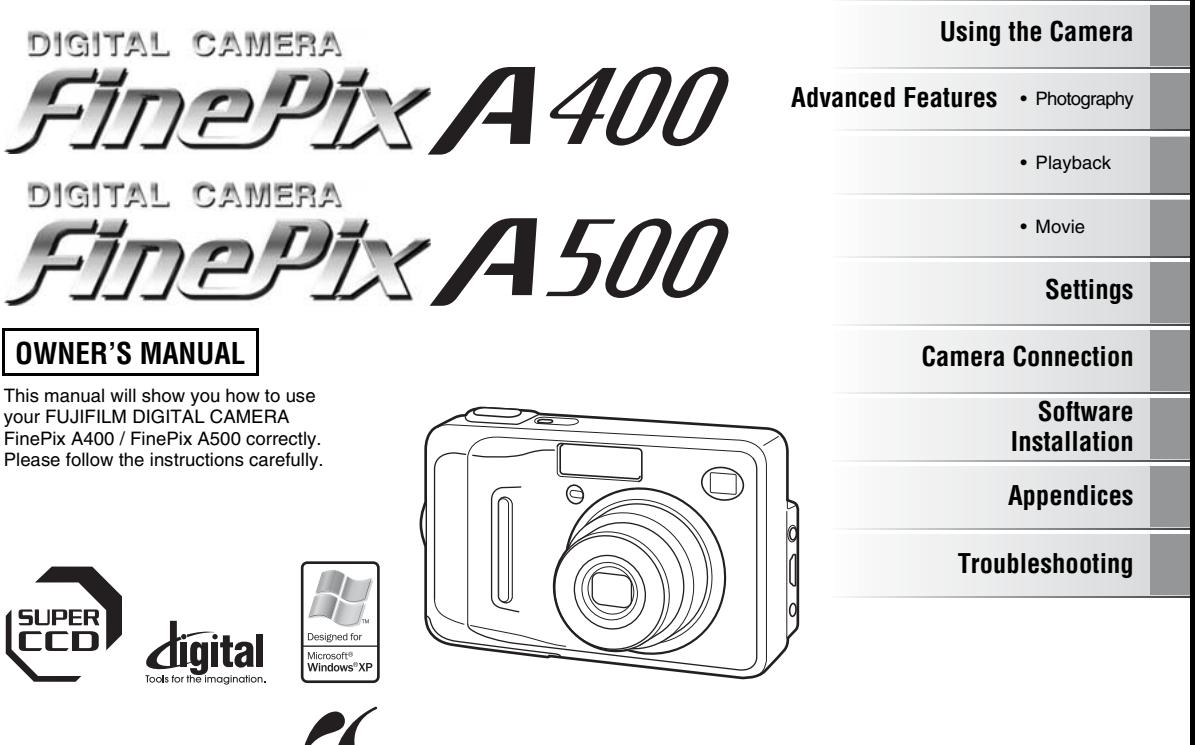

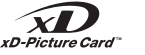

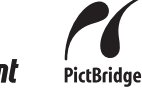

# **Warning**

To prevent fire or shock hazard, do not expose the unit to rain or moisture.

#### **For customers in the U.S.A.**

*Tested To Comply With FCC Standards FOR HOME OR OFFICE USE*

#### **FCC Statement**

This device complies with part 15 of the FCC Rules. Operation is subject to the following two conditions: (1) This device may not cause harmful interference, and (2) this device must accept any interference received, including interference that may cause undesired operation.

#### **CAUTION**

This equipment has been tested and found to comply with the limits for a Class B digital device, pursuant to Part 15 of the FCC Rules. These limits are designed to provide reasonable protection against harmful interference in a residential installation. This equipment generates, uses, and can radiate radio frequency energy and, if not installed and used in accordance with the instructions may cause harmful interference to radio communications. However, there is no guarantee that interference will not occur in a particular installation. If this equipment does cause harmful interference to radio or television reception, which can be determined by turning the equipment off and on, the user is encouraged to try to correct the interference by one or more of the following measures:

- Reorient or relocate the receiving antenna.
- Increase the separation between the equipment and receiver.
- Connect the equipment into an outlet on a circuit different from that to which the receiver is connected.

— Consult the dealer or an experienced radio/TV technician for help.

You are cautioned that any changes or modifications not expressly approved in this manual could void the user's authority to operate the equipment.

#### **Notes on the Grant:**

To comply with Part 15 of the FCC rules, this product must be used with a Fujifilm-specified ferrite-core A/V cable, USB cable, and DC supply cord.

#### **For customers in Canada**

#### **CAUTION**

This Class B digital apparatus complies with Canadian ICES-003.

**Please read the Safety Notes (**➝**p.128) and make sure you understand them before using the camera.**

## **Important**

#### **NOTICE**

**BEFORE OPENING THE CD-ROM PROVIDED BY FUJI PHOTO FILM CO., LTD., PLEASE READ THIS END USER LICENSE AGREEMENT CAREFULLY. ONLY IF YOU AGREE WITH THIS AGREEMENT, SHOULD YOU USE THE SOFTWARE RECORDED ON THE CD-ROM. BY OPENING THE PACKAGE, YOU ACCEPT AND AGREE TO BE BOUND BY THIS AGREEMENT.**

#### **End User License Agreement**

This End User License Agreement ("Agreement") is an agreement between Fuji Photo Film Co., Ltd. ("FUJIFILM") and you, which sets forth the terms and conditions of the license granted for you to use the software provided by FUJIFILM.

The CD-ROM contains third party software. In case a separate agreement is provided by a third party supplier for its software, the provisions of such separate agreement shall apply to the use of such third party software. prevailing over those of this Agreement.

#### **1. Definitions.**

- (a) "Media" means the CD-ROM titled "Software for FinePix BZ"- which is provided to you together with this Agreement.
- (b) "Software" means the software which is recorded on Media.
- (c) "Documentation" means the operation manuals of Software and other related written materials which are provided to you together with Media.
- (d) "Product" means Media (including Software) and Documentation collectively.

#### **2. Use of Software.**

FUJIFILM grants to you a nontransferable, nonexclusive license:

- (a) to install one copy of Software onto one computer in binary machine executable form;
- (b) to use Software on the computer onto which Software is installed; and
- (c) to make one backup copy of Software.

#### **3. Restrictions.**

- 3.1 You shall not distribute, rent, lease or otherwise transfer all or any part of Software, Media or Documentation to any third party without FUJIFILM's prior written consent. You also shall not sublicense, assign or otherwise transfer all or any part of the rights granted to you by FUJIFILM under this Agreement without FUJIFILM's prior written consent.
- 3.2 Except as expressly granted by FUJIFILM hereunder, you shall not copy or reproduce all or any part of Software or Documentation.
- 3.3 You shall not modify, adapt or translate Software or Documentation. You also shall not alter or remove copyright and other proprietary notices that appear on or in Software or Documentation.
- 3.4 You shall not, or shall not have any third party, reverse-engineer, decompile, or disassemble Software.

#### **4. Ownership.**

All copyrights and other proprietary rights to Software and Documentation are owned and retained by FUJIFILM or the third party suppliers as indicated on or in Software or Documentation. Nothing contained herein shall be construed, expressly or implicitly, as transferring or granting any right, license, or title to you other than those explicitly granted under this Agreement.

#### **5. Limited Warranty.**

FUJIFILM warrants to you that Media is free from any defect in material and workmanship under normal use for ninety (90) days from the date of your receipt of Media. Should Media not meet the foregoing warranty, FUJIFILM shall replace such defective Media with other Media bearing no defect. FUJIFILM's entire liability and your sole and exclusive remedy with regard to any defect in Media shall be expressly limited to such FUJIFILM's replacement of Media as provided herein

#### **6. DISCLAIMER OF WARRANTY.**

EXCEPT AS PROVIDED IN SECTION 5 HEREIN, FUJIFILM PROVIDES PRODUCT "AS IS" AND WITHOUT WARRANTIES OF ANY KIND, EXPRESS OR IMPLIED. FUJIFILM SHALL MAKE NO WARRANTY, EXPRESS, IMPLIED OR STATUTORY, AS TO ANY OTHER MATTERS, INCLUDING, BUT NOT LIMITED TO NON-INFRINGEMENT OF ANY COPYRIGHT, PATENT, TRADE SECRET, OR ANY OTHER PROPRIETARY RIGHTS OF ANY THIRD PARTY, MERCHANTABILITY OR FITNESS FOR ANY PARTICULAR PURPOSE.

#### **7. LIMITATION OF LIABILITY.**

IN NO EVENT SHALL FUJIFILM HAVE ANY LIABILITY FOR ANY GENERAL, SPECIAL, DIRECT, INDIRECT, CONSEQUENTIAL, INCIDENTAL, OR OTHER DAMAGES (INCLUDING DAMAGES FOR LOSS OF PROFITS OR LOST SAVINGS) INCURRED FROM THE USE OF OR INABILITY TO USE PRODUCT EVEN IF FUJIFILM HAS BEEN ADVISED OF THE POSSIBILITY OF SUCH DAMAGES.

#### **8. No export.**

You acknowledge that neither Software nor any part thereof, will be transferred, or exported to any country or used in any manner in violation of any export control laws and regulations to which Software is subject.

#### **9. Termination.**

In case you breach any of the terms and conditions hereof, FUJIFILM may immediately terminate this Agreement without any notice.

#### **10. Term.**

This Agreement is effective until the date when you cease to use Software, unless earlier terminated in accordance with Section 9 hereof.

#### **11. Obligation upon termination.**

Upon termination or expiration of this Agreement, you shall, at your own responsibility and expense, delete or destroy immediately all Software (including its copies), Media and Documentation.

#### **12. Governing Law.**

This Agreement shall be governed by and construed in accordance with laws of Japan.

## **EC Declaration of Conformity**

#### We<br>Name<sup>.</sup> Name: Fuji Photo Film (Europe) G.m.b.H.<br>Address: Heesenstrasse 31 Heesenstrasse 31 40549 Dusseldorf, Germany declare that the product<br>Product Name: Product Name: FUJIFILM DIGITAL CAMERA FinePix A400 / FinePix A500<br>Manufacturer's Name: Fuji Photo Film Co Ltd Fuii Photo Film Co., Ltd. Manufacturer's Address: 26-30, Nishiazabu 2-chome, Minato-ku, Tokyo 106-8620, Japan

conforms to the following Standards: Safety: EN60065 EMC: EN55022: 1998 Classe B EN55024: 1998  $EN61000-3-2: 1995 + A1: 1998 + A2: 1998$ 

following the provision of the EMC Directive (89/336/EEC, 92/31/EEC and 93/68/EEC) and Low Voltage Directive (73/23/EEC).

# $\epsilon$

Dusseldorf, Germany January 1, 2006

Willcarlo

Place

Date Signature/Managing Director

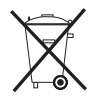

Bij dit produkt zijn batterijen geleverd. Wanneer deze leeg zijn, moet u ze niet weggooien maar inleveren als KCA

## **Disposal of Electric and Electronic Equipment in Private Households**

## **Disposal of used Electrical & Electronic Equipment** (Applicable in the European Union and other European countries with

separate collection systems)

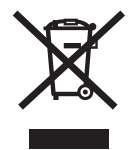

This symbol on the product, or in the manual and in the warranty, and/or on its packaging indicates that this product shall not be treated as household waste.

Instead it should be taken to an applicable collection point for the recycling of electrical and electronic equipment.

By ensuring this product is disposed of correctly, you will help prevent potential negative consequences to the environment and human health, which could otherwise be caused by inappropriate waste handling of this product.

If your equipment contains easy removable batteries or accumulators please dispose these separately according to your local requirements.

The recycling of materials will help to conserve natural resources. For more detailed information about recycling of this product, please contact your local city office, your household waste disposal service or the shop where you have purchased the product.

#### **In Countries outside the EU:**

If you wish to discard this product, please contact your local authorities and ask for the correct way of disposal.

## **Contents**

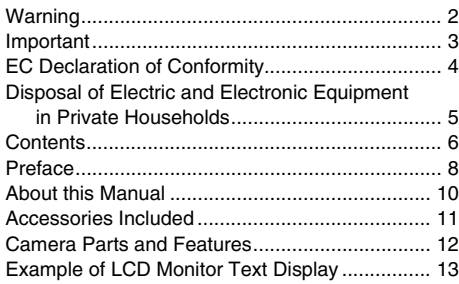

### **Getting Ready**

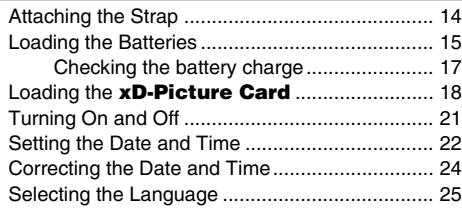

### **Using the Camera**

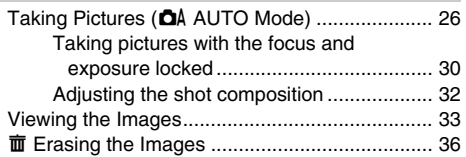

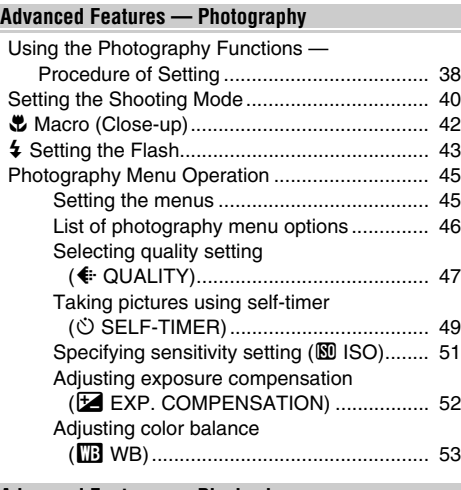

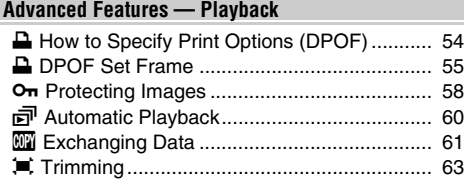

### **Advanced Features — Movie**

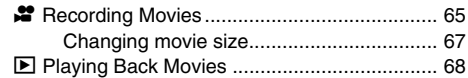

### **Settings**

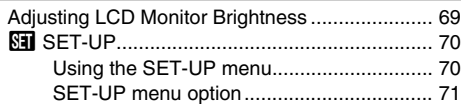

### **Camera Connection**

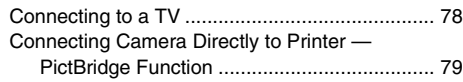

## **Software Installation**

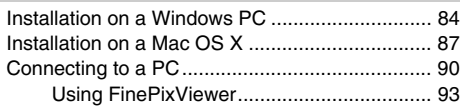

## **Appendices**

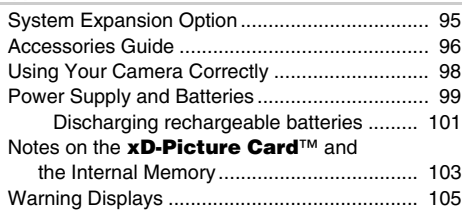

#### **Troubleshooting**

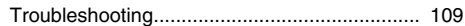

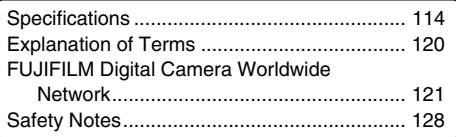

## **Preface**

#### **Test Shots Prior to Photography**

For important photographs (such as weddings and overseas trips), always take a test shot and view the image to make sure that the camera is working normally.

• Fuji Photo Film Co., Ltd. cannot accept liability for any incidental losses (such as the costs of photography or the loss of income from photography) incurred as a result of faults with this product.

#### **Notes on Copyright**

Images recorded using your digital camera system cannot be used in ways that infringe copyright laws without the consent of the owner, unless intended only for personal use. Note that some restrictions apply to the photographing of stage performances, entertainments and exhibits, even when intended purely for personal use. Users are also asked to note that the transfer of **xD-Picture Card** containing images or data protected under copyright laws is only permissible within the restrictions imposed by those copyright laws.

#### **Handling Your Digital Camera**

This camera contains precision electronic components. To ensure that images are recorded correctly, do not subject the camera to impact or shock while an image is being recorded.

#### **Liquid Crystal**

If the LCD monitor is damaged, take particular care with the liquid crystal in the monitor. If any of the following situations arise, take the urgent action indicated.

- If liquid crystal comes in contact with your skin Wipe the area with a cloth and then wash thoroughly with soap and running water.
- If liquid crystal gets into your eye Flush the affected eye with clean water for at least 15 minutes and then seek medical assistance.
- If liquid crystal is swallowed Flush your mouth thoroughly with water. Drink large quantities of water and induce vomiting. Then seek medical assistance.

#### **Damaged by Water or Sand**

FinePix A400 / FinePix A500 can be damaged on the inside and outside by water and sand. When you are at the beach or close to water, make sure that the camera is not damaged by water or sand. Take care not to place the camera on a wet surface.

#### **Damaged by Condensation**

If the camera is carried from a cold location into a warm place, water droplets (condensation) may form on the inside of the camera or on the lens. When this occurs, turn the camera off and wait an hour before using the camera. Condensation may also form on the **xD-Picture card**. In this event, remove the **xD-Picture card** and wait a short time.

#### Z **Trademark Information**

- **20** and **xD-Picture Card™** are trademarks of Fuji Photo Film Co., Ltd.
- IBM PC/AT is a registered trademark of International Business Machines Corp. of the U.S.A.
- Macintosh, Power Macintosh, iMac, PowerBook, iBook and Mac OS are trademarks of Apple Computer, Inc., registered in the U.S. and other countries.
- Microsoft, Windows, and the Windows logo are trademarks, or registered trademarks of Microsoft Corporation in the United States and/or other countries. Windows is an abbreviated term referring to the Microsoft® Windows® Operating System.
- \* The "Designed for Microsoft® Windows® XP" logo refers to the camera and the driver only.
- Other company or product names are trademarks or registered trademarks of the respective companies.

#### **Notes on Electrical Interference**

If the camera is to be used in hospitals or aircrafts, please note that this camera may cause interference to other equipment in the hospital or aircraft. For details, please check with the applicable regulations.

#### **Explanation of Color Television System**

- NTSC: National Television System Committee, color television telecasting specifications adopted mainly in the U.S.A., Canada and Japan.
- PAL: Phase Alternation by Line, a color television system adopted mainly by European countries and China.

#### **Exif Print (Exif ver. 2.2)**

Exif Print Format is a newly revised digital camera file format that contains a variety of shooting information for optimal printing.

## **About this Manual**

**I Icons next to the title display indicate the modes that are available.** 

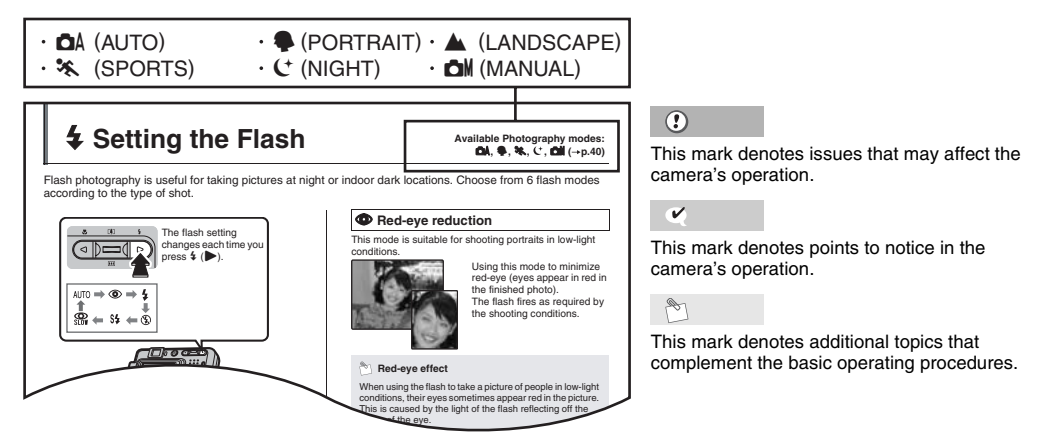

#### ■ 4-direction (**△▼ ◀▶**) button

Up, down, left, and right are indicated by black triangles in the Owner's Manual. Up or down is shown as  $\blacktriangle$  or  $\nabla$ , and left or right is shown as  $\blacktriangleleft$  or  $\blacktriangleright$ .

D)

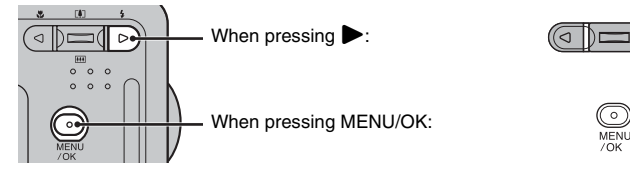

## **Accessories Included**

**• AA-size Alkaline Batteries (LR6) (2)**

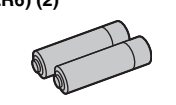

**• Strap (1)**

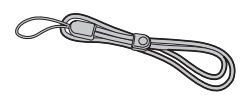

- **Video cable (1)**
	- 2.5 mm dia. plug-to-pin plug cable

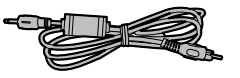

**• USB cable (mini-B) (1)**

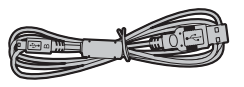

• **CD-ROM (1)** Software for FinePix BZ

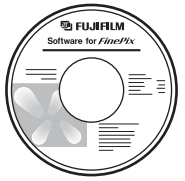

**• Owner's Manual (this manual) (1)**

## **Camera Parts and Features** \* Refer to the pages in parentheses for information

on using the camera parts or features.

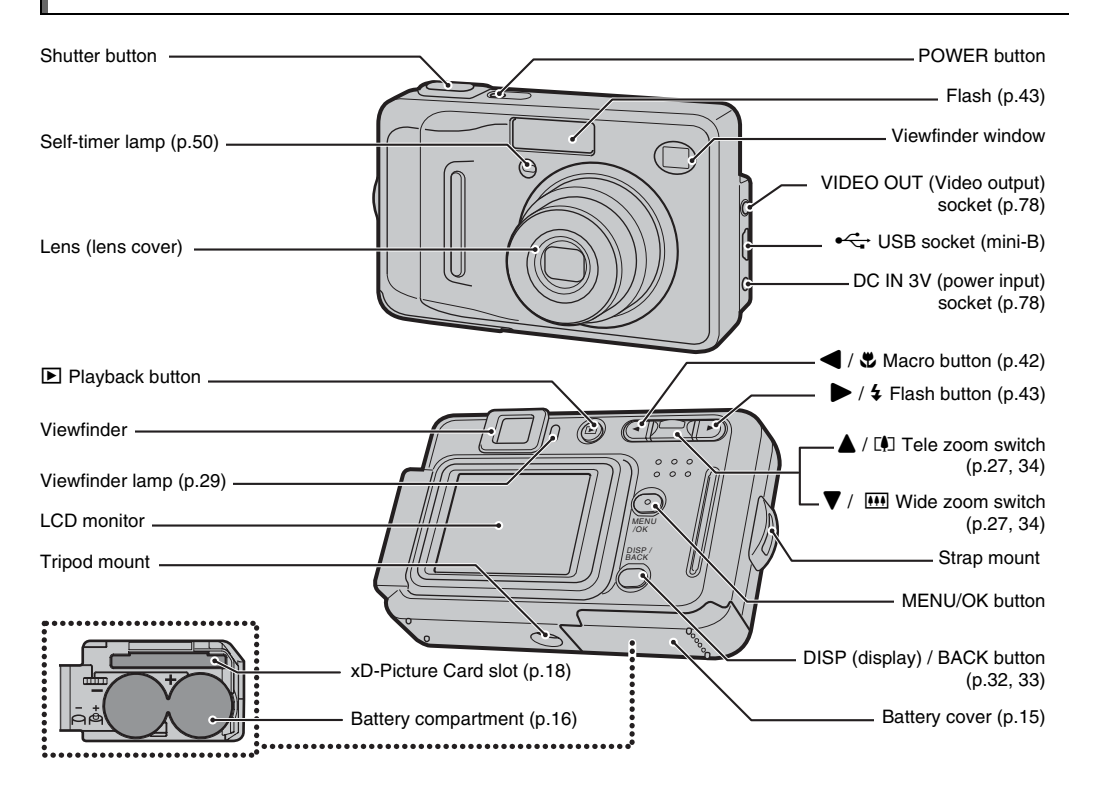

## **Example of LCD Monitor Text Display**

#### \* FinePix A500

#### **Photography mode**

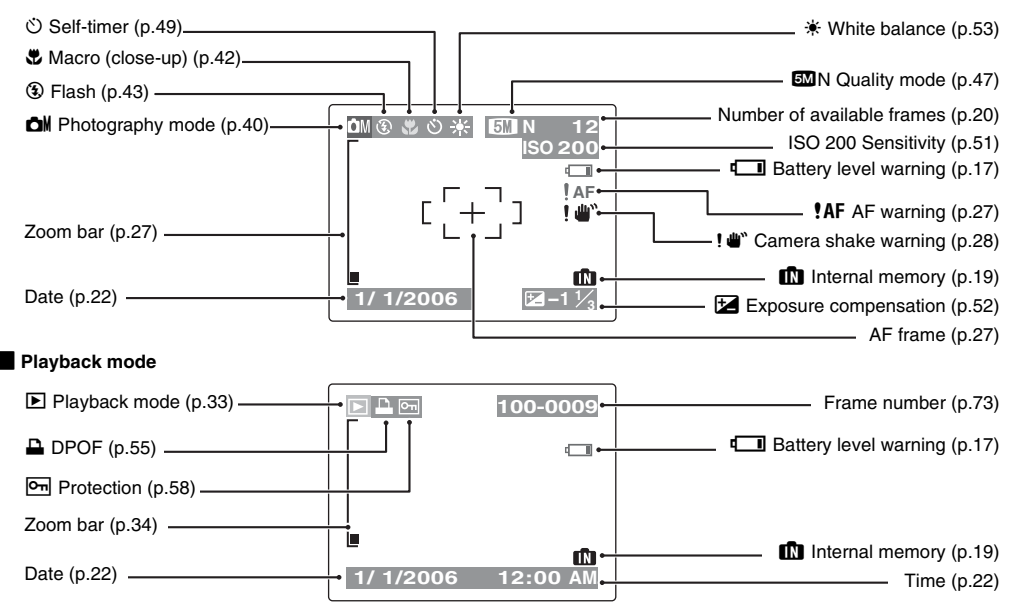

FinePix A400 / FinePix A500 has internal memory that can store images without **xD-Picture Card. In a**ppears on the LCD monitor when the internal memory is active.

## **Attaching the Strap**

## **Attaching the strap**

#### **Attach the strap as shown in 1 and 2.**

When attaching the strap, move the fastener to adjust the length and slightly away from the end of the strap, as shown in figure 1.

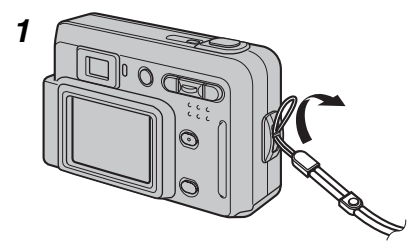

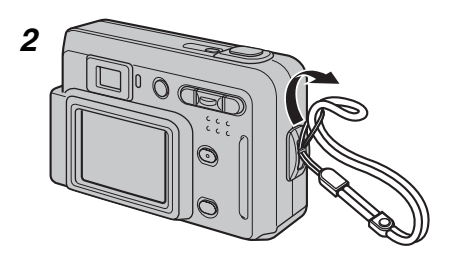

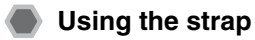

*1* **Loop the strap over your wrist.**

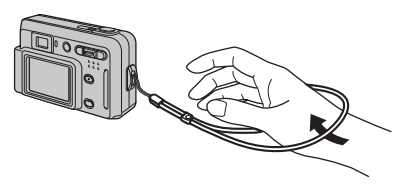

*2* **To avoid dropping the camera, secure the strap around your wrist by sliding the fastener to adjust the length.**

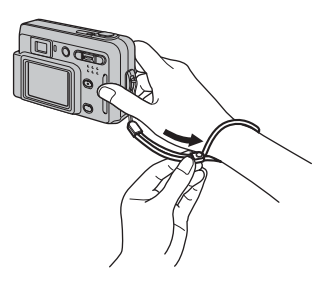

## **Loading the Batteries**

Batteries are required to operate the digital camera. At first, load the batteries in the camera.

#### **Compatible batteries**

AA-size alkaline batteries (2) or AA-size Ni-MH rechargeable batteries (2) (sold separately)

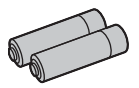

## $\odot$

• Never use the following types of batteries, as they could cause serious problems such as battery fluid leakage or overheating:

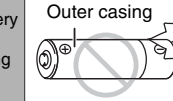

1. Batteries with split or peeling outer casings

2. Combinations of different types of batteries or new and used batteries together

- Do not use manganese or Ni-Cd batteries.
- Use the same brand and grade AA-size alkaline batteries as those supplied with the camera.

### *1* **Open the battery cover.**

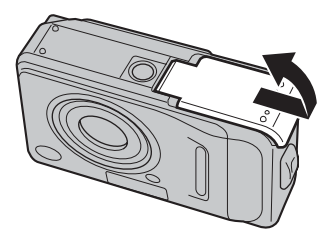

 $\mathbf{v}$ 

Check that the camera is turned off before opening the battery cover.

### $\circled{.}$

- Do not open the battery cover while the camera is on. This could damage the **xD-Picture Card** or ruin the image files on the **xD-Picture Card**.
- Do not apply force to the battery cover.

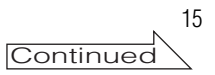

### *2* **Load the batteries correctly as indicated by the polarity icons.**

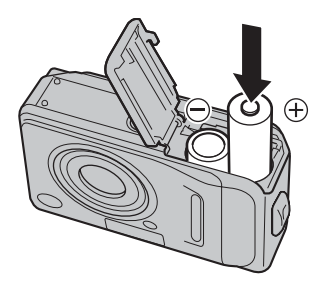

## $\odot$

Match the polarity icons ( $\oplus$  and  $\ominus$ ) of the batteries to those on the inside of the battery cover.

## *3* **Close the battery cover.**

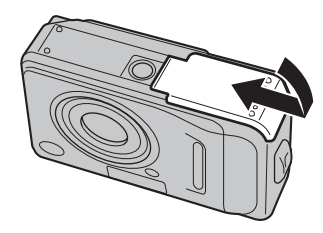

## **Checking the battery charge**

Turn the camera on and check the battery charge.

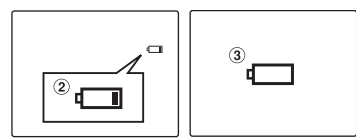

- AThere is ample battery charge. (Not displayed)
- $\Omega$  There is insufficient charge left in the batteries. The batteries will soon run out. Have a new set of batteries ready. (Lit red)
- $\Omega$ ) The batteries are depleted. The display will shortly go blank and the camera will stop working. Replace or recharge the batteries. (Blinking red)

#### **Notes on batteries**

- Soil, such as fingermarks on the poles of the batteries, can shorten time for which the batteries can be used.
- The time for which AA-size alkaline batteries (referred to hereafter simply as alkaline batteries) can be used varies depending on the brand. Some brands of alkaline batteries may stop providing power more quickly than those supplied with the camera. Note also that due to their nature, the time for which alkaline batteries can be used decreases in cold conditions (0°C to +10°C/+32°F to +50°F). For this reason, it is better to use AA-size Ni-MH batteries.
- Due to the nature of the battery, the battery level warning may appear early when the camera is used in cold locations. Try warming the batteries in your pocket or a similar location before use.
- Depending on the battery type and the level of charge in the batteries, the camera may run out of power without first displaying a battery level warning. This is particularly likely to happen when batteries that have run out of charge once are re-used.
- Depending on the camera mode, the transition from  $\Box$  to  $\Box$  may occur more quickly.
- Use Fujifilm Battery charger (sold separately) to charge AA-size Ni-MH batteries.
- See p.99-100 for information on the batteries.
- When first purchased or if left unused for a long period. the amount of time which AA-size Ni-MH batteries can be used may be short. See p.100 for more information.
- Battery power consumption varies greatly depending on use. When you change to Playback mode from Photography mode,  $\Box$  may not occur, however,  $\Box$ may suddenly blink red and the camera may stop operation.

# **Loading the xD-Picture Card**

Although you can store pictures in the camera's internal memory, you can store many more images on the **xD-Picture Card** (sold separately). There is a slot for the **xD-Picture Card** inside the battery compartment.

## *1* **Open the battery cover.**

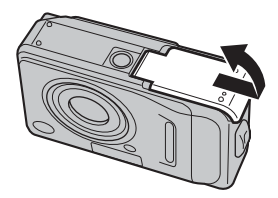

## *2* **Insert an xD-Picture Card.**

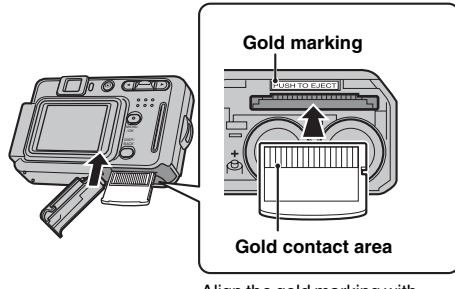

Align the gold marking with the gold contact area.

### *3* **Close the battery cover.**

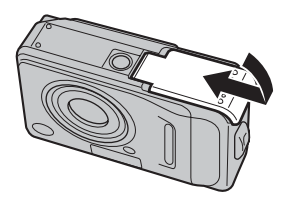

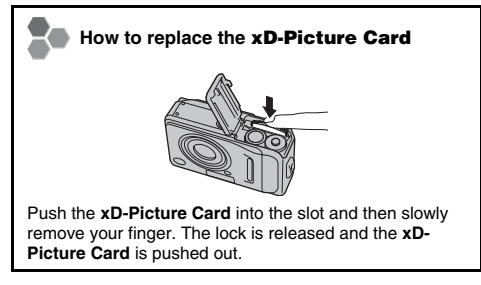

#### **Notes on xD-Picture Card**

- When storing **xD-Picture Card**s, make sure that they are kept out of the reach of children. An **xD-Picture Card** could be swallowed and cause suffocation. If a child swallows an **xD-Picture Card**, seek medical attention or call emergency number right away.
- If the **xD-Picture Card** is oriented incorrectly, it will not go all the way into the slot. Do not apply force when inserting an **xD-Picture Card**.
- Note that the **xD-Picture Card** may spring out if you release your finger quickly from the card immediately after the lock is released.
- Operation of this camera is only guaranteed when it is used with FUJIFILM **xD-Picture Card**.
- See p.103 for information on the **xD-Picture Card**.

- The bigger the number of recorded pixels, the better the image quality becomes. As the number of recorded pixels becomes smaller, you will be able to record more frames to an **xD-Picture Card**. See p.47 for information on changing the image quality setting.
- The size of an image file varies depending on the subject. For this reason, the number recorded may not represent the actual number of frames.

#### **About internal memory**

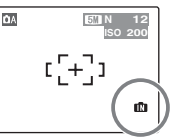

**N 12** FinePix A400 / FinePix A500 has internal memory that can store images without **xD-Picture Card**.  $\mathbf{f}$  appears on the LCD monitor when internal memory is active.

#### **When an xD-Picture Card (sold separately) is inserted**

[Record images]: Record images to an **xD-Picture Card**. [Playback images]: Playback images in an **xD-Picture Card**.

#### **When an xD-Picture Card (sold separately) is not inserted**

[Record images]: Record images to internal memory. [Playback images]: Playback images in internal memory.

#### **About images in the internal memory**

Images held in the camera's internal memory may be corrupted or erased due to problems such as camera faults. Save your important data to another media (i.e., MO disk, CD-R, CD-RW, hard disk, etc.). It is possible to transfer saved images on the internal memory to an **xD-Picture Card** (→p.61).

### **Standard number of available frames per xD-Picture Card / internal memory**

The table below shows the standard number of available frames for internal memory or a new **xD-Picture Card** formatted on the camera.

#### **E** FinePix A400

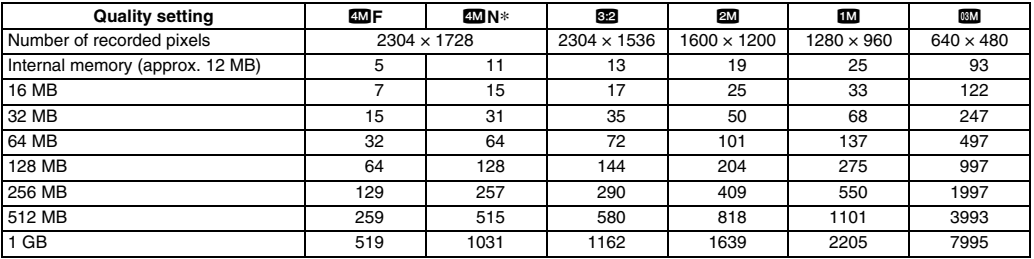

\*The factory default settings

#### **E** FinePix A500

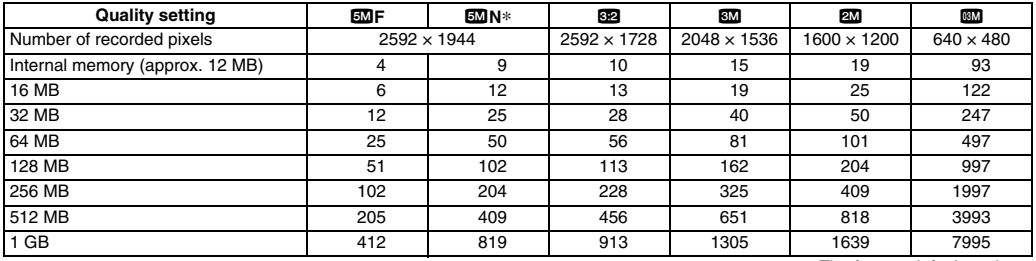

\*The factory default settings

## **Turning On and Off**

## **Turning the camera on in Photography mode**

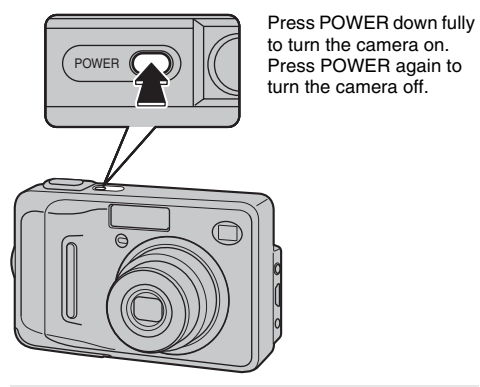

**Changes between Photography mode and Playback mode**

Press  $\blacksquare$  during shooting to change to Playback mode. Press the shutter button down halfway to return to Photography mode.

### $\circled{c}$

- The lens moves and the lens cover opens when turning the camera on in Photography mode. Take care not to obstruct the lens.
- Take care not to get fingerprints on the camera lens as this will result in impaired image quality in your shots.

## **Turning the camera on in Playback mode**

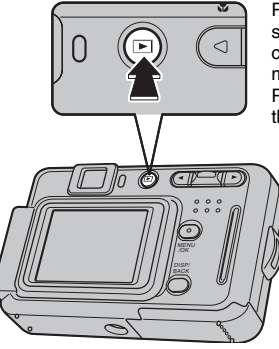

Press  $\mathbb F$  for about 1 second to turn the camera on in Playback mode. Press POWER to turn the camera off.

### P

To change to Photography mode, press the shutter button down halfway.

# **Setting the Date and Time**

When using the camera for the first time after purchasing, the date and time are cleared. Set the date and time.

*1* **"DATE/TIME NOT SET" message appears when turning the camera on.**

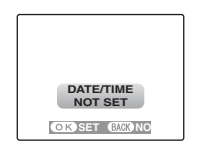

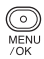

Press MENU/OK to set the date and time.

## *2* **Set the date and time.**

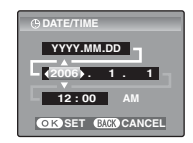

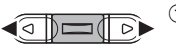

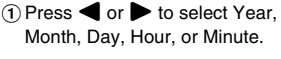

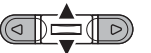

 $(2)$  Press  $\blacktriangle$  or  $\nabla$  to correct the setting.

## *3* **Change the date format.**

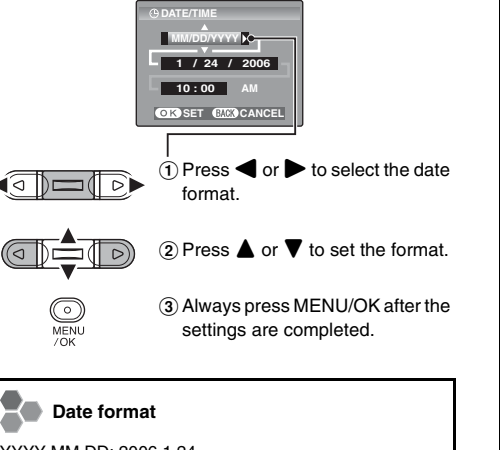

YYYY.MM.DD: 2006.1.24 MM/DD/YYYY: 1/24/2006 DD.MM.YYYY: 24.1.2006

### $\mathscr{F}$

- Holding down  $\triangle$  or  $\nabla$  changes the numbers continuously.
- When the time displayed passes "12", the AM/PM setting changes.
- "DATE/ TIME NOT SET" message also appears when the batteries have been removed and the camera has been left for a long period.

Once the AC power adapter has been connected or the batteries have been installed for 2 hours or more, the camera settings will be retained for roughly 6 hours even if both sources of power are removed.

## **Correcting the Date and Time**

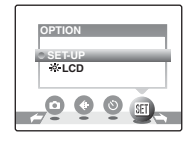

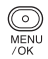

ั⊲ IDi

((⊲∣

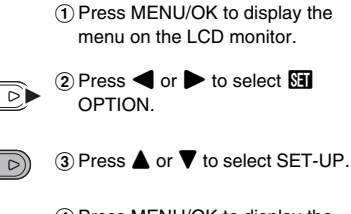

⊙ MENU (4) Press MENU/OK to display the SET-UP menu.

### *1* **Display the SET-UP menu.** *2* **Display the DATE/TIME screen.**

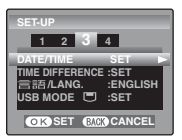

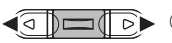

 $\bigcap$  Press  $\blacktriangleleft$  or  $\blacktriangleright$  to select option 3.

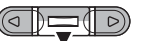

 $\Omega$  Press  $\blacktriangledown$  to select DATE/TIME.

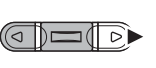

 $\circledcirc$  Press  $\blacktriangleright$ .

See "*2* Set the date and time."  $(→p.22)$ .

## **Selecting the Language**

## *1* **Display the SET-UP menu.** *2* **Select the language.**

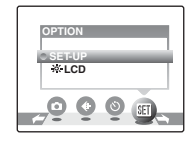

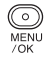

 $\Omega$  Press MENU/OK to display the menu on the LCD monitor.

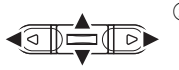

່໐່ MENU

 $70K$ 

- $\Omega$  Press  $\blacktriangleleft$  or  $\blacktriangleright$  to select  $\boxed{31}$ OPTION and then press  $\triangle$  or  $\nabla$ to select SET-UP.
- (3) Press MENU/OK to display the SET-UP menu.

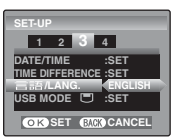

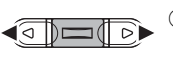

 $\bigcap$  Press  $\blacktriangleleft$  or  $\blacktriangleright$  to move to option 3.

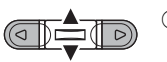

 $\Omega$  Press  $\triangle$  or  $\nabla$  to select 言語/LANG.

the language settings.

 $\circ$  Press  $\triangleright$  to select ENGLISH,

FRANCAIS, DEUTSCH, ESPAÑOL, ITALIANO,  $\dot{\mp} \dot{\mathbb{X}}$ , or (बो⊏¶∑ 한글. Press > to cycle through

# **Taking Pictures (** $\Delta A$  **AUTO Mode)**

This section describes the basic operations.

## *1* **Turn the camera on.**

Press POWER down fully to turn the camera on.

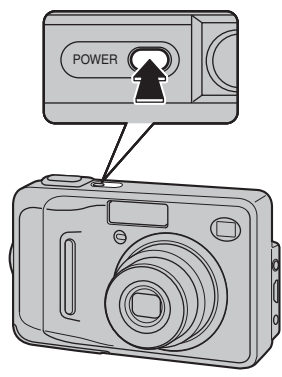

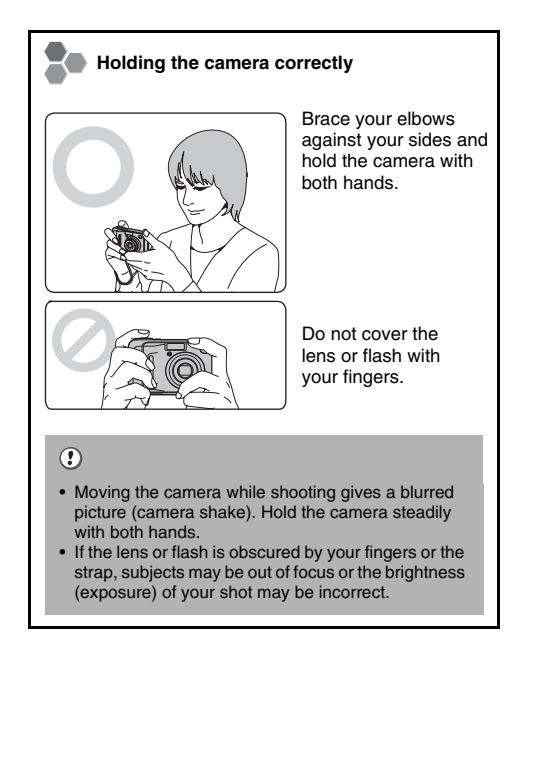

*2* **Check the composition on the LCD monitor. To adjust zoom scale using the Zoom switch:**

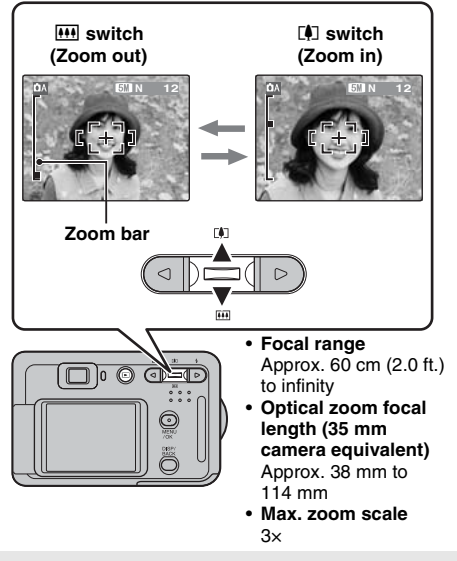

## P

- Select  $\bullet$  Macro mode to take close-up shots ( $\rightarrow$ p.42).
- Use digital zoom when you want to shoot the subject closer  $(\rightarrow p.74)$ .

*3* **Focus on the main subject in the AF frame and press the shutter button down halfway.**

> **Halfway pressed**

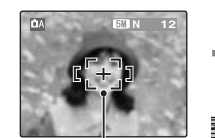

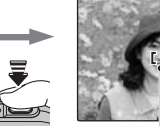

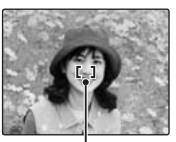

**AF frame Halfway AF frame becomes smaller and camera focuses on the subject.**

#### $\mathbf{v}$

- **Focus on the subject** Double beep is heard Viewfinder lamp lit green
- **Not focus on the subject** No sound *IAF indicated* Viewfinder lamp blinking green

#### **Pressing halfway**

The shutter button has a halfway point at which focus and exposure are automatically optimized before taking the picture by pressing fully down.

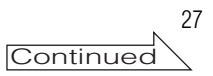

## *4* **Press the shutter button fully.**

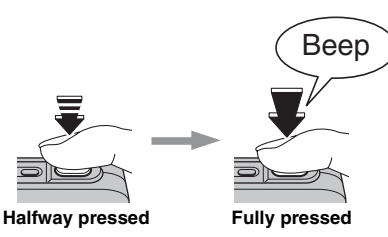

### $\odot$

When taking a picture using the flash, the image may disappear and go dark briefly due to flash charging. The viewfinder lamp blinks orange during charging.

## P

- The subject may be difficult to see clearly on the LCD monitor (in bright sunlight or dimly lit scenes, etc.). If so, use the viewfinder to take the picture.
- When the subject is not in the AF frame, use AF/AE lock to take the picture  $(\rightarrow 0.30)$ .
- When pressing the shutter button down fully in one motion, the camera takes the picture without the AF frame changing.

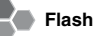

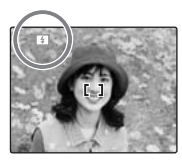

When pressing the shutter button down halfway,  $\blacksquare$ appears on the LCD monitor before the flash fires.

Change the flash mode when you want to take pictures without flash. See p.43 for information on flash.

#### **Notes on taking pictures**

- The image shown on the LCD monitor before the picture is taken may differ in brightness, color, etc. from the image actually recorded. Play back the recorded image to check it  $(\rightarrow$  p.33).
- When selecting a slow shutter speed that will cause  $c$ amera shake,  $\mathbf{I} \oplus \mathbf{a}$  appears on the LCD monitor. Use flash or a tripod.
- See p.105-108 for information on Warning displays. See "Troubleshooting" (➝p.109-113) for more information.

#### **Using viewfinder**

When using the viewfinder to take pictures, press DISP/ BACK to turn the LCD monitor off. Turning the LCD monitor off conserves battery power.

#### **Viewfinder**

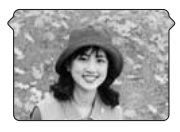

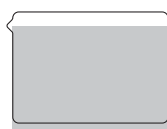

Frame the shot so that the subject fills the center of the viewfinder. When taking a picture at a distance of 1 m to 2 m (3.3 ft. to 6.6 ft.) using the viewfinder, only the shaded area in the figure is photographed.

#### **Holding the camera correctly**

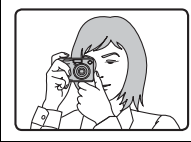

Using the viewfinder allows for a steady arm position, preventing picture blur.

### $\circled{c}$

- The viewfinder cannot be used to take shots in Macro mode.
- For more precise shot framing, use the LCD monitor to take the picture.

#### **Viewfinder lamp display**

The viewfinder lamp lights or blinks when turning on the camera or pressing the shutter button. The viewfinder lamp shows camera status.

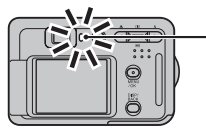

**Viewfinder lamp**

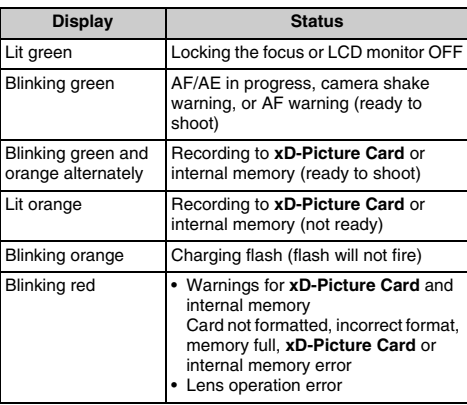

 $\mathscr{P}_1$ 

Detailed warning messages appear on the LCD monitor  $(\rightarrow 0.105 - 108)$ .

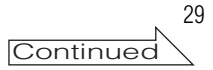

## **Taking pictures with the focus and exposure locked**

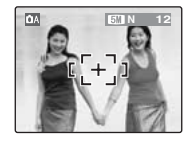

In the above composition, the subjects (two people in this case) are not in the AF frame. Pressing the shutter button halfway at this point will result in the subjects being out of focus.

### **AF/AE lock is useful:**

Use AF/AE lock to guarantee best result when shooting a subject that is not suited to autofocusing  $(\rightarrow p.31)$ .

### **Using AF/AE lock**

*1* **Move the camera slightly so that one of the subjects is in the AF frame.**

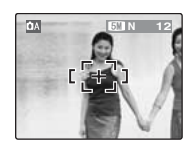

*2* **Press the shutter button down halfway to focus on the subject.**

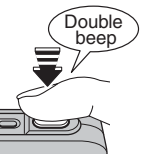

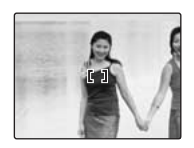

**Halfway pressed** *3* **Continue to hold the shutter button down halfway. Move the camera back to the original image and press the shutter button fully.**

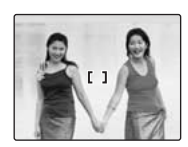

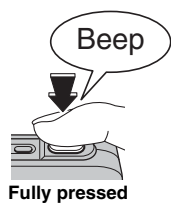

## $\mathscr{F}$

- AF/AE lock can be applied repeatedly before the shutter is released.
- Use AF/AE lock in all Photography modes to guarantee excellent results.
- On the FinePix A400 / FinePix A500, pressing the shutter button down half way locks the focus and exposure settings (AF and AE lock).

#### **Subjects not suitable for autofocus**

FinePix A400 / FinePix A500 uses a high-precision autofocusing mechanism. However, it may have difficulty focusing on the following:

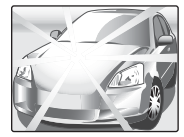

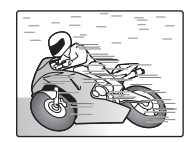

**Very shiny subjects such as a mirror or car body**

**Fast moving subjects**

- Subjects photographed through glass
- Subjects that do not reflect well, such as hair or fur
- Subjects with no substance, such as smoke or flames
- Dark subjects
- Subjects with little or no contrast between the subject and the background (such as subjects dressed in the same color as the background)
- Shots where another high-contrast object (not the subject) is close to the AF frame and is either closer or further away than your subject (such as a shot of someone against a background with strongly contrasting elements)

For such subjects use AF/AE lock  $(\rightarrow 0.30)$ .

## **Adjusting the shot composition**

## **Selecting LCD monitor display**

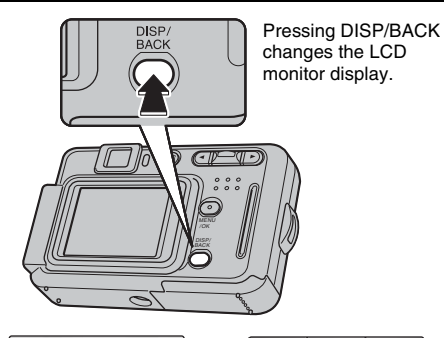

**N 12 DA CIN 12** Text displayed LCD monitor OFF No text displayed Framing guideline displayed

## $\circled{r}$

LCD monitor cannot be turned off when  $\mathbf{\ddot{E}}$  Macro mode is set.

### **Best framing**

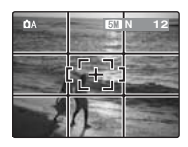

Position the main subject at the intersection of two lines in this frame or align one of the horizontal lines with the horizon. Use this frame as a guide to the subject's size and the balance of the shot while composing a shot.

## Using **Using the Camera** the Camera

33

## **Viewing the Images**

Playback your images to check them. For important photographs, always take a test shot and view the image to make sure that the camera is working normally.

## **Setting the camera to Playback mode**

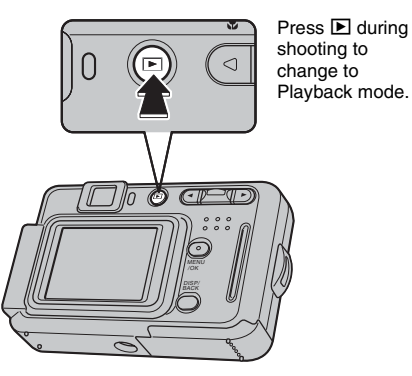

When the camera is off, press  $\blacksquare$  for about 1 second to turn the camera on in Playback mode.

When pressing  $\blacksquare$ , the last image shot appears on the LCD monitor.

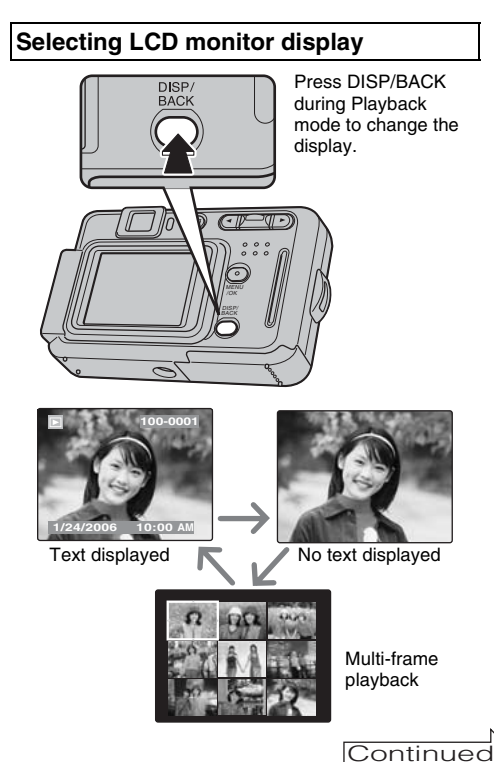

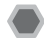

## **Single-frame playback**

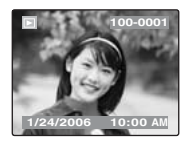

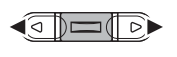

To select the required image: Press **4**: last image Press : next image

## **Selecting images**

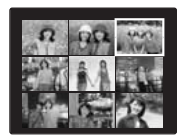

To select images on the thumbnail lists screen, hold down  $\blacktriangleleft$  or  $\blacktriangleright$ for 1 second during playback. When releasing  $\blacktriangleleft$  or  $\blacktriangleright$ , camera returns to single-frame playback.

### **Playback zoom**

### *1* **Zoom in / Zoom out.**

To zoom in an image during single-frame playback:

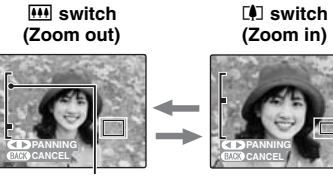

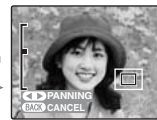

**Zoom bar**

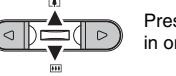

Press  $[\mathbf{M}]$  ( $\blacktriangle$ ) or  $[\mathbf{M}]$  ( $\nabla$ ) to zoom in or out on an image.

Press DISP/BACK to cancel playback zoom.

## *2* **Display another part of the image.**

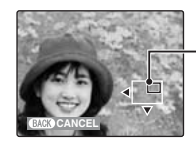

**Navigation screen (Current displayed image)**

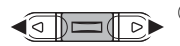

 $\bigcap$  Press  $\blacktriangleleft$  or  $\blacktriangleright$  to move to another part of the image.

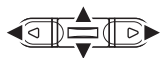

 $(2)$  Press  $\blacktriangle$ ,  $\nabla$ ,  $\blacktriangleleft$ , or  $\blacktriangleright$  to display another part of the image.

Press DISP/BACK to return to the zoom setting.

#### **Zoom scales (FinePix A400)**

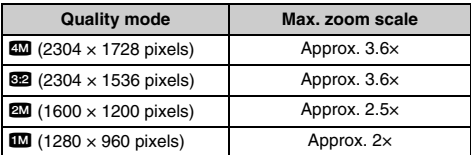

#### **Zoom scales (FinePix A500)**

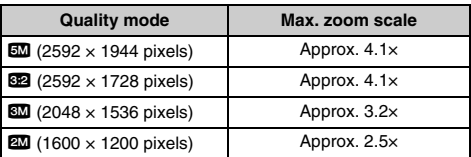

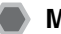

### **Multi-frame playback**

Multi-frame playback screen (9 frames) appears on the LCD monitor. Select required frame from the 9 frames.

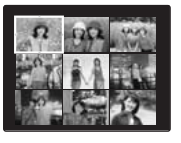

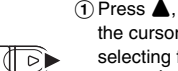

 $\bigcap$  Press  $\blacktriangle$ ,  $\nabla$ ,  $\blacktriangleleft$ , or  $\blacktriangleright$  to move the cursor (colored frame) to the selecting frame.

Press  $\blacktriangle$  or  $\nabla$  repeatedly to jump to the next page.

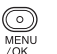

2 Press MENU/OK again to enlarge the image.

#### **Still images viewable on FinePix A400 / FinePix A500**

This camera will display still images recorded on FinePix A400 / FinePix A500 or still images (excluding some uncompressed images) recorded on any FUJIFILM digital camera that supports **xD-Picture Card**s. Clear playback or playback zooming may not be possible for still images shot on cameras other than FinePix A400 / FinePix A500.

# o **Erasing the Images Setting the camera to**

Use this mode to erase unnecessary images to have ample free space on the **xD-Picture Card**. Your camera calls images "frames".

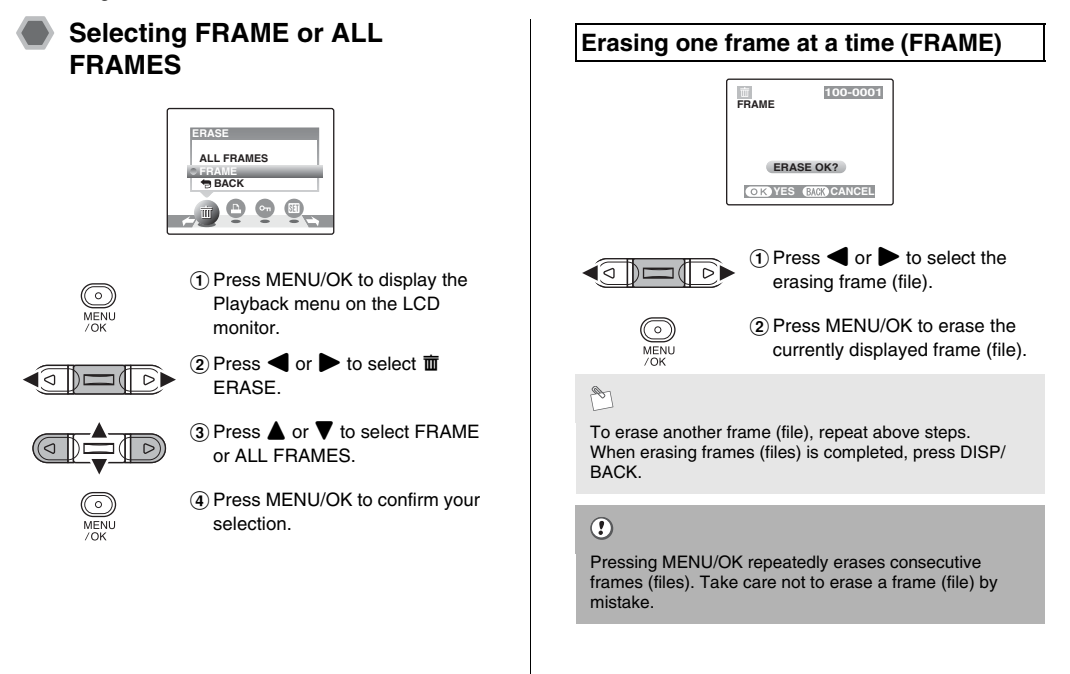
#### **Erasing all frames (ALL FRAMES)**

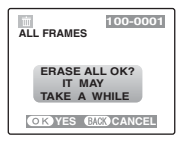

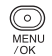

Press MENU/OK to erase all the frames (files).

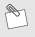

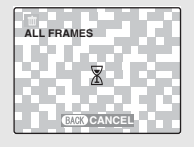

Press DISP/BACK to cancel erasing of all the frames (files). Some unprotected frames (files) will be left unerased.

#### $\mathscr{F}$

- When using an **xD-Picture Card**, the images in the **xD-Picture Card** are erased. When not using an **xD-Picture Card**, the images in the internal memory are erased.
- Selecting  $\bigcirc$  BACK returns to single-frame playback without erasing any frames (files).
- Protected frames (files) cannot be erased. Unprotect the frames (files) before erasing them  $(\rightarrow p.58)$ .
- If "DPOF SPECIFIED. ERASE OK?" or "DPOF SPECIFIED. ERASE ALL OK?" appears, press MENU/ OK again to erase the frames (files).

#### $\left( \mathbf{I} \right)$

Erased frames (files) cannot be recovered. Back up important frames (files) onto your PC or another media.

### **Using the Photography Functions — Procedure of Setting**

Specify the camera settings for taking pictures to get the best result. A general guide is given below.

#### *1* **Select the Photography mode.**

Set the Photography mode from the menu. The available functions are limited depending on the Photography mode selected. The camera settings are tailored to the scene being shot.

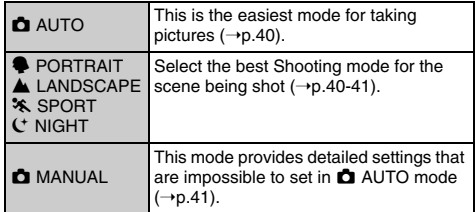

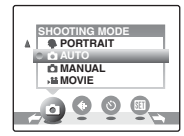

#### *2* **Specify the photography settings.**

Pressing buttons or selecting menu allows you to specify photography functions. You can obtain the best result for shooting.

#### **Specifying functions using buttons**

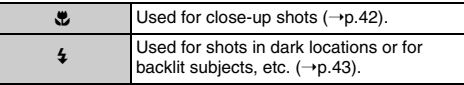

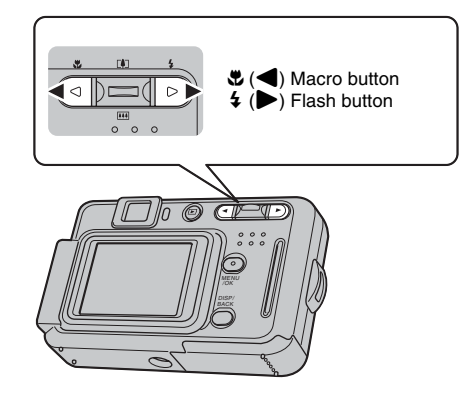

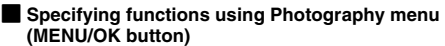

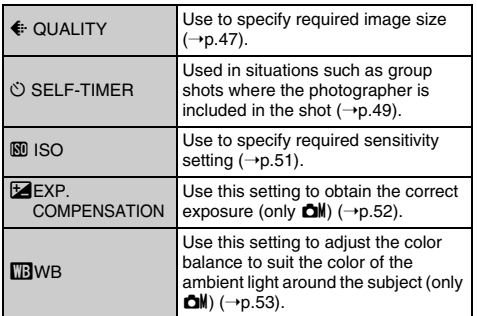

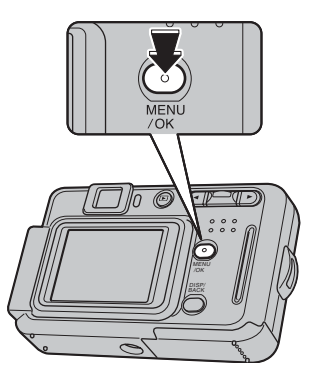

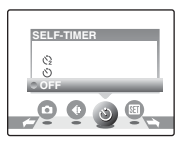

### **Setting the Shooting Mode**

You can select the most suitable setting according to the subject by selecting one of the Shooting modes.

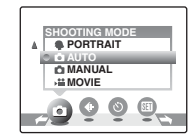

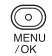

(1) Press MENU/OK to display the menu on the LCD monitor.

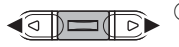

 $\Omega$  Press  $\blacktriangleleft$  or  $\blacktriangleright$  to select  $\blacksquare$ SHOOTING MODE.

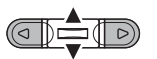

 $\Omega$  Press  $\blacktriangle$  or  $\nabla$  to select Shooting mode.

MENU  $/OK$ 

(4) Press MENU/OK to confirm the setting.

#### $\bullet$  AUTO ( $\bullet$ A)

This is the easiest mode for providing crisp and clear shots. Use this mode for ordinary photography.

Camera specifies "EXP. COMPENSATION" and "WB" settings automatically.

#### $\mathbf{v}$

• Available flash modes AUTO,  $\Phi$ ,  $\sharp$ ,  $\circledast$ 

#### **PORTRAIT**

Use this mode for photography to get beautiful skin tones and soft overall tone.

#### $\mathbf{v}$

• Available flash modes AUTO, **D**, 4, **O**, s<sub>4</sub>, **e** 

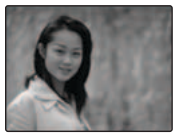

#### , **LANDSCAPE**

Use this mode for shooting scenery in daylight and provides crisp, clear shots of scenery such as buildings and mountains.

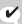

• Flash cannot be used in the Landscape mode.

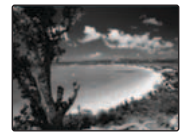

#### . **SPORT**

Use this mode to take pictures of a moving subject.

It gives priority to faster shutter speeds.

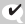

• Available flash modes AUTO,  $4.$   $\circledast$ 

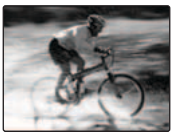

#### 8 **NIGHT**

Use this mode for shooting evening and night scenes.

A picture is taken with a slow shutter of up to 2 seconds.

#### $\mathbf{v}$

- Available flash modes  $\circled{3}$ ,  $\circ$   $\circ$   $\circ$   $\circ$
- Use a tripod to prevent camera shake. Because a picture is taken with a slow shutter.

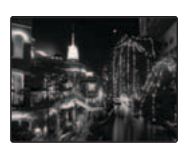

#### **d** MANUAL (**d**)

Set the  $\mathbf{E}$  Exposure compensation (→p.52) and TB White balance  $(\rightarrow p.53)$  to manual to easily control yourself.

 $\mathbf{v}$ 

• Available flash modes AUTO,  $\Phi$ ,  $\sharp$ ,  $\circledast$ , s $\sharp$ ,  $\circledast$ 

**E** Macro (Close-up) **Available Photography modes:** 

Use this mode to take close-up shots.

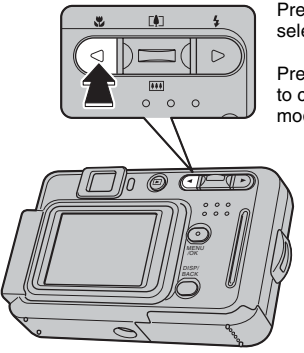

Press  $\ddot{w}$  ( $\blacktriangleleft$ ) to select Macro mode.

Press  $\Psi(\blacktriangleleft)$  again to cancel Macro mode.

# $\begin{bmatrix} -1 \\ -1 \end{bmatrix}$

**EXAMPLE 12**  $\left| \bullet \right|$  appears on the LCD monitor indicating that you can take close-up shots.

#### $\odot$

- When using the viewfinder to take a picture in Macro mode, the field visible through the viewfinder does not match the field actually photographed. Because the viewfinder and lens are in different positions. Use the LCD monitor to take picture in Macro mode.
- When taking pictures in Macro mode, the corners of the image may become dark.

#### $\mathbf{v}$

- Focal range Approx. 10 cm to 80 cm (3.9 in. to 2.6 ft.)
- Effective flash range Approx. 30 cm to 80 cm (1.0 ft. to 2.6 ft.)

#### P

- Use a tripod to prevent camera shake in Macro mode.
- Any of the following cancels Macro mode:
	- Changing the Photography mode setting
	- Turning the camera off

## **4 Setting the Flash** Available Photography modes:

Flash photography is useful for taking pictures at night or indoor dark locations. Choose from 6 flash modes according to the type of shot.

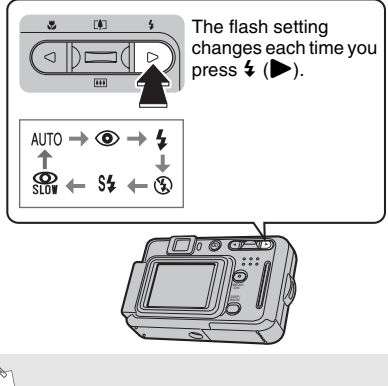

R

When pressing the shutter button down halfway.  $\blacksquare$ appears on the LCD monitor before the flash fires.

#### **AUTO Auto flash (not displayed)**

Use this mode for ordinary photography.

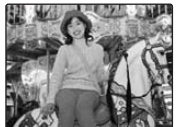

The flash fires as required by the shooting conditions.

#### b **Red-eye reduction**

This mode is suitable for shooting portraits in low-light conditions.

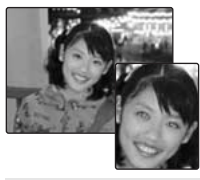

Using this mode to minimize red-eye (eyes appear in red in the finished photo). The flash fires as required by the shooting conditions.

#### **Red-eye effect**

When using the flash to take a picture of people in low-light conditions, their eyes sometimes appear red in the picture. This is caused by the light of the flash reflecting off the inside of the eye.

#### d **Forced flash**

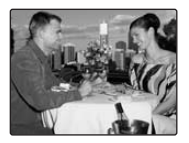

Use this mode in backlit scenes, or to get the correct colors when taking a picture under bright lighting.

In this mode, the flash fires in bright as well as dark conditions.

#### C **Suppressed flash**

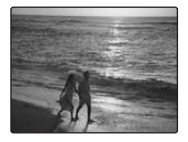

This mode is suitable for situations where the flash cannot be used. Use a tripod to prevent camera shake when shooting in Suppressed flash mode in the dark condition. Any time, flash does not fire.

#### c **Slow synchro, non-** Red-eye reduction + Slow synchro

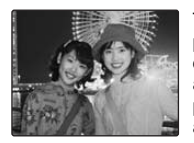

This mode allows you to take pictures of people at night that clearly show both your subjects and the night time backdrop. To prevent camera shake, always use a tripod.

Using  $\mathbb{R}$  synchronizes Red-eve reduction mode.

Using  $C$  selects slow shutter speeds of up to 2 seconds.

#### $\circled{c}$

In bright scenes, over exposure may occur.

#### $\mathbf{v}$

#### **EList of available flash modes in each Photography mode**

The following table shows the flash modes available for each Photography mode.

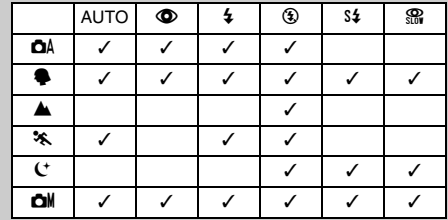

#### **Effective flash range (** $\textcircled{w}$ **): AUTO)**

Wide-angle: approx. 60 cm to 3.1 m (2.0 ft. to 10.2 ft.) Telephoto: approx.  $60 \text{ cm}$  to  $2 \text{ m}$   $(2.0 \text{ ft. to } 6.6 \text{ ft.})$ If you take pictures outside of the effective flash range, the image may appear dark even if the flash is used.

#### **Notes on using flash**

- If pressing the shutter button while the flash is charging (viewfinder lamp blinking orange), the picture will be taken without the flash (when using AUTO or  $\Phi$ ).
- The flash charging time may increase when the batteries are low on charge.
- When taking a picture using the flash, the image may disappear and go dark briefly due to flash charging. The viewfinder lamp blinks orange during charging.
- The flash fires several times (pre-flashes and the main flash). Do not move the camera until the picture is taken.

### **Photography Menu Operation**

Use the Photography menu to adjust image quality. You can take pictures in a wide range of conditions.

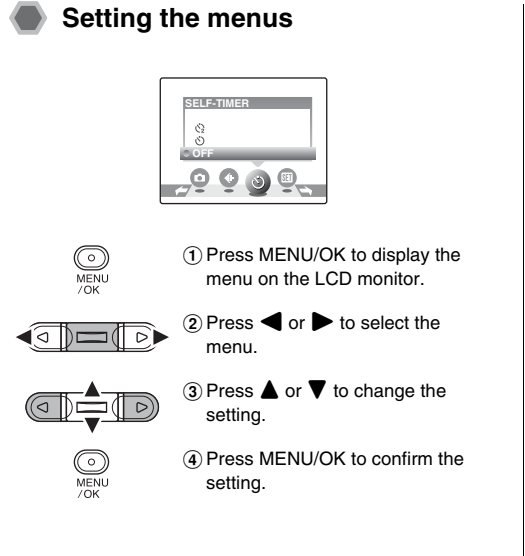

### **List of photography menu options**

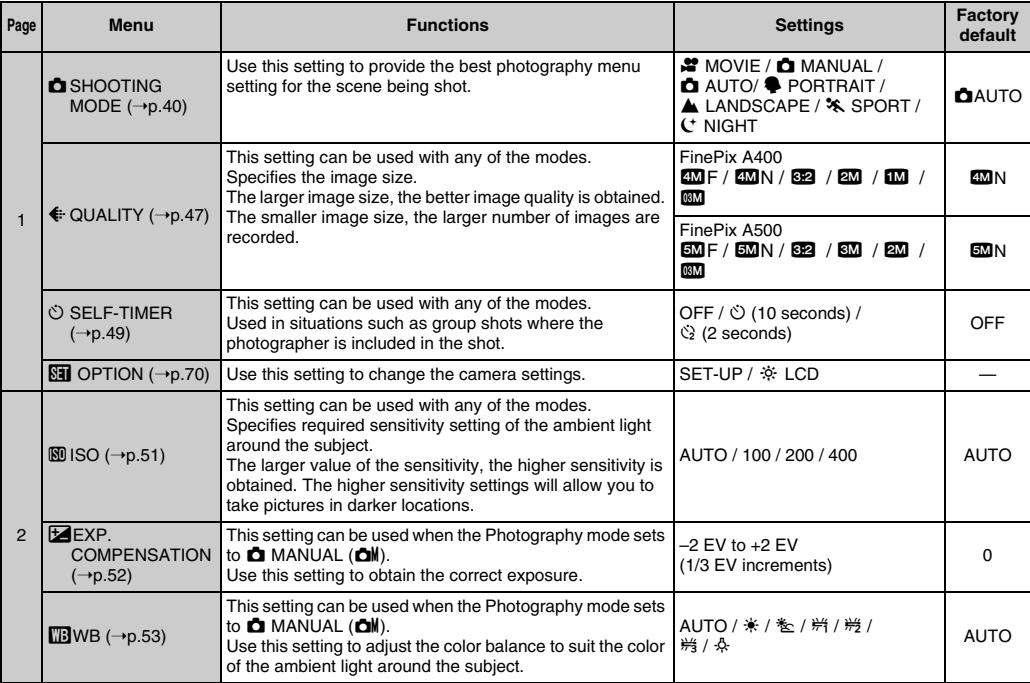

#### **Selecting quality setting (**y **QUALITY)**

Available Photography modes:  $\Box A$ ,  $\clubsuit$ ,  $\triangle$ ,  $\stackrel{\sim}{\infty}$ ,  $\stackrel{\sim}{\mathbf{C}}$ ,  $\stackrel{\sim}{\Box}$   $(\rightarrow p.40)$ 

Use this menu to specify the image size. Select the quality setting for the scene being shot.

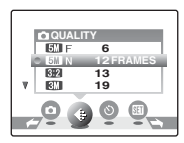

\* FinePix A500

#### **Quality settings in Photography mode (FinePix A400)**

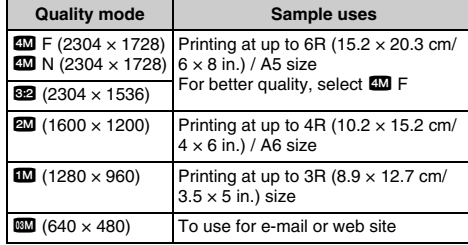

#### **Quality settings in Photography mode (FinePix A500)**

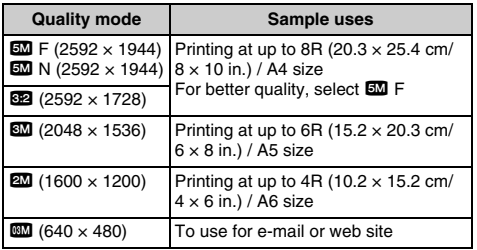

 $\mathbb{R}$ 

- The quality setting is retained even when the camera is turned off or the mode setting is changed.
- When changing the quality setting, the number of available frames also changes  $(\rightarrow p.20)$ . The numbers to the right of setting show the number of available frames.

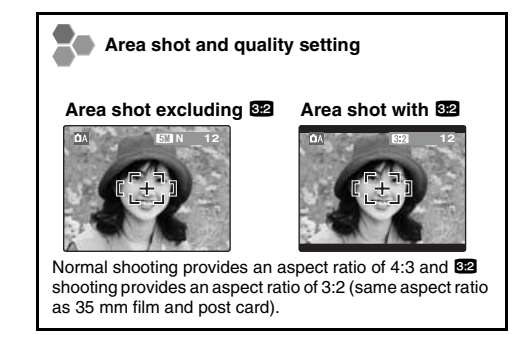

#### **Taking pictures using self-timer (**\* **SELF-TIMER)**

Available Photography modes:  $\Box A$ ,  $\clubsuit$ ,  $\triangle A$ ,  $\clubsuit$ ,  $C$ ,  $\Box M$  ( $\neg p.40$ )

Use this menu in situations where the photographer is included in the shot.

When selecting the self-timer setting, the self-timer icon appears on the LCD monitor.

- $\circlearrowright$ : The picture is taken after 10 seconds.
- $\Diamond$ : The picture is taken after 2 seconds.

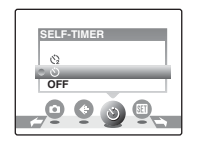

*1* **Press the shutter button down halfway to focus on the subject and press the shutter button fully.**

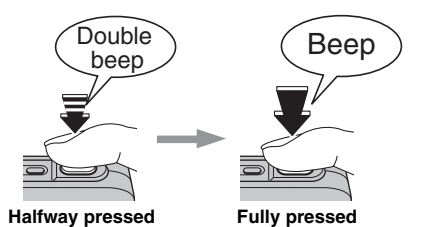

Pressing the shutter button down halfway that focuses on the subject.

Without releasing the shutter button, press the button all the way down (fully pressed) to start the self-timer.

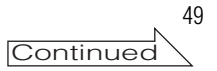

#### *2* **Taking pictures in selected time**

A picture is taken after the self-timer lamp changes from lit to blinking (only blinks with the 2-second selftimer).

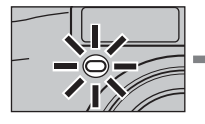

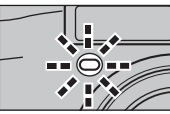

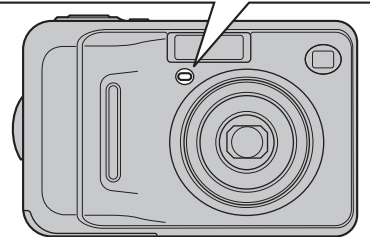

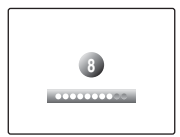

A countdown appears on the LCD monitor indicating the time remaining until the picture is taken.

#### **Using the 2-second self-timer**

This is useful when you worry about camera shake even if attaching the camera on a tripod.

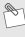

- To stop the self-timer, once it has started running, press DISP/BACK.
- Any of the following cancels the self-timer setting:
	- Completing the shooting
	- Changing the Photography mode setting
	- Setting the camera to Playback mode
	- Turning the camera off
- Take care not to stand in front of the lens when pressing the shutter button as this can prevent the correct focus or brightness (exposure) from being achieved.

#### **Specifying sensitivity setting (**S **ISO)**

Available Photography modes:  $\Box A$ ,  $\clubsuit$ ,  $\triangle A$ ,  $\clubsuit$ ,  $C$ ,  $\Box M$  ( $\neg p.40$ )

Use this menu to specify required sensitivity setting of the ambient light around the subject.

The larger value of the sensitivity, the higher sensitivity is obtained. The higher sensitivity settings will allow you to take pictures in darker locations.

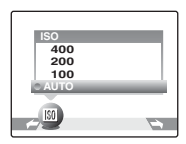

### $\mathbf{v}$

#### $\blacksquare$  Settings AUTO/100/200/400

Selecting AUTO as the sensitivity setting, the camera selects the best sensitivity setting for the subject's brightness.

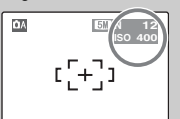

The selected sensitivity setting appears on the LCD monitor when the sensitivity setting is set to another setting excluding AUTO.

#### P

Sensitivity is retained even when the camera is turned off or the mode setting is changed.

#### $\Omega$

Although higher sensitivity settings will allow you to take pictures in darker locations, they will also increase the amount of speckling in your images. Choose the sensitivity setting that best suits the conditions.

#### **Adjusting exposure compensation (**S **EXP. COMPENSATION)**

Available Photography mode:  $\mathbf{\Omega}$ M ( $\rightarrow$ p.40)

Use this menu for shots to get the correct brightness (exposure), such as shots with extremely high contrast between the subject and the background.

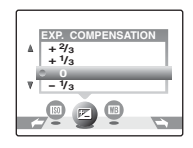

positive (+) compensation

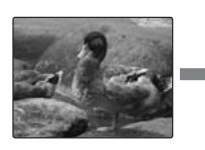

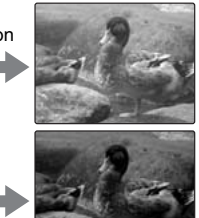

negative (–) compensation

#### $\mathbf{v}$

- Compensation range: –2 EV to +2 EV (13 steps in 1/3 EV increments)
- Explanation of Terms "EV"  $(\rightarrow 0.120)$

#### **Guide to compensation**

• Backlit portraits:  $+2/3$  FV to  $+1$  2/3 FV

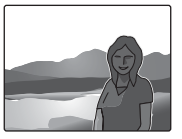

• Very bright scenes (such as snowfields) and highly reflective subjects: +1 EV

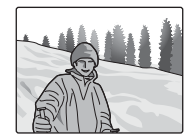

- Shots made up predominantly of sky: +1 EV
- Spotlit subjects, particularly against dark backgrounds:  $-2/3$  FV
- Scenes with low reflectivity, such as shots of pine trees or dark foliage: –2/3 EV

#### P

#### **Any of the following disables exposure compensation:**

- Using the flash in AUTO or  $\bullet$  mode
- Shooting dark scenes in  $4$  mode

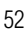

#### **Adjusting color balance (**T **WB)**

Available Photography mode:  $\mathbf{\Omega}$ M ( $\rightarrow$ p.40)

Adjust the color balance based on white to suit the color of the ambient light around the subject.

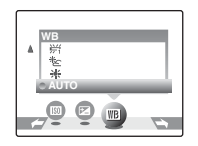

- AUTO: Automatic adjustment
- $*$ : Shooting outdoors in good weather
- $*$ : Shooting in shade
- $*$ **: Shooting under Daylight fluorescent lamps**
- $\frac{164}{12}$ : Shooting under Warm White fluorescent lamps
- $*$ : Shooting under Cool White fluorescent lamps
- 8: Shooting in incandescent light

P

- In AUTO mode, the correct white balance may not be achieved for subjects such as close-ups of people's faces and pictures taken under a special light source. Select the correct white balance for the light source.
- When the flash fires, the white balance setting for the flash is used. Consequently, to achieve a particular effect, the flash mode should be set to  $\circledast$  Suppressed flash  $(\rightarrow$ p.44).
- The color tones may vary depending on the shooting conditions (light source, etc.).
- Explanation of Terms "White balance"  $(→p.120)$

### $\uparrow$  **How to Specify Print Options (DPOF)**

**DPOF** 

DPOF stands for Digital Print Order Format and refers to a format that is used for recording printing specifications for images shot using a digital camera on media such as an **xD-Picture Card**. The recorded specifications include information on which frames are to be printed.

This section gives a detailed description of how to order your prints with FinePix A400 / FinePix A500. \*Some printers do not support date and time imprinting or specification of the number of prints.

\*The warnings shown below may appear while specifying the prints.

"DPOF SPECIFIED. ERASE OK ?" "DPOF SPECIFIED. ERASE ALL OK ?" (➝p.37) When erasing the image, the DPOF setting for that image is deleted at the same time.

"RESET DPOF OK ?"  $(\rightarrow 0.56)$ 

When inserting an **xD-Picture Card** that contains images specified for printing by another camera, those print specifications are all reset and replaced by the new print specifications.

[DPOF FILE ERROR] (➝p.107) Up to 999 images can be specified on the same **xD-Picture Card**.

### **■ DPOF Set Frame Using E** Playback mode (→p.33)

 $10K$ 

You can specify the image, number of prints, with or without date of printing with a DPOF-compatible printer.

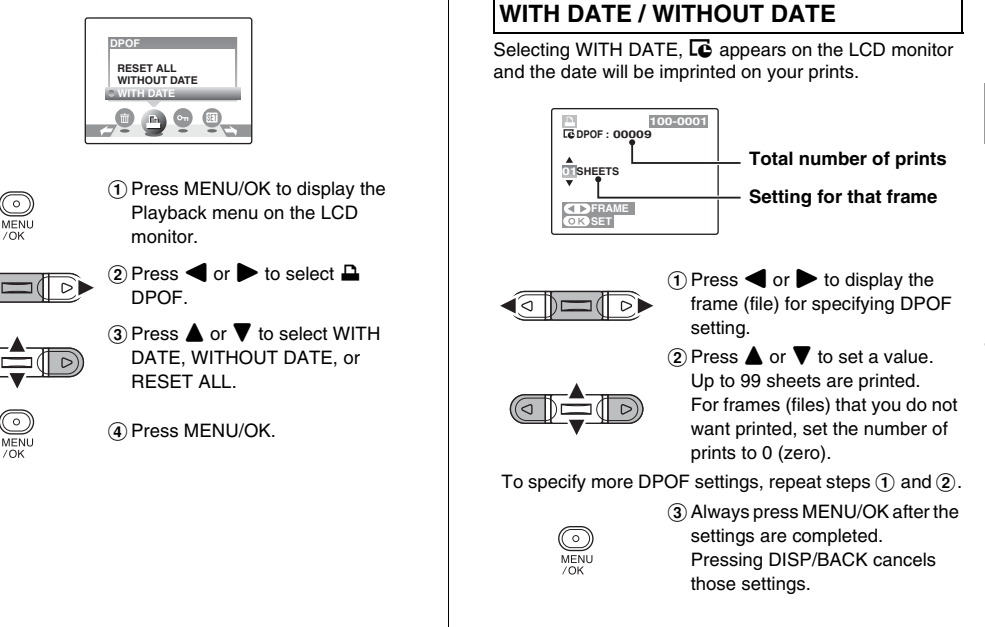

#### DPOF Set Frame

#### **Canceling DPOF setting**

- A Press MENU/OK to display the Playback menu on the LCD monitor.
- $(2)$  Select  $\Box$  DPOF in the menu.
- $\circ$  Press  $\blacktriangle$  or  $\nabla$  to select WITH DATE or WITHOUT DATE.
- $\widehat{a}$ ) Press  $\blacktriangleleft$  or  $\blacktriangleright$  to select the frame (file) with the DPOF setting you want to cancel.
- E Set the number of prints to 0 (zero).

To cancel the DPOF setting for another frame (file), repeat steps  $\overline{4}$  and  $\overline{5}$ .

Always press MENU/OK to complete the settings.

• DPOF ALL RESET  $(\rightarrow p.57)$ 

 $\mathscr{F}$ 

• When DPOF settings were specified on another camera.

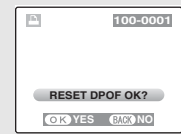

When the data includes a frame (file) with DPOF settings that were specified on another camera, "RESET DPOF OK?" appears.

Pressing MENU/OK erases all of the DPOF settings already specified for each frame (file). Specify the DPOF setting for each frame (file) again.

- Prints of up to 999 frames (files) can be ordered on the same **xD-Picture Card**.
- DPOF settings cannot be specified for movies.

#### $\circ$

- Pressing DISP/BACK while choosing settings will cancel all current settings. If there were previous DPOF settings, only the modifications are canceled.
- When selecting the WITH DATE setting, the date is imprinted on your shots using the Print Service or a DPOF-compatible printer (depending on the printer specifications, the date may not be printed in some cases).
- Images photographed with a camera other than FinePix A400 / FinePix A500 may not be specified DPOF settings.

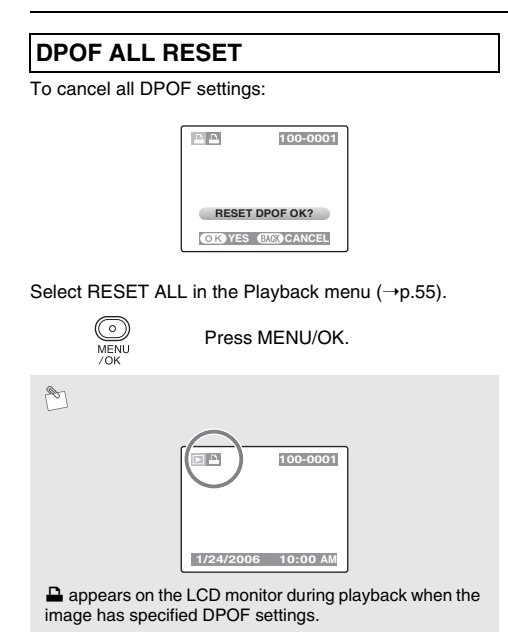

### **On Protecting Images** <br> **Using E** Playback mode (→p.33)

Use this mode to prevent frames (files) from being accidentally erased. Your camera calls images "frames".

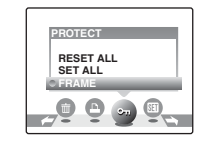

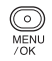

#### (1) Press MENU/OK to display the Playback menu on the LCD monitor.  $\Omega$  Press  $\blacktriangleleft$  or  $\blacktriangleright$  to select  $\Omega_{\blacksquare}$

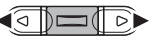

**PROTECT.** 

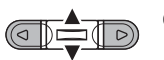

 $\Omega$  Press  $\triangle$  or  $\nabla$  to select FRAME. SET ALL, or RESET ALL.

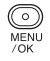

(4) Press MENU/OK.

#### **FRAME SET / RESET**

To protect or unprotect only the selected frame (file):

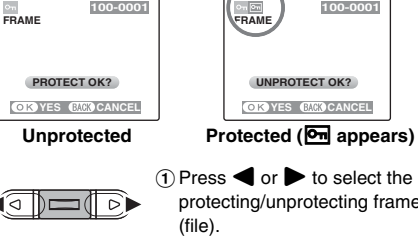

ົ⊙ົ MENU

 $70K$ 

**100-0001**

 $\circ$ <sub>n</sub>

 $\bigcap$  Press  $\bigtriangleup$  or  $\bigtriangleright$  to select the protecting/unprotecting frame

**UNPROTECT OK?** *<b>YES CANCEL* 

**100-0001**

2) Press MENU/OK to protect/ unprotect the currently displayed frame (file).

Unprotected: protecting frame (file)

Protected: reset frame (file)

To protect another frame (file), repeat steps  $(1)$  and  $(2)$ . When protecting frames (files) is completed, press DISP/ BACK.

#### **SET ALL**

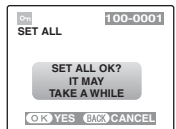

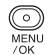

Press MENU/OK to protect all the frames (files).

#### **RESET ALL**

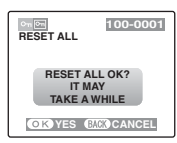

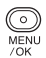

Press MENU/OK to unprotect all the frames (files).

#### **To stop the procedure midway**

the frames (files) may take some time.

procedure, press DISP/BACK.

 $\odot$ 

protected frames (files)  $(\rightarrow p.75)$ .

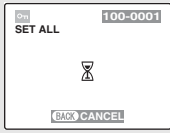

If the images are very large, protecting or unprotecting all

If you want to take a picture or record a movie during the

The Format function erases all the frames (files), including

### g **Automatic Playback Using** w **Playback mode (**➝**p.33)**

Use this mode to play back photographed images continuously. You can select playback interval and type of image transition.

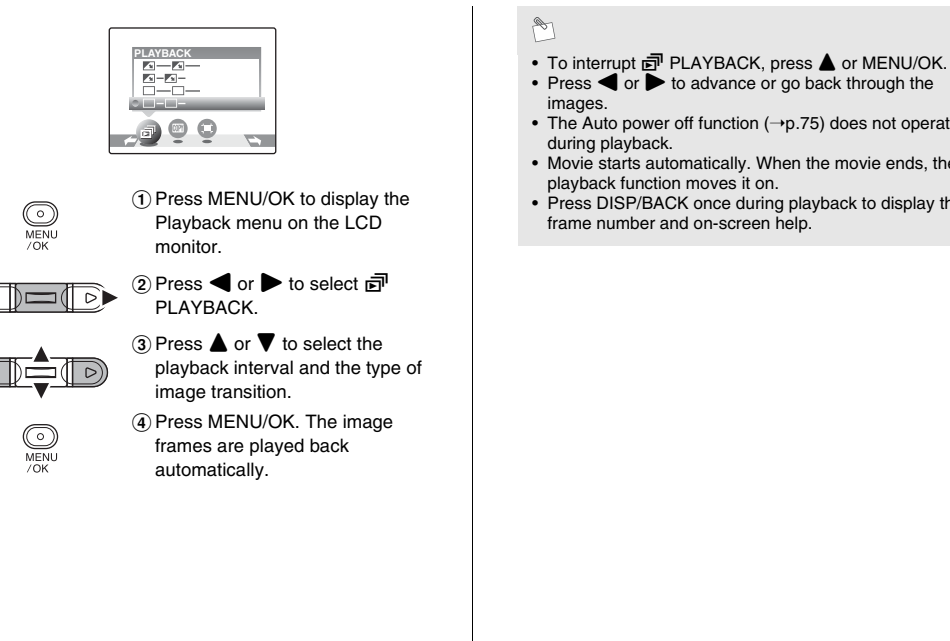

#### $\mathbb{R}$

- 
- Press  $\blacktriangleleft$  or  $\blacktriangleright$  to advance or go back through the images.
- The Auto power off function (→p.75) does not operate during playback.
- Movie starts automatically. When the movie ends, the playback function moves it on.
- Press DISP/BACK once during playback to display the frame number and on-screen help.

### **WIV Exchanging Data Using El Playback mode (→p.33)**

It is possible to transfer saved images between the internal memory and an **xD-Picture Card**. Your camera calls images "frames".

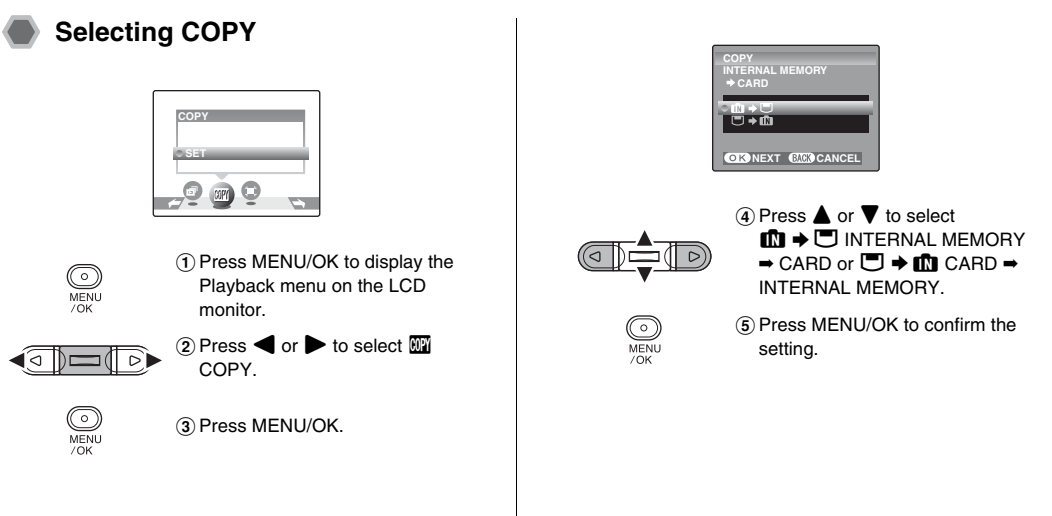

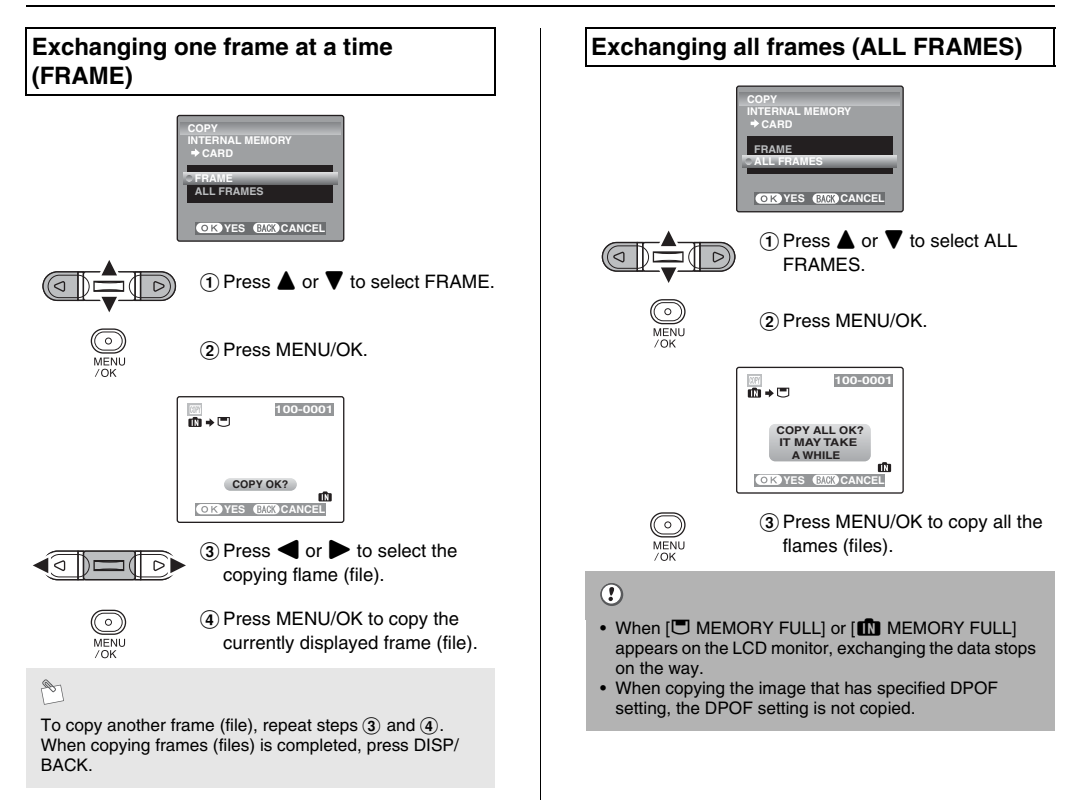

# **Trimming**  $\frac{1}{\sqrt{2}}$  **Trimming**

Use this mode to trim the required part of the photographed image.

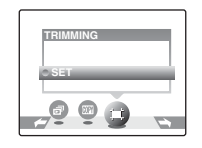

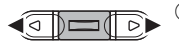

ಾ MENU  $70K$ 

- $\bigcap$  Press  $\bigtriangleup$  or  $\bigtriangleright$  to select the trimming frame (file).
- 2 Press MENU/OK to display the Playback menu on the LCD monitor.

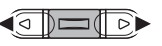

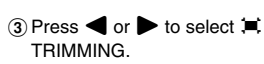

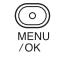

(4) Press MENU/OK.

#### *1* **Select the menu.** *2* **Specify trimming part of image.**

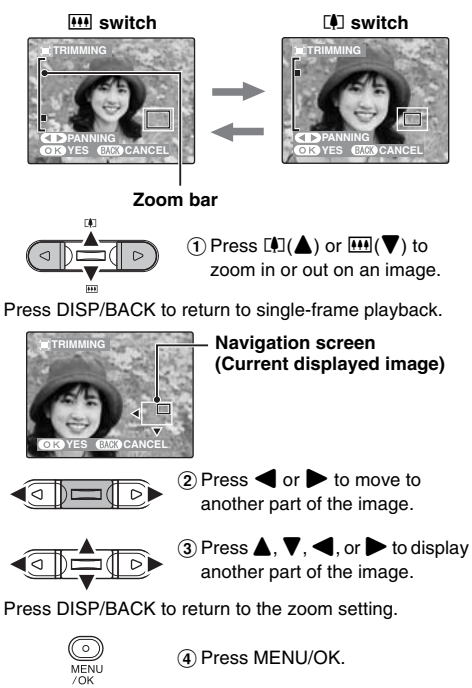

63

**Continuec** 

#### *3* **Record the image.**

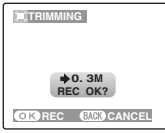

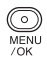

Check the saved image size and press MENU/OK.

The trimmed image is added as a separate file in the final frame.

#### A

- A saved image size varies depending on the zoom scale of step 2. For 0.3 M, CK YES option appears in yellow.
- Image sizes (FinePix A400)

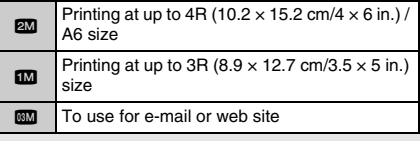

• Image sizes (FinePix A500)

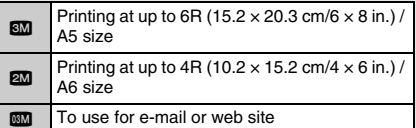

• When  $\overline{32}$  quality setting is selected, the image is trimmed to normal size (4:3 aspect ratio).

#### $\circled{c}$

You may not be able to trim images that were shot with a camera other than FinePix A400 / FinePix A500.

Use this mode to record movies.

#### **1** Set the camera to **2** Movie mode. **Example 1** Zooming the image

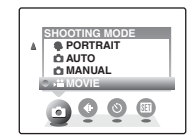

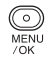

1) Press MENU/OK to display the menu on the LCD monitor.

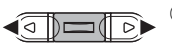

 $\Omega$  Press  $\blacktriangleleft$  or  $\blacktriangleright$  to select  $\blacksquare$ SHOOTING MODE.

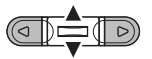

 $\bigcirc$  Press  $\bigwedge$  or  $\nabla$  to select  $\bigcirc$ MOVIE.

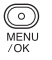

(4) Press MENU/OK to confirm the setting.

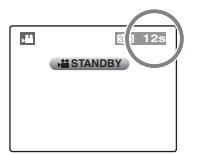

The available recording time appears on the LCD monitor.

You must zoom beforehand as you cannot zoom during recording.

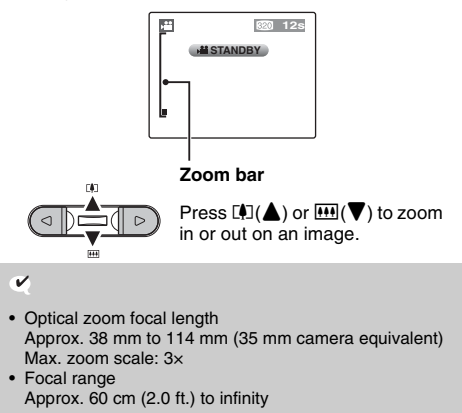

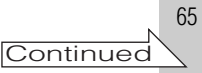

#### *2* **Record movies.**

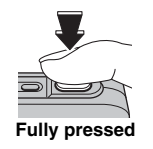

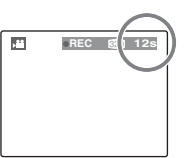

Press the shutter button down fully to start recording. During recording,  $\bigcirc$ REC and a counter that shows the remaining time appear on the LCD monitor.

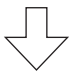

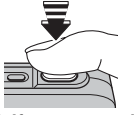

Recording ends when pressing the shutter button down halfway during recording or the remaining time runs out.

**Halfway pressed**

#### P

There is no need to hold down the shutter button during recording.

#### **Recording movies**

- Specifications: Motion JPEG (→p.120), Without sound
- Quality selection method:  $\mathbb{R}$  (320  $\times$  240 pixels)  $\overline{160}$  (160  $\times$  120 pixels)
- Frame rate  $(\rightarrow p.120)$ : 10 frames per second (fixed)

A

- The brightness and color of the LCD monitor shown during movie recording may differ from those shown before recording begins.
- Pressing the shutter button down fully fixes the focus, however the exposure and white balance are adjusted to the scene being shot.
- If recording is stopped immediately after it begins, 1 second of the movie is recorded onto the **xD-Picture Card** or internal memory.

#### $\Omega$

- Because a movie is recorded onto the **xD-Picture Card** or internal memory as it is saved, it cannot be recorded correctly if the camera suddenly loses power (if the batteries run out or the AC power adapter is disconnected).
- A movie file taken by FinePix A400 / Fine Pix A500 may not be playable on other cameras.

#### **Changing movie size**

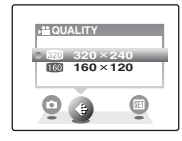

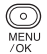

1) Press MENU/OK to display the menu on the LCD monitor.

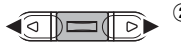

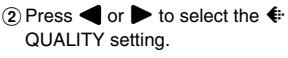

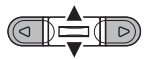

 $\textcircled{3}$  Press  $\blacktriangle$  or  $\nabla$  to change the setting.

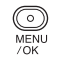

(4) Press MENU/OK to confirm the setting.

#### **Quality settings in Movie mode**

- $$ 820 (320 \times 240 \text{ pixels})$ : For better quality
- $\overline{100}$  (160 x 120 pixels): To record longer movies

#### **Recording times per xD-Picture Card** / internal **memory**

The following table is the available recording times using the internal memory or a new **xD-Picture Card** formatted on the camera. The maximum time you can take a movie at a time is 60 seconds (when setting  $\mathbb{Z}$ )/240 seconds (when setting  $\mathbb{Z}$ ).

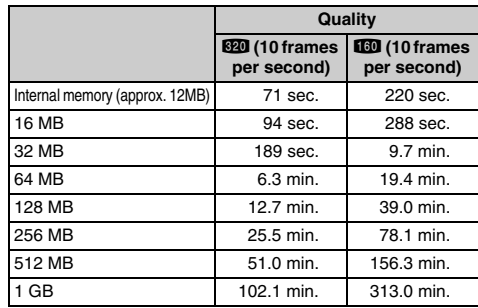

 $\mathscr{F}$ 

- The quality setting is retained even when the camera is turned off or the mode setting is changed.
- The available recording time for a movie may decrease depending on the free space on the **xD-Picture Card**.

#### $\circledR$

If you shoot using the **xD-Picture Card**s with model numbers containing "M" such as DPC- M1GB, movie recording time may be reduced if you repeatedly record and erase (frame erase) image files.

In such a case, erase all frames or format the picture card before use. Back up important frames (files) onto your PC or another media.

### **▶ Playing Back Movies Distribution Playback mode (→p.33)**

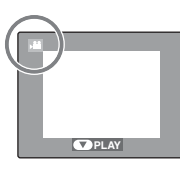

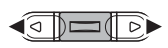

 $\bigcap$  Press  $\blacktriangleleft$  or  $\blacktriangleright$  to select the movie file.  $\clubsuit$  appears on the LCD monitor.

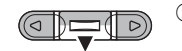

**STOP PAUSE** 

 $(2)$  Press  $\blacktriangledown$  to begin playing back movie.

 **30s** The playback time appears on the LCD monitor along with a progress bar.

**Progress bar**

#### **Playing back movies**

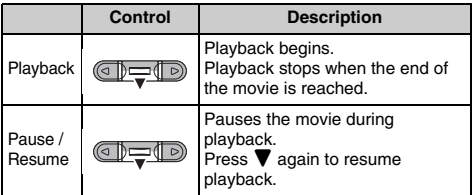

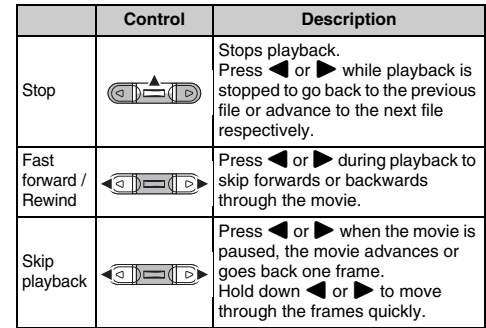

#### $\begin{picture}(120,20) \put(0,0){\line(1,0){10}} \put(15,0){\line(1,0){10}} \put(15,0){\line(1,0){10}} \put(15,0){\line(1,0){10}} \put(15,0){\line(1,0){10}} \put(15,0){\line(1,0){10}} \put(15,0){\line(1,0){10}} \put(15,0){\line(1,0){10}} \put(15,0){\line(1,0){10}} \put(15,0){\line(1,0){10}} \put(15,0){\line(1,0){10}} \put(15,0){\line($

If the subject of the shot is very bright, white vertical streaks or black horizontal streaks may appear in the image during playback. This is normal.

#### $\odot$

- You may not be able to play back some movie files recorded on other cameras.
- To play back movie files on a PC, save the movie file on the **xD-Picture Card** or internal memory to the PC's hard disk and then play back the saved file.

### **Adjusting LCD Monitor Brightness**

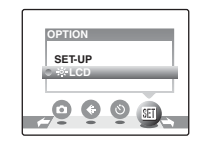

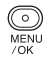

(1) Press MENU/OK to display the menu on the LCD monitor.

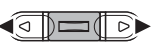

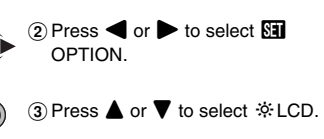

- $\circ$ MENU  $70K$
- (4) Press MENU/OK to confirm the setting.

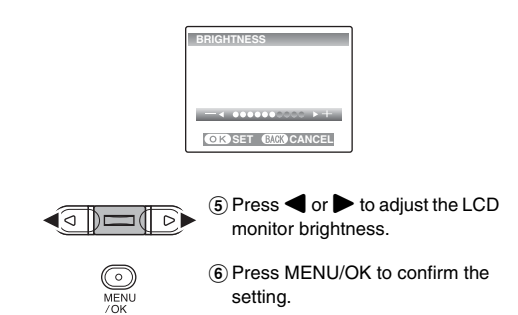

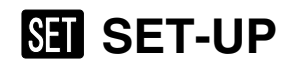

#### **Using the SET-UP menu**

*1* **Display the SET-UP menu.**

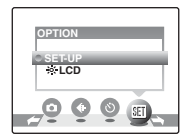

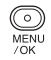

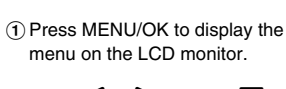

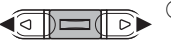

 $\Omega$  Press  $\blacktriangleleft$  or  $\blacktriangleright$  to select  $\overline{\mathbb{S}}$ **OPTION** 

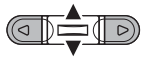

່∘່ MENU  $70K$ 

- $\textcircled{3}$  Press  $\blacktriangle$  or  $\nabla$  to select SET-UP.
- $\overline{a}$ ) Press MENU/OK to display the SET-UP menu.

#### *2* **Change the setting.**

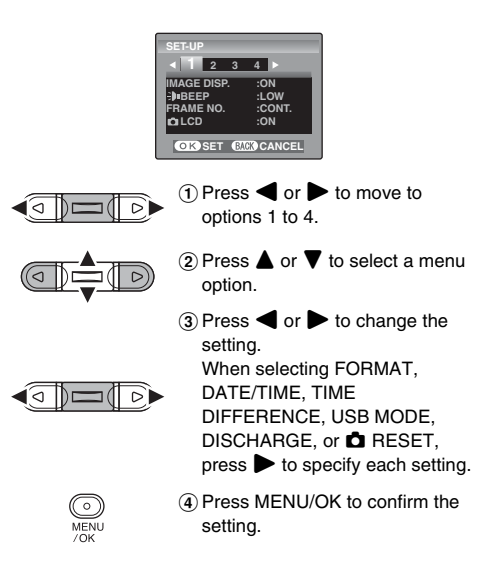

#### **SET-UP menu option**

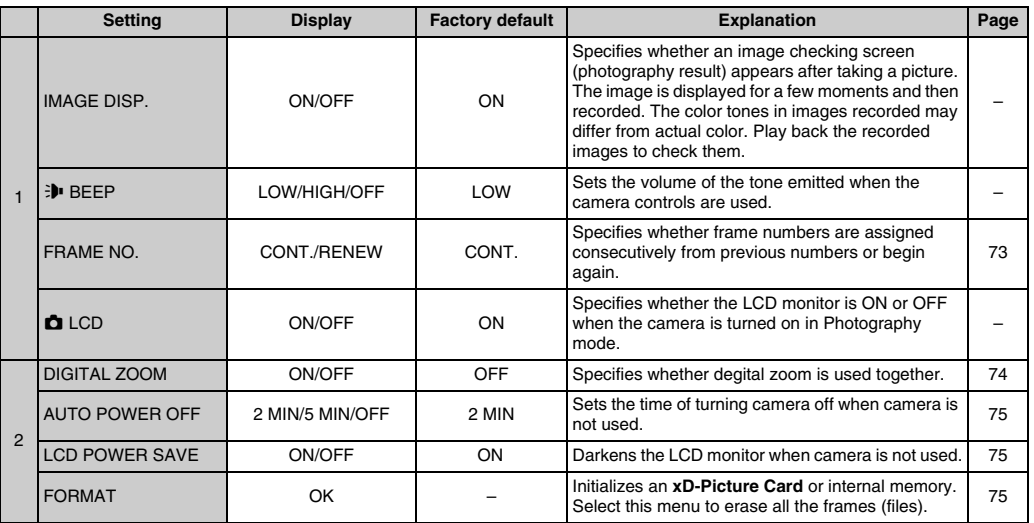

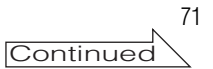

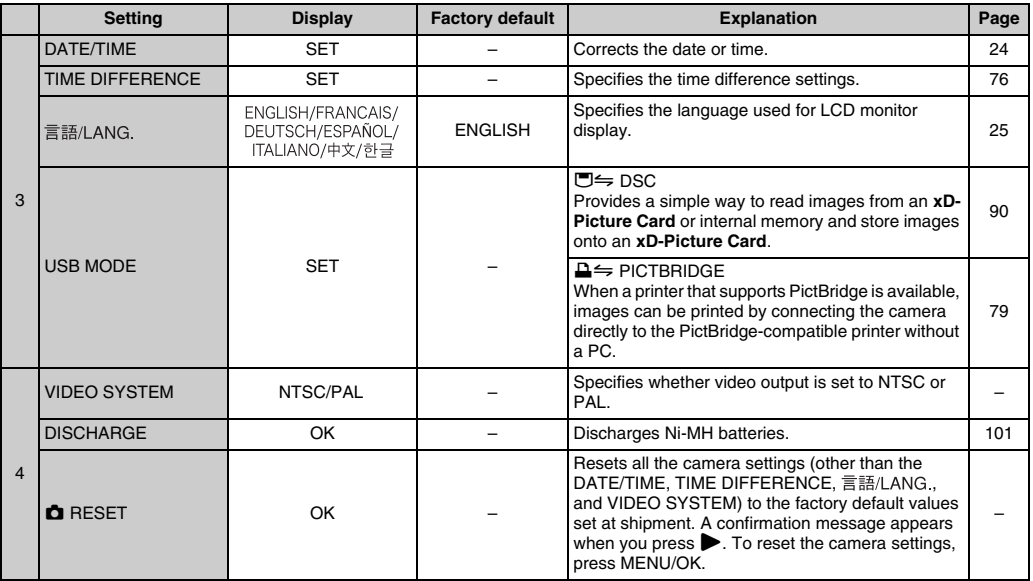
## **FRAME NO.**

Use this function to specify whether frame numbers are assigned consecutively from previous numbers or begin again.

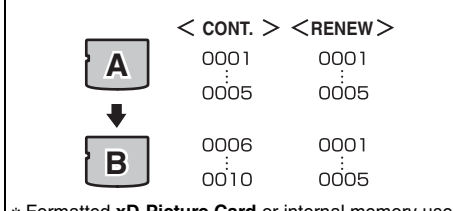

- \* Formatted **xD-Picture Card** or internal memory used for both A and B.
- CONT. : Pictures are stored beginning from the highest file number stored on the last **xD-Picture Card** or internal memory used.
- RENEW: Pictures are stored on each **xD-Picture Card** beginning with a file number 0001.

 $\boldsymbol{\mathcal{V}}$ **Frame number 100-0009 File number Directory number 1/24/2006 10:00 AM**

The last 4 digits of the 7-digit number in the top right corner of the LCD monitor are the file numbers, while the first 3 digits show the directory number.

 $\mathscr{F}$ 

- Setting this function to CONT. makes file management easier as it makes sure that file names are not duplicated when images are downloaded to a PC.
- When the camera settings are  $\Box$  RESET ( $\rightarrow$ p.72), the frame number setting (CONT. or RENEW) is changed to CONT. and the frame number itself does not return to 0001.
- In CONT. setting, images are stored beginning from the highest file number on the current **xD-Picture Card** when the **xD-Picture Card** already contains image files with file numbers higher than the highest file number on the last **xD-Picture Card**.
- File number runs from 0001 to 9999. Once 9999 is exceeded, the directory number changes from 100 to 101. The maximum number is 999-9999.
- The displayed frame number may differ for images photographed on other cameras.

## **DIGITAL ZOOM**

Use this function to shoot enlarged images than maximum optical zoom scale.

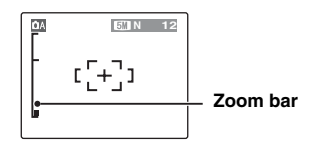

#### **Zoom bar display**

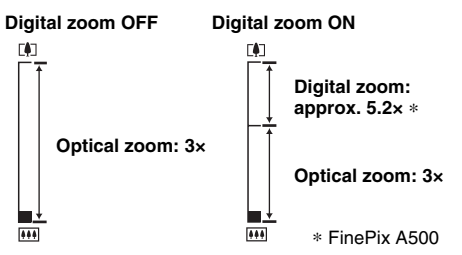

#### $\mathbf{v}$

- Optical zoom focal length\* Approx. 38 mm to 114 mm
- Digital zoom focal length\*

**FinePix A400** Approx. 114 mm to 410 mm, max. zoom scale: approx. 3.6× **FinePix A500** Approx. 114 mm to 593 mm, max. zoom scale: approx. 5.2× \* 35 mm camera equivalents

## P

When zooming changes between optical and digital, the position of the "" indicator stops. Press the same Zoom switch again to start the "" indicator moving again.

### $\circled{.}$

Using the digital zoom allows you to enlarge your subject and shoot it. However, it will lower your image quality. Set the digital zoom when requiring it.

## **AUTO POWER OFF**

When this function is active and the camera remains unused for 2 or 5 minutes, it turns camera off. Use this function when you want to get the maximum possible running time from your batteries.

## $\circled{c}$

The Auto power off function is disabled during automatic playback  $\mapsto$  p.60), discharging rechargeable batteries  $(\rightarrow 0.101)$ , and when a USB connection ( $\rightarrow 0.80$ , 90) is being used.

#### **To restore power to the camera**

Refer to "Turning On and Off"  $(\rightarrow p.21)$ 

## **LCD POWER SAVE**

The LCD monitor darkens when camera is not used for 10 seconds.

When this function is active, you can save power and get the maximum possible running time from your batteries.

Pressing any button wakes the camera up.

#### $\odot$

The LCD power save function is disabled during Playback mode and Movie mode.

## **FORMAT**

Initialize (format) the **xD-Picture Card** or internal memory for use with the camera.

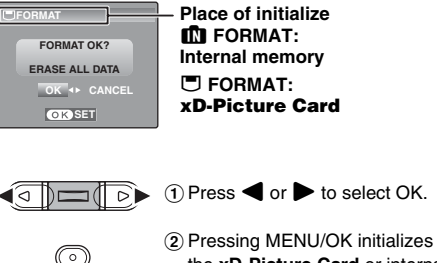

the **xD-Picture Card** or internal memory.

**MENU**  $70K$ 

Initializing internal memory takes about 15 seconds.

## $\circled{.}$

 $\mathbf{v}$ 

The Format function erases all the frames (files), including protected frames (files).

Back up important frames (files) onto your PC or another media.

Use this function when traveling to destinations in different time zones. This function sets a time difference relative to the date and time currently set. When this setting is enabled, the specified time difference is applied when pictures are taken.

## *1* **Use Time difference function.**

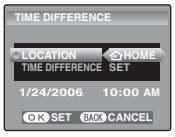

Press  $\blacktriangleleft$  or  $\blacktriangleright$  to change between  $\bigoplus$  HOME and  $\bigoplus$  LOCAL.

∣বাা⊏াচি

To set the time difference, select  $+$  LOCAL.

N HOME: Your home time zone

 $+$  LOCAL: Your destination time zone

## **TIME DIFFERENCE** *2* **Select TIME DIFFERENCE.**

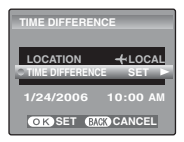

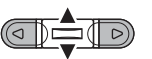

 $\bigcap$  Press  $\blacktriangle$  or  $\nabla$  to select TIME **DIFFERENCE** 

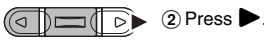

76

## *3* **Set time difference.**

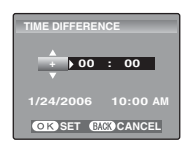

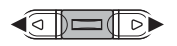

 $\bigcap$  Press  $\blacktriangleleft$  or  $\blacktriangleright$  to select +/–, hour, and minute.

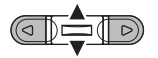

 $(2)$  Press  $\triangle$  or  $\nabla$  to change the setting.

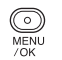

3 Always press MENU/OK after the settings are completed.

#### $\mathbf{v}$

## **Available time setting**

–23:45 to +23:45 (in 15-minute increments)

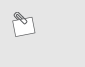

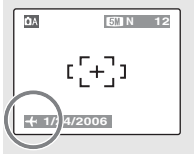

In the time difference setting, when you change to the Photography mode,  $\div$  and the date is displayed for 3 seconds, the date display turns yellow.

 $\mathbf{v}$ 

Upon returning from a trip, always change the time difference setting back to  $\bigoplus$  HOME.

# **Connecting to a TV**

When connecting to a TV, images can be displayed on wider screen. Using Automatic playback function  $(\rightarrow)$ p.60) together, you can have fun with folks.

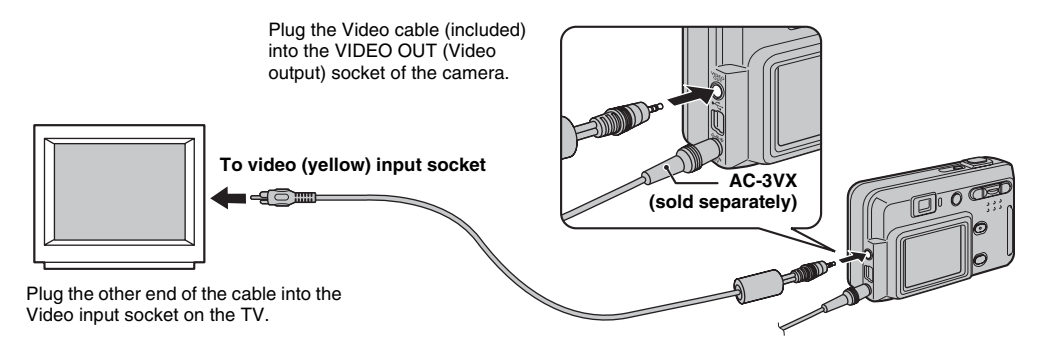

## $\odot$

- Plug the Video cable (included) and the AC power adapter correctly and push them in each terminal.
- See p.101 for the information of the AC power adapter.

## P

- When connecting the Video cable to TV, the LCD monitor is turned off.
- The image quality for movie playback is lower than for still images.
- Refer to the instructions provided with your TV for more information on video input for your TV.
- Use the AC-3VX (sold separately) when FinePix A400 / FinePix A500 is connected to a TV for long periods.

## **Connecting Camera Directly to Printer — PictBridge Function**

camera directly to the PictBridge-compatible printer without a PC.

When a printer that supports PictBridge is available, images can be printed by connecting the

PictBridge

## **Before connecting to a printer**

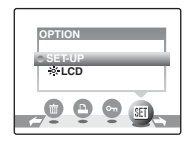

 $\Omega$  Press  $\blacksquare$  for about 1 second to turn the camera on in Playback mode.

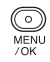

◉

2 Press MENU/OK to display the menu on the LCD monitor.

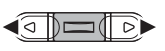

 $\textcircled{\scriptsize{s}}$  Press  $\blacktriangleleft$  or  $\blacktriangleright$  to select  $\textcircled{\scriptsize{s}}$ OPTION.

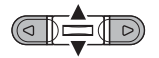

 $\mathbf Q$  Press $\blacktriangle$  or  $\nabla$  to select SET-UP.

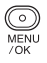

 $(5)$  Press MENU/OK to display the SET-UP menu.

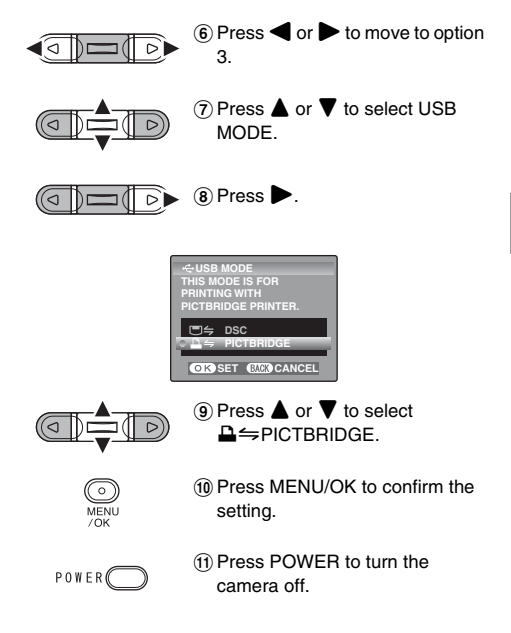

## **Connecting to a printer**

AConnect the camera to your printer using the USB cable (mini-B).

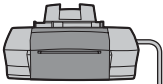

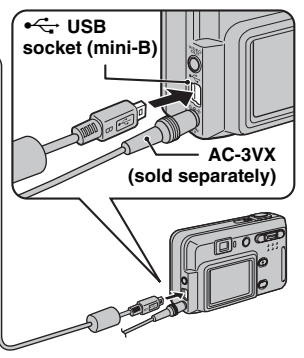

## $\mathscr{F}$

Use the AC-3VX (sold separately) when FinePix A400 / FinePix A500 is connected to a printer for long periods. (2) Connect the camera to a printer before turning the printer on. Press  $\blacktriangleright$  for about 1 second to turn the camera on.

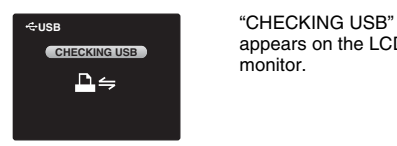

appears on the LCD monitor.

(3) The following screen appears on the LCD monitor after a moment.

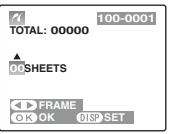

"Specifying images for printing without DPOF"  $\nightharpoonup$ p.81 "Printing with DPOF setting"  $\nightharpoonup p.82$ 

 $\mathscr{P}_1$ 

- If the screen of step  $\circled{3}$  does not appear, check whether the USB MODE setting is  $\triangle \Rightarrow$  PICTBRIDGE.
- Depending on the printer, some functions are disabled.

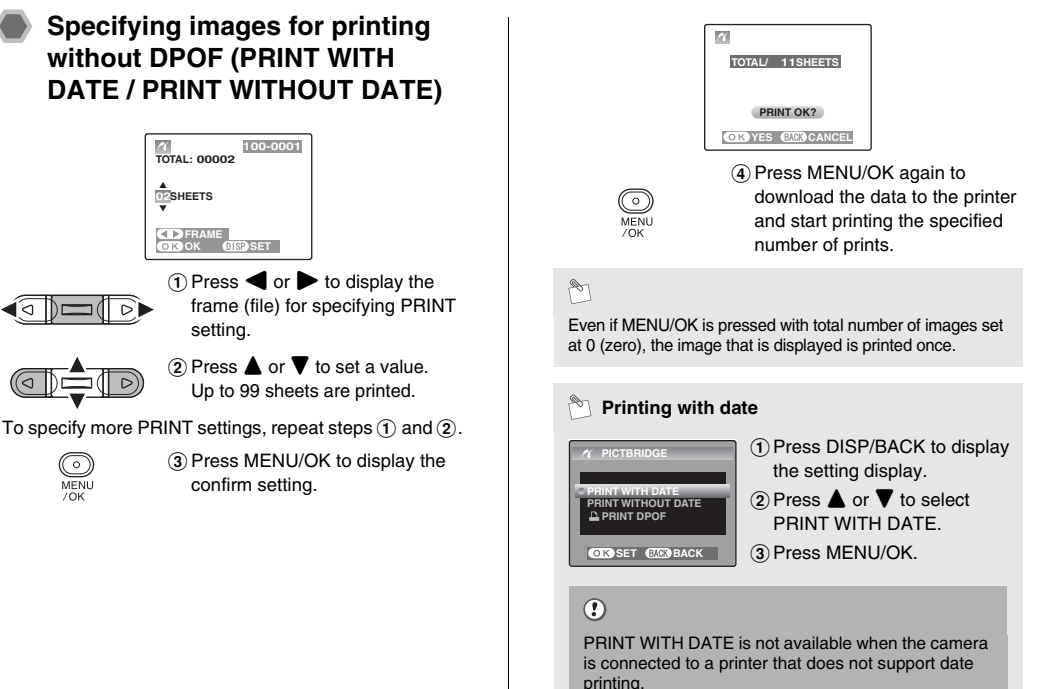

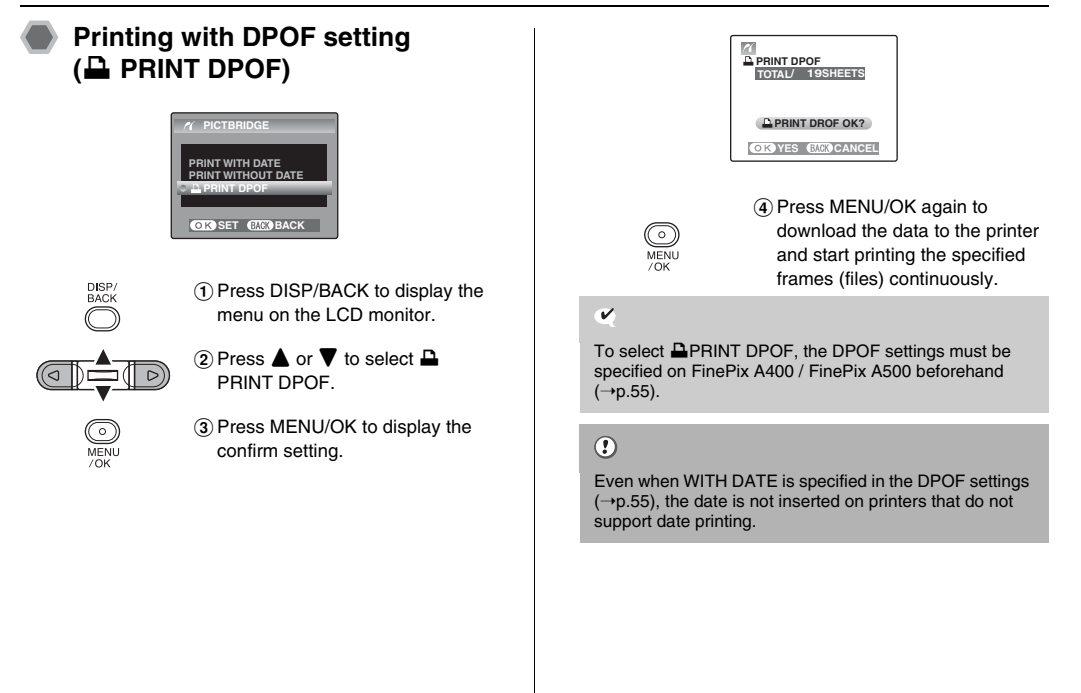

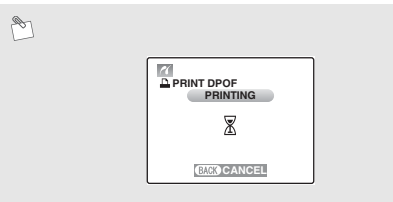

Press DISP/BACK to cancel the printing.

Depending on the printer, the printing may not be canceled immediately or printing may stop midway through. When printing stops midway, briefly turn the camera off and then on again.

#### **Disconnecting the printer**

- (1) Check that "PRINTING" is not displayed on the camera's screen.
- 2) Turn the camera off. Unplug the USB cable (mini-B).

## $\mathscr{F}$

DPOF setting can be specified for images on internal memory.

## $\Omega$

- In PictBridge function, images photographed on other than a camera may not be printed.
- Do not connect to a PC when the USB MODE setting is set to **△** PICTBRIDGE. See p.113 if you connect to a PC by mistake.
- The camera cannot be used to specify printer settings such as the paper size and print quality.
- Use internal memory or an **xD-Picture Card** that was formatted on FinePix A400 / FinePix A500.
- Movies cannot be printed.
- Images photographed with a camera other than FinePix A400 / FinePix A500 may not be printed.

## **Installation on a Windows PC**

## **Pre-installation checklist**

To run this software, you must have the hardware and software described below. Check your system before you begin the installation.

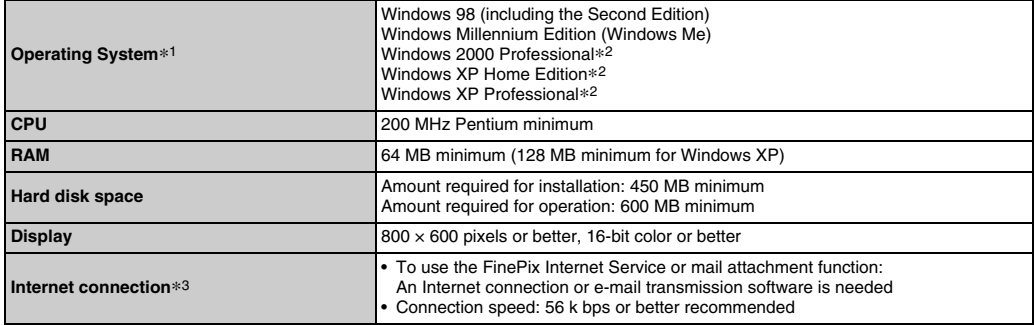

\*1 Models with one of the above operating systems pre-installed.

\*2 When you install the software, login using a system administrator account (e.g. "Administrator").

\*3 Required to use the FinePix Internet Service. The software can still be installed even if you do not have an Internet connection.

#### **Recommended system**

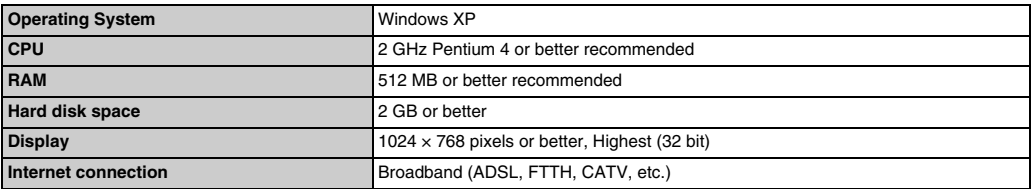

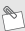

- Connect the camera directly to the PC using the USB cable (mini-B). The software may not operate correctly when you use an extension cable or connect the camera via a USB hub.
- When your PC has more than one USB port, the camera can be connected to either port.
- Push the USB connector fully into the socket to ensure that it is securely connected. The software may not operate correctly if the connection is faulty.
- Additional USB interface board is not guaranteed.
- Windows 95 and Windows NT cannot be used.
- Operation is not guaranteed on home-built PCs or on PCs running updated operating system software.
- When you reinstall or remove FinePixViewer, the Internet menu and your user ID and password for the FinePix Internet Service are deleted from your PC. Click the [Register now] button, enter your registered user ID and password and download the menu again.

## **Do not connect the camera to your PC until the software installation is completed.**

*1* **Install FinePixViewer as instructed in the Quick start guide.**

#### **Launching the installer manually**

- A Double-click the "My Computer" icon.
- \* Windows XP users should click "My Computer" in the "Start" menu.
- 2) Right-click "FINEPIX" (CD-ROM drive) in the "My Computer" window and select "Open".
- C Double-click "SETUP" or "SETUP.exe" in the CD-ROM window.

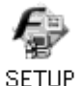

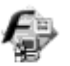

**SETHP** exe

\* The way file names are displayed differs as described below depending on your PC settings. -File extensions (3-letter suffixes indicating the file type)

may be shown or hidden. (e.g. Setup.exe or Setup) -Text may be shown normally or all in uppercase (e.g.

Setup or SETUP).

*2* **Install DirectX as directed by the on-screen instructions and then restart your PC. If the latest version of DirectX is already installed on your PC, this installation is not performed.**

## $\Omega$

- If the latest version is already installed, this window does not appear.
- Do not remove the CD-ROM during this procedure.

*3* **After restarting the PC, a message appears stating "Installation of the FinePixViewer has been completed".**

## **Pre-installation checklist**

#### **Hardware and software requirements**

To run this software, you must have the hardware and software described below. Check your system before you begin the installation.

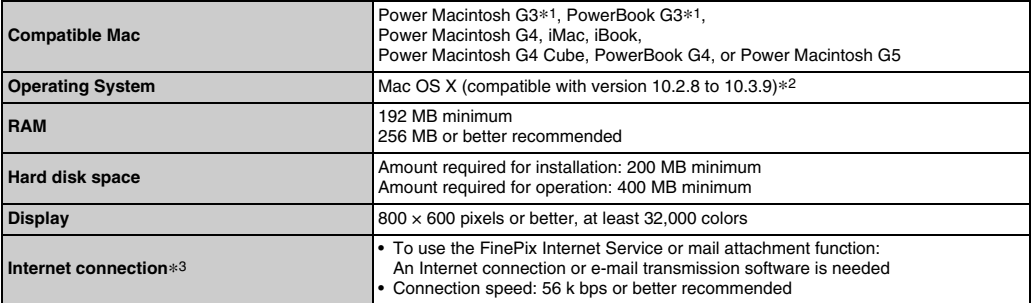

\*1 Models with a USB port as a standard feature

\*2 This software does not support QuickTime 7.

\*3 Required to use the FinePix Internet Service. The software can still be installed even if you do not have an Internet connection.

## R

- Connect the camera directly to the Macintosh using the USB cable (mini-B). The software may not operate correctly if you use an extension cable or connect the camera via a USB hub.
- Push the USB connector fully into the socket to ensure that it is securely connected. The software may not operate correctly if the connection is faulty.
- Additional USB interface board is not guaranteed.

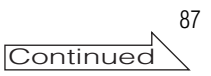

- *1* **Turn your Macintosh on and start up Mac OS X. Do not launch any other applications.**
- *2* **When the bundled CD-ROM is loaded into the CD-ROM drive, the "FinePix" icon appears. Double-click the "FinePix" icon to open the "FinePix" volume window.**

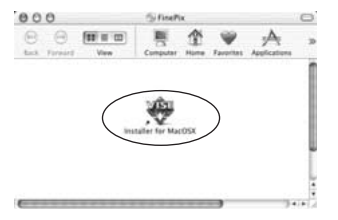

- *3* **Double-click on "Installer for MacOSX".**
- *4* **The Installer setup dialog appears. Click the [Installing FinePixViewer] button.**

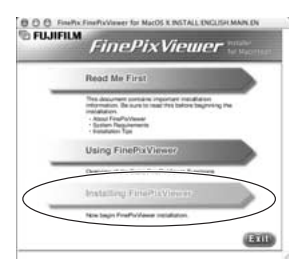

## $\Omega$

For more information on what is installed, click the [Read Me First] button and [Using FinePixViewer] button.

### *5* **The "Authenticate" dialog appears. Enter the name and password for the administrator account and then click the [OK] button.\***

- \* The administrator account is the user account used for Mac OS X installation and you can confirm the user account in the Accounts dialog in the System **Preferences**
- *6* **The "License" dialog appears. Read the agreement carefully and then, if you agree to the terms of the Agreement, click the [Accept] button.**
- *7* **The "Read me" dialog appears. Click the [Continue] button.**
- *8* **The "FinePixInstallOSX" window appears. Click the [Install] button to install FinePixViewer.**

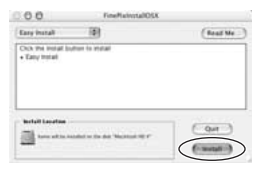

*9* **The "FinePixViewer installation completed" message dialog appears. Then click exit button and close it.**

## $\Omega$

When Safari is used as the Web browser, a message may be displayed and the CD-ROM may not be removed. If this happens, click the Safari icon in the Dock to make Safari the active application and then select "Quit Safari" in the "Safari" menu to shut down Safari.

- *10* **Launch "Image Capture" from the "Applications" folder.**
- *11* **Change the Image Capture settings. Select "Preferences..." from the "Image Capture" menu.**

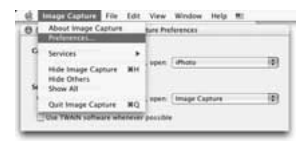

*12* **Select "Other..." from "When a camera is connected, open".**

*13* **Select "FPVBridge" from "FinePixViewer" folder in the "Applications" folder and click the [Open] button.**

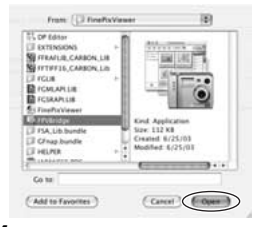

*14* **Select "Quit Image Capture" menu in the "Image Capture" menu.**

# **Connecting to a PC**

By connecting the camera to a PC, your system can be expanded to fill a wide range of uses. Using "FinePixViewer" performs images saving, browsing and file management etc.

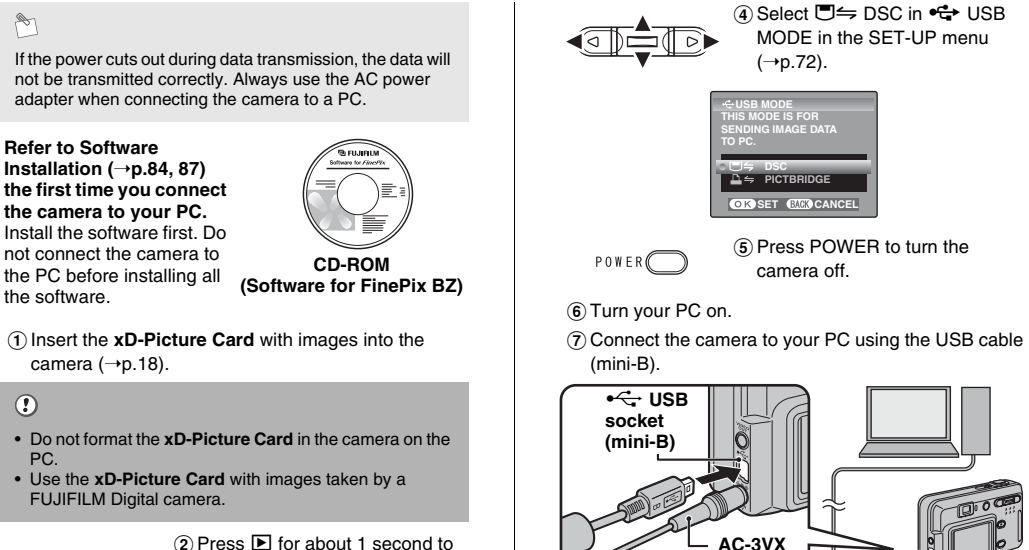

 $\circledR$  Press  $\blacksquare$  for about 1 second to turn the camera on in Playback

mode.

**(sold separately)**

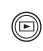

ಾ MENI.

- $\Omega$  Press  $\Box$  for about 1 second to turn the camera on in Playback mode.
- 3 Press MENU/OK to display the SET-UP menu.
	- Refer to "Using the SET-UP menu" ( $\rightarrow$ p.70).

#### **When displaying "CHECKING USB"**

If "CHECKING USB" appears and then [COMMUNICATION ERROR] is displayed on the LCD monitor,  $\Box$   $\Rightarrow$  DSC is not selected in USB MODE. Disconnect the USB cable (mini-B) to the camera and restart the procedure from step  $(3)$ .

## $\odot$

- Always use the FUJIFILM AC Power Adapter AC-3VX (sold separately). If the camera suddenly loses power during data exchange, the **xD-Picture Card** or internal memory could be damaged.
- Do not disconnect the USB cable (mini-B) when the camera is communicating with a PC. If disconnecting the USB cable (mini-B) during communication, the files on the **xD-Picture Card** or internal memory may cause damage.
- In Mac OS X, you must set the automatic setup when the first time you connect the camera to your PC.
- Make sure that USB cable (mini-B) is connected correctly and pushed in.
- Perform pre-arranged steps to disconnect and turn off the camera  $(\rightarrow 0.92)$ .
- When the camera and PC are exchanging data, the selftimer lamp blinks and the viewfinder lamp blinks orange.
- Auto power off is disabled during USB connection.
- Before replacing the **xD-Picture Card**, always disconnect the camera from the PC. See p.92 for information on the disconnection procedure.
- The camera and PC may be exchanging data even when "Copying" disappears on your PC screen. Before disconnecting the USB cable (mini-B), always check that the viewfinder lamp lights green.

#### ISet a PC

**Windows 98 / 98 SE / Me / 2000 Professional / Macintosh**

## $\circledR$

The Windows CD-ROM may also be required during installation. In this event, change CD-ROMs as directed by the on-screen instructions.

• FinePixViewer automatically starts up and the Save Image Wizard window (Save Image dialog box) appears. Follow the instructions provided on screen to save the images. To proceed without saving the images, click the [Cancel] button.

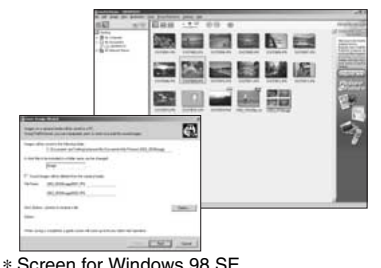

• A removable disk icon appears and you can use your PC to transfer files to and from the camera.

#### **Windows Macintosh**

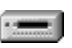

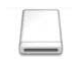

#### Connecting to a PC

If the above operations do not occur, you do not have the required software programs or drivers installed on your PC. Complete the required PC setup procedures. Then reconnect the camera to your PC.

#### **Windows XP**

AThe "Found New Hardware" help message appears in the bottom-right corner of your screen. This message will close when the settings are completed. No action is required.

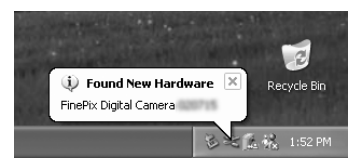

### $\odot$

This step is not required for subsequent connections.

(2) Specify the settings in the "AutoPlay" dialog box.

• **When FinePixViewer is included in the list of actions to perform**

Select "Viewing images using FinePixViewer" and then select the "Always do the selected action" checkbox. This checkbox may not be shown in some cases. Click the [OK] button to launch FinePixViewer.

• **When FinePixViewer is not included in the list of actions to perform**

Select "Take no action" and then select the "Always do the selected action" checkbox. This checkbox may not be shown in some cases.

Click the [OK] button and launch FinePixViewer manually.

 $\Omega(A)$  new removable disk icon appears in the "My Computer" window.

FinePixViewer automatically starts up and the Save Image Wizard window (Save Image dialog box) appears. Follow the instructions provided on screen to save the images. To proceed without saving the images, click the [Cancel] button.

## **Regarding the icons**

The next time you connect the camera, the removable disk drive icon's name changes to the "FinePix" icon and name.

Proceed to "USING FinePixViewer" (→p.93).

### **Disconnecting the camera**

### *1* **Windows**

Once the image has been saved, the window below appears (Save Image Wizard Windows). To disconnect the camera, click the [Remove] button.

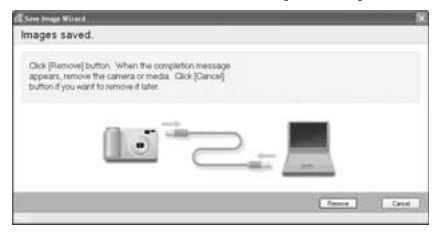

When the "It is now safe to disconnect the camera" message appears, click the [OK] button and disconnect the camera.

#### **Macintosh**

POWER

Once the image has been saved, the window below appears. To disconnect the camera, click the [OK] button.

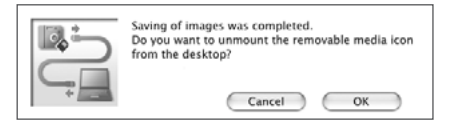

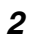

 $\Omega$  Press POWER to turn the camera off.

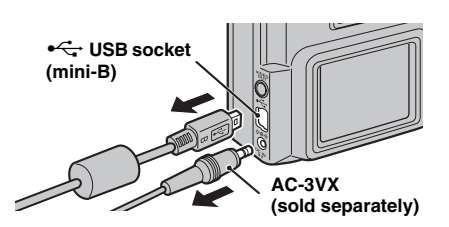

2) Unplug the USB cable (mini-B) from the camera.

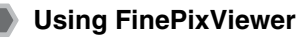

## **Mastering FinePixViewer**

For all information on FinePixViewer functions, refer to "How to Use FinePixViewer" in the Help menu for details.

**• What is explained in "How to Use FinePixViewer"...** "How to Use FinePixViewer" covers a range of topics, including batch processing and ordering prints.

#### **Example: Looking up slide shows (Windows)**

- AClick "How to Use FinePixViewer" in the FinePixViewer Help menu.
- 2) Click "Basic Operation" and then click "Slide Show" in the menu that appears.
- CThe "Slide Show" information appears. Press the "<<<" key to view the previous page or the ">>>" key to view the next page.

## **Uninstalling the software**

Only perform this operation when you no longer require the installed software or when the software was not installed correctly.

### **Windows**

- ACheck that the camera is not connected to the PC.
- $\Omega$  Quit all currently running applications.
- 3) Open the "My Computer" window. Then open the "Control Panel" and double-click on "Add/Remove Programs".

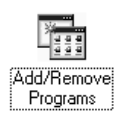

DThe "Add/Remove Programs Properties" window appears. Select the software to be uninstalled (FinePixViewer or the driver) and then click the [Add/ Remove] button.

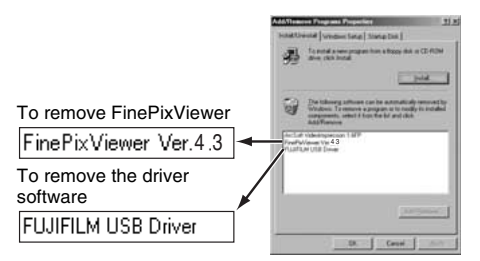

 $(5)$  When the message appears, click the [OK] button. Check your selection carefully since the process cannot be canceled once you click the [OK] button.

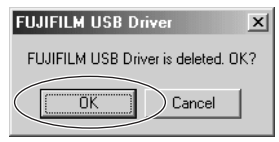

 $\left($ 6\right) Automatic uninstallation begins. When uninstallation ends, click the [OK] button.

### **Macintosh**

Quit FinePixViewer. Then drag the installed FinePixViewer folder to the Trash and select "Empty Trash" in the "Finder" menu.

# **System Expansion Option**

By using FinePix A400 / FinePix A500 together with other optional FUJIFILM products, your system can be expanded to fill a wide range of uses.

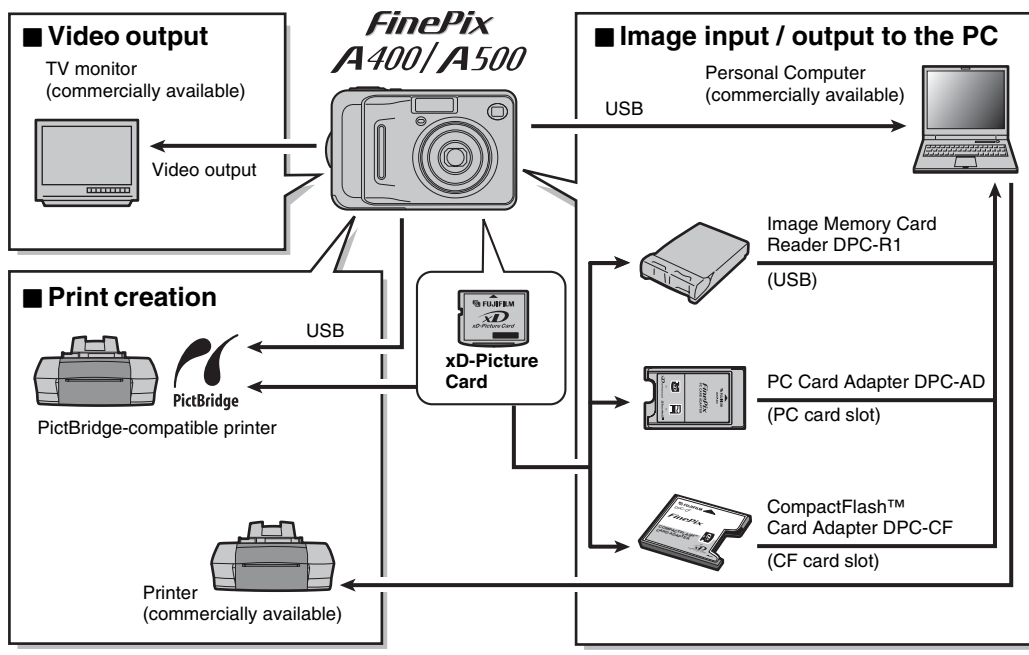

## **Accessories Guide**

Visit the FUJIFILM web site for the latest information on camera accessories. http://home.fujifilm.com/products/digital/index.html

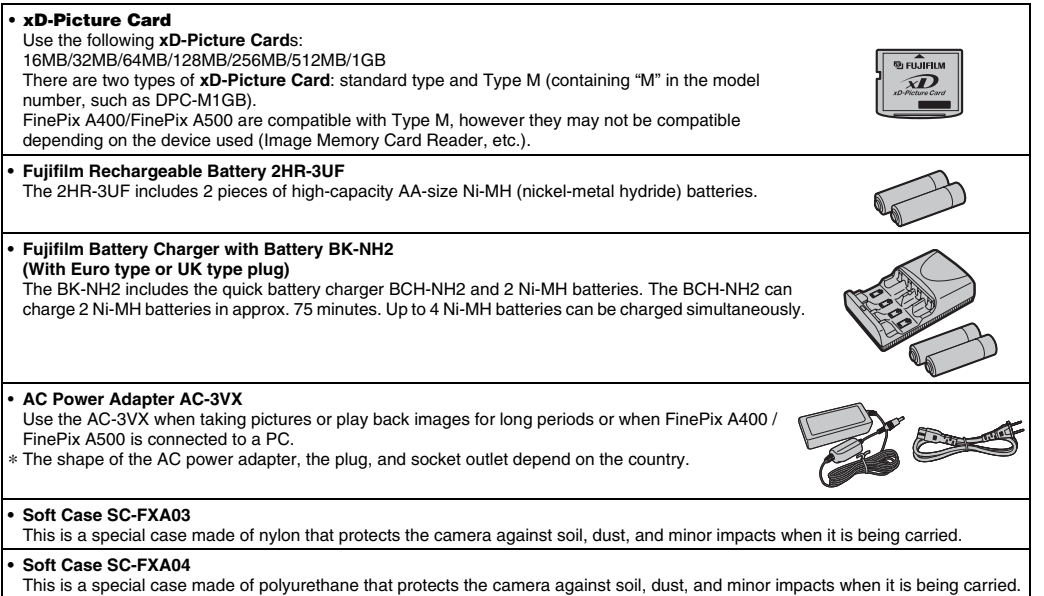

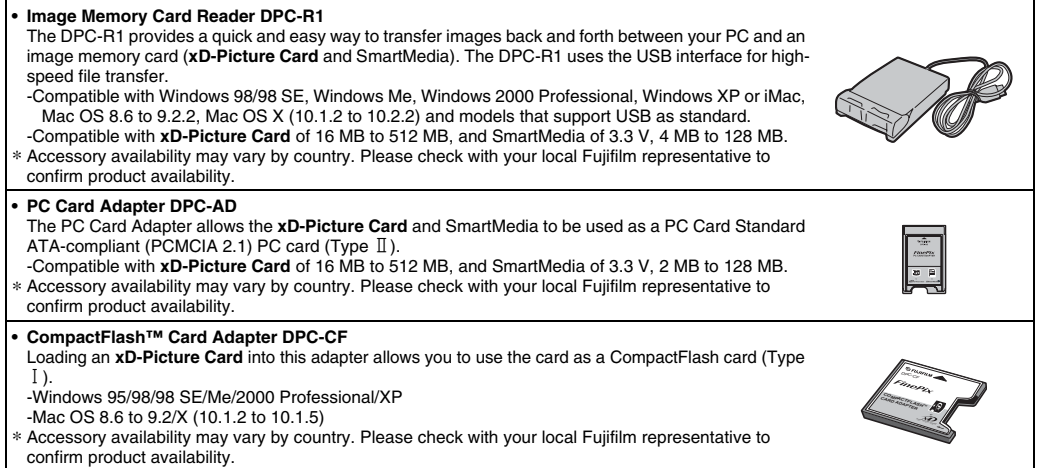

# **Using Your Camera Correctly**

Read this information and the "Safety Notes"  $(→p.128)$ , to make sure you use your camera correctly.

### **Places to Avoid**

Do not store or use the camera in the following types of locations:

- In the rain or in very humid, dirty, or dusty places
- In direct sunlight or in places subject to extreme temperature rises, such as in a closed car in summer
- Extremely cold places
- Places with strong vibration
- Places with smoke or steam
- Places subject to strong magnetic fields (such as near motors, transformers, or magnets)
- In contact with chemicals such as pesticides
- Next to rubber or vinyl products

#### **Damaged by Water or Sand**

FinePix A400 / FinePix A500 can be damaged on the inside and outside by water and sand. When you are at the beach or close to water, make sure that the camera is not damaged by water or sand. Take care not to place the camera on a wet surface.

#### **Z** Damaged by Condensation

If the camera is carried from a cold location into a warm place, water droplets (condensation) may form on the inside of the camera or on the lens. When this occurs, turn the camera off and wait an hour before using the camera. Condensation may also form on the **xD-Picture card**. In this event, remove the **xD-Picture card** and wait a short time.

#### **L** When the Camera is Not Used or is stored Periods **of Time**

If you do not intend to use the camera for a long period of time, remove the batteries and the **xD-Picture card**.

#### Z **Cleaning Your Camera**

- Use a blower brush to remove any dust on the lens, LCD monitor, or viewfinder, and then gently wipe the camera with a soft, dry cloth. If any soil remains, apply a small amount of lens cleaning liquid to a piece of FUJIFILM lens cleaning paper and wipe gently.
- Do not scratch hard objects against the lens, LCD monitor, or viewfinder.
- Clean the body of the camera with a soft, dry cloth. Do not use volatile substances or cleaning products these items can cause damage.

#### **Using the Camera When Traveling**

When traveling overseas, do not place your camera in the check-in baggage. Baggage can be subjected to violent shocks, and the camera may be damaged inside or outside.

## **Power Supply and Batteries**

#### **Applicable Batteries**

• In the camera, use AA-size alkaline or Ni-MH (nickelmetal hydride) rechargeable batteries.

Do not use AA-size manganese or nickel-cadmium (Ni-Cd) batteries in your FinePix A400 / FinePix A500 because the heat created by the batteries could damage the camera or cause it not to work.

• The life of alkaline batteries varies between brands. The life of batteries you purchase may be shorter than those provided with the camera.

#### **Notes on the Batteries**

Incorrect use of the batteries could cause them to leak, become hot, ignite, or burst. Always observe the precautions given below.

- Do not heat the batteries or throw them into a fire.
- Do not carry or store batteries with metal objects such as necklaces or hairpins.
- Do not expose the batteries to water, and keep batteries from getting wet or stored in moist locations.
- Do not attempt to take apart or change the batteries. including battery casings.
- Do not subject the batteries to strong impacts.
- Do not use batteries that are leaking, deformed, discolored.
- Do not store batteries in warm or humid places.
- Keep the batteries out of reach of babies and small children.
- Make sure that the battery polarity ( $\oplus$  and  $\ominus$ ) is correct.
- Do not use new with used batteries. Do not use charged and discharged batteries together.
- Do not use different types or brands of batteries at the same time.
- If you do not intend to use the camera for a long period of time, remove the batteries from the camera. Note if the camera is left with the batteries removed, the time and date settings are cleared.
- The batteries feel warm right after being used. Before removing the batteries, turn the camera off and wait for the batteries to cool down.
- Since batteries do not work well in cold weather or locations, warm the batteries by placing them inside your garments before use. Batteries do not work well when cold. They will work again when the temperature returns to normal.
- Soil (such as fingerprints) on the battery terminals makes the batteries charge less reducing the number of images. Carefully wipe the battery terminals with a soft dry cloth before loading.

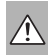

If any liquid at all leaks from the batteries, wipe the  $\sqrt{\frac{1}{1}}$  battery compartment thoroughly and then load new batteries.

If any battery fluid comes into contact with your hands or clothing, flush the area thoroughly with water. Note that battery fluid can cause loss of eyesight if it gets into your eyes. If this occurs, do not rub your eyes. Flush the fluid out with clean water and contact your physician for treatment.

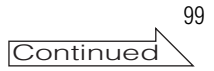

#### **Using the AA-size Ni-MH batteries correctly**

- As a power source in digital cameras, AA-size Ni-MH batteries (referred to hereafter as Ni-MH batteries) are superior to alkaline batteries in several ways, such as allowing more shots to be taken with the camera. However, care must be taken with the way Ni-MH batteries are used if their original performance is to be maintained.
- Ni-MH batteries left unused in storage for long periods can become "deactivated". Also, repeatedly charging Ni-MH batteries that are only partially discharged can cause them to suffer from the "memory effect". Ni-MH batteries that are "deactivated" or affected by "memory" suffer from the problem of only providing power for a short time after being charged. To prevent this problem, discharge and recharge them several times using the camera's "Discharging rechargeable batteries" function. By repeating this cycle several times, the temporary reduction in performance caused by "memory" or "deactivation" can be remedied and the batteries can be restored to their original performance levels.

Deactivation and memory are specific to Ni-MH batteries and are not in fact battery faults. See p.101- 102 for the procedure for "Discharging rechargeable batteries".

 $\Omega$ 

Do not use the "Discharging rechargeable batteries" function when alkaline batteries being used.

- To charge Ni-MH batteries, use the quick battery charger (sold separately). Refer to the instructions supplied with the charger to make sure that the charger is used correctly.
- Do not use the battery charger to charge other batteries.
- Note that the batteries feel warm after being charged.
- Due to the way the camera is constructed, a small amount of current is used even when the camera is turned off. Note in particular that leaving Ni-MH batteries in the camera for a long period will overdischarge the batteries and may render them unusable even after recharging.
- Ni-MH batteries will self-discharge even when not used, and the time for which they can be used may be shortened as a result.
- Ni-MH batteries will deteriorate rapidly if overdischarged (e.g. by discharging the batteries in a flashlight). Use the "Discharging rechargeable batteries" function provided in the camera to discharge the batteries.
- Ni-MH batteries have a limited service life. If a battery can only be used for a short time even after repeated discharge-charge cycles, it may have reached the end of its service life.

#### **Disposing of Batteries**

When disposing of batteries, do so in accordance with your local waste disposal regulations.

#### **AC Power Adapter**

Always use the AC Power Adapter AC-3VX with the camera.

The use of an AC power adapter other than AC-3VX can be damaged to your digital camera.

- Use the AC power adapter for indoor use only.
- Plug the connection cord plug securely into the DC input terminal of the FUJIFILM Digital camera.
- Turn off the FUJIFILM Digital camera before disconnecting the cord from the FUJIFILM Digital camera's DC input terminal. To disconnect, pull out the plug gently. Do not pull on the cord.
- Do not use the AC power adapter with any device other than your camera.
- During use, the AC power adapter will become hot to the touch. This is normal.
- Do not take apart the AC power adapter. Doing so could be dangerous.
- Do not use the AC power adapter in a hot and humid place.
- Do not subject the AC power adapter to strong shocks.
- The AC power adapter may emit a humming. This is normal.
- If used near a radio, the AC power adapter may cause static. If this happens, move the camera away from the radio.

## **Discharging rechargeable batteries**

The Discharging rechargeable batteries function can only be used with Ni-MH batteries.

The Discharging rechargeable batteries function should not be used with alkaline batteries as it will completely drain the battery charge.

Use the Discharging rechargeable batteries function in the following situations:

- When the batteries only last for a short time after being charged normally
- When the batteries have not been used for a long period
- When you purchase new Ni-MH batteries Do not use the Discharging rechargeable batteries function while using the AC power adapter. In these situations, the Ni-MH batteries will not be discharged due to the external power supply.

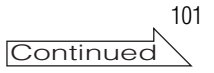

#### Power Supply and Batteries

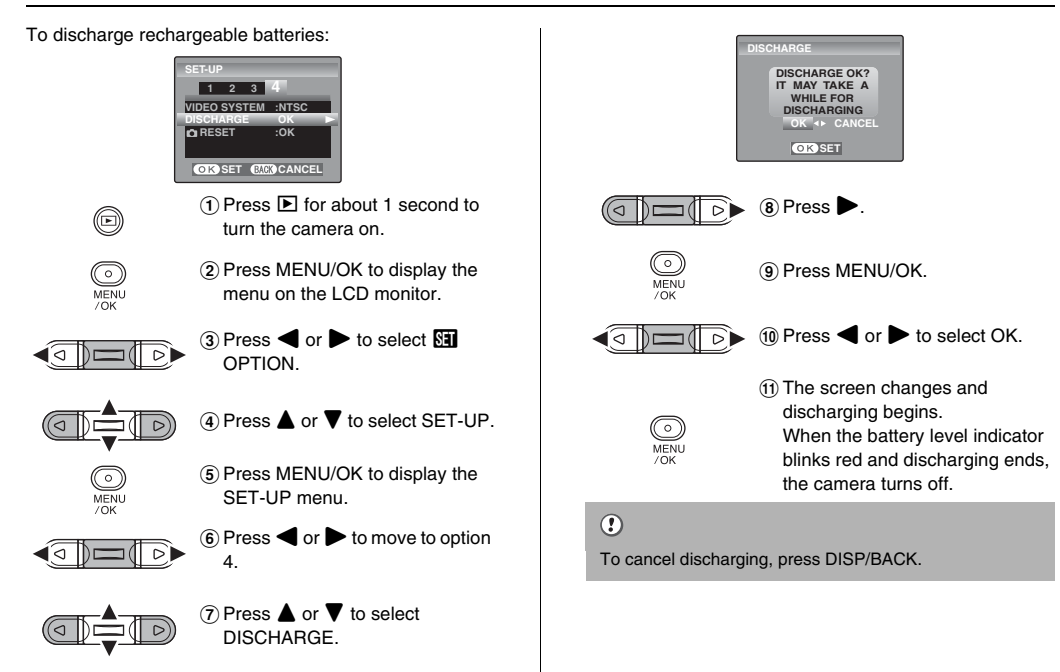

## **Notes on the xD-Picture Card™ and the Internal Memory**

### **Image Memory Card**

• This Image Memory Card is a new image recording media (**xD-Picture Card**) developed for digital cameras. The Image Memory Card consists of a semiconductor memory (NAND-type flash memory) to record digital image data.

The recording process is electrically performed and enables erasure of existing image data as well as rerecording of new image data.

• When using a new Memory Card, or a Memory Card that has been formatted by a PC, be sure to format the card with your digital camera before using it.

#### **Internal Memory**

- Images held in the camera's internal memory may be corrupted or erased due to problems such as camera faults. Save your important data to another media (i.e., MO disk, CD-R, CD-RW, hard disk, etc.).
- Data stored in the camera's internal memory cannot be guaranteed in the event that the camera is submitted for repairs.
- When the camera is repaired, any data stored in the camera's internal memory is subject to checking by the repairer.

### **Protecting Your Data**

- Images and movies may be lost or destroyed in the following situations. Please note that FUJIFILM assumes no responsibility for data that is lost or destroyed.
	- 1.Removal of the memory card or turning the power off while the memory card or internal memory is being accessed (i.e., during record, erase, initialization, and playback operations).
	- 2.Improper handling and use of the memory card or

internal memory by the user or third party.

Save your important data to another media (i.e., MO disk, CD-R, CD-RW, hard disk, etc.).

#### **Handling xD-Picture Card**

- When storing **xD-Picture Card**s, make sure that they are kept out of the reach of children. An **xD-Picture Card** could be swallowed cause suffocation. If a child swallows an **xD-Picture Card**, seek medical attention or call emergency number right away.
- When inserting the **xD-Picture Card** into the camera, hold the **xD-Picture Card** straight as you push it in.
- Do not expose an **xD-Picture Card** to shock. Do not apply pressure, and avoid bending.
- Do not use or store **xD-Picture Card** in hot and humid places.
- Clean the **xD-Picture Card** with a soft dry piece of cloth when dirty.
- When carrying or storing an **xD-Picture Card**, keep it in the special protective case.
- The **xD-Picture Card** will work well for long time, but will sooner or later lose its ability to store and play back images or movies. If this happens replace it with a new **xD-Picture Card**.
- Never remove the **xD-Picture Card** or turn the camera off during data recording or erasing (**xD-Picture Card** formatting) as this could be damaged to the **xD-Picture Card**.
- The use of **xD-Picture Card**s is recommended with FinePix A400 / FinePix A500.
- The recording quality cannot be guaranteed when **xD-Picture Card**s other than those manufactured by FUJIFILM are used.

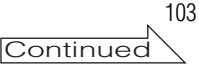

#### Notes on the **xD-Picture Card**™ and the Internal Memory

- The **xD-Picture Card** may feel warm when it is removed from the camera after taking pictures. This is normal.
- Do not put labels on the **xD-Picture Card**. Peeling labels can cause the camera not to work properly.

### A

There are two types of **xD-Picture Card**: standard type and Type M (containing "M" in the model number, such as DPC-M1GB).

FinePix A400/FinePix A500 are compatible with Type M, however they may not be compatible depending on the device used (Image Memory Card Reader, etc.).

#### **E** Using **xD-Picture Card** or Internal Memory with a **PC**

- When taking pictures using an **xD-Picture Card** or internal memory that has been used on a PC, reformat the **xD-Picture Card** or internal memory using your camera for best quality.
- When formatting an **xD-Picture Card** or internal memory, a directory (folder) is created. Image data is then recorded in this directory
- Do not change or delete the directory (folder) or file names on the **xD-Picture Card** or internal memory because this will make it impossible to use the **xD-Picture Card** or internal memory in your camera.
- Always use the camera to erase image data on an **xD-Picture Card** or internal memory.
- To edit image data, copy the image data to the PC and edit the copy.

#### **Specifications**

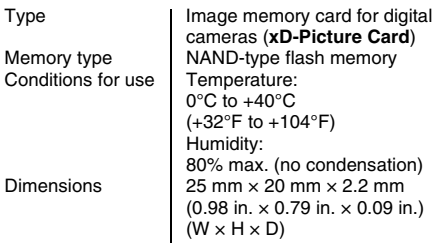

# **Warning Displays**

The table below lists the warnings that are displayed on the LCD monitor.

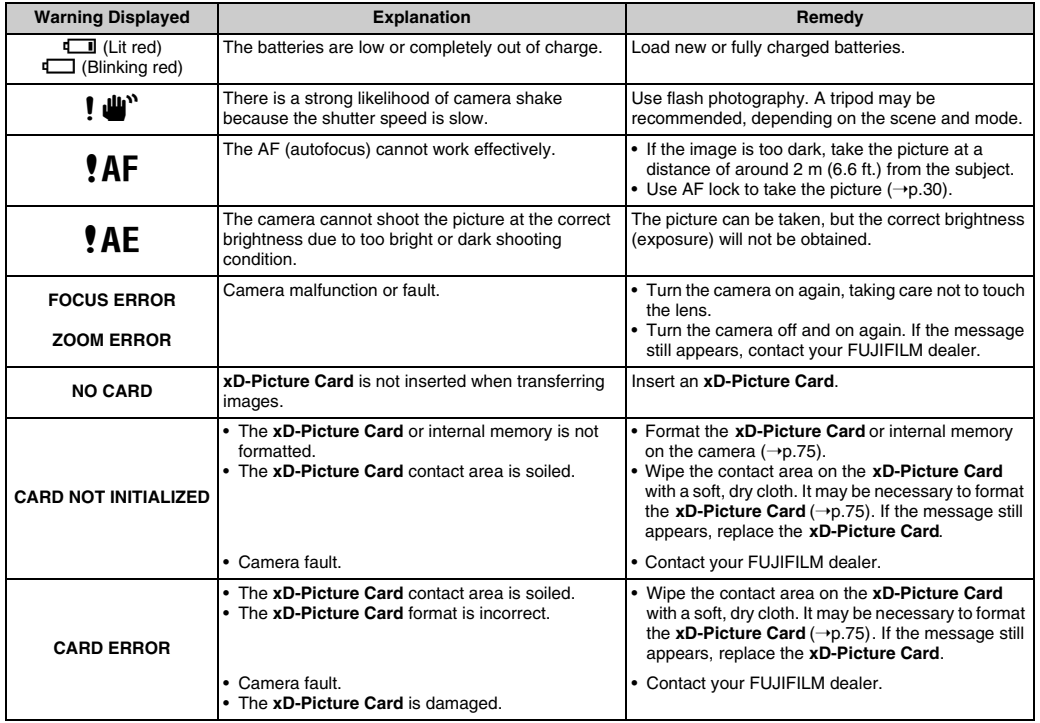

Appendices 105 **Appendices**

105

**Continued** 

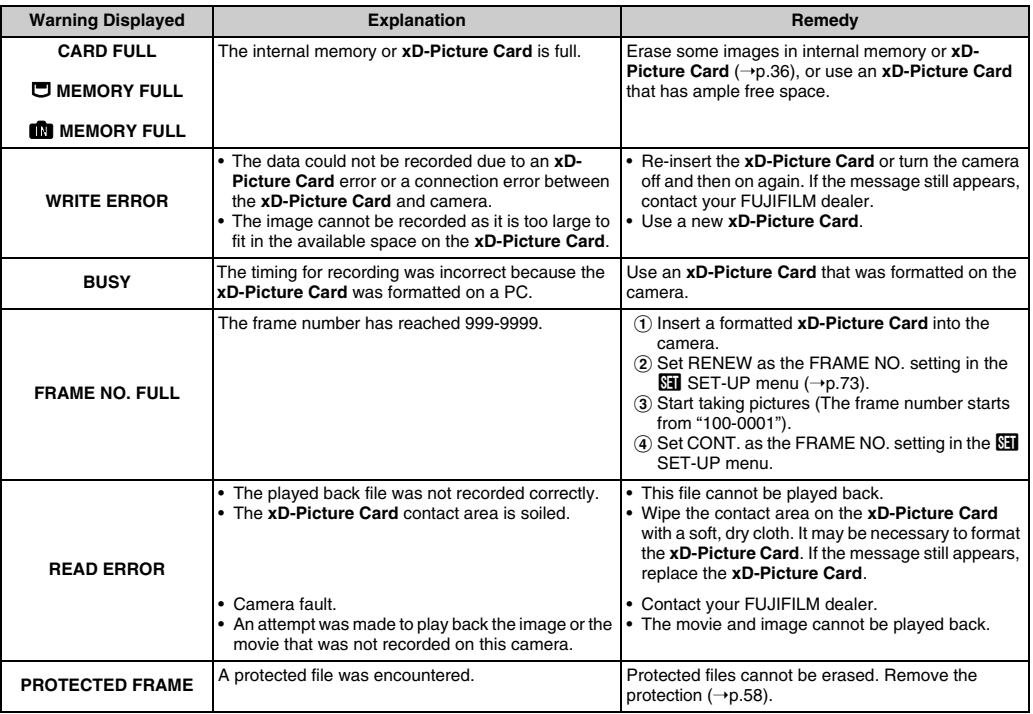

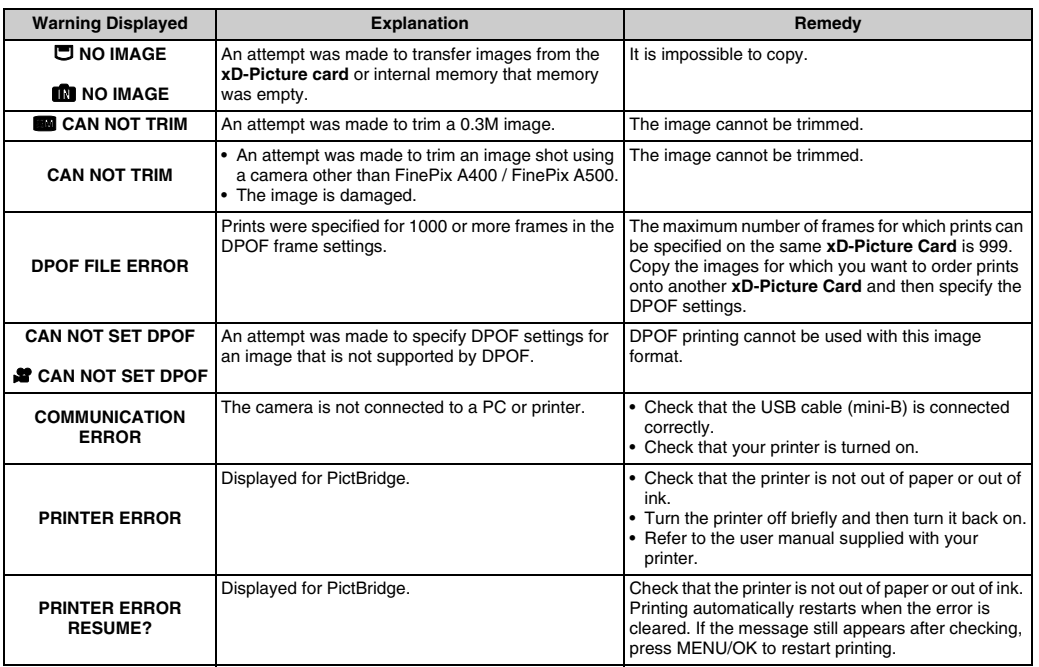

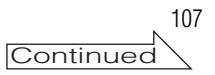

### Warning Displays

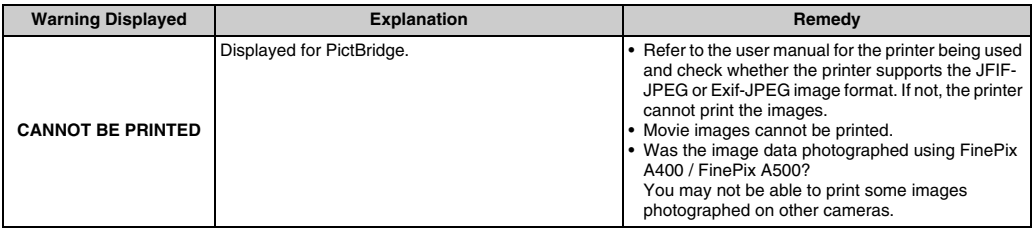
# **Troubleshooting**

### **Getting ready**

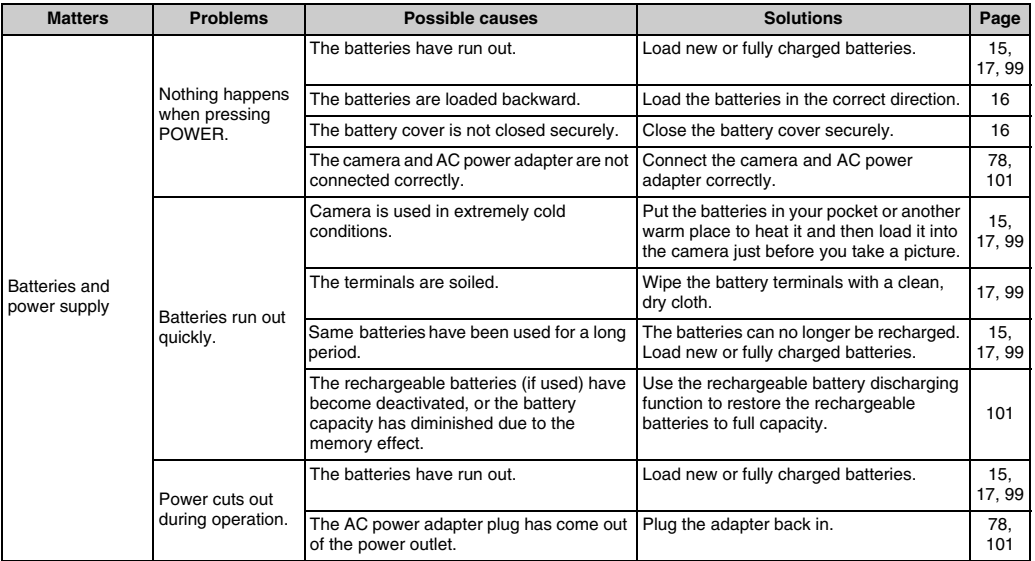

#### Setting menu etc.

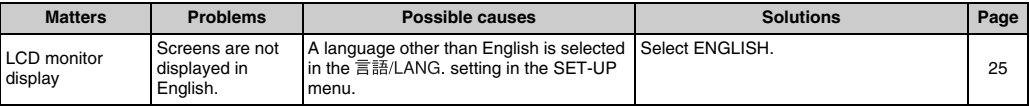

109 **Troubleshooting**

#### Troubleshooting

## **Shooting**

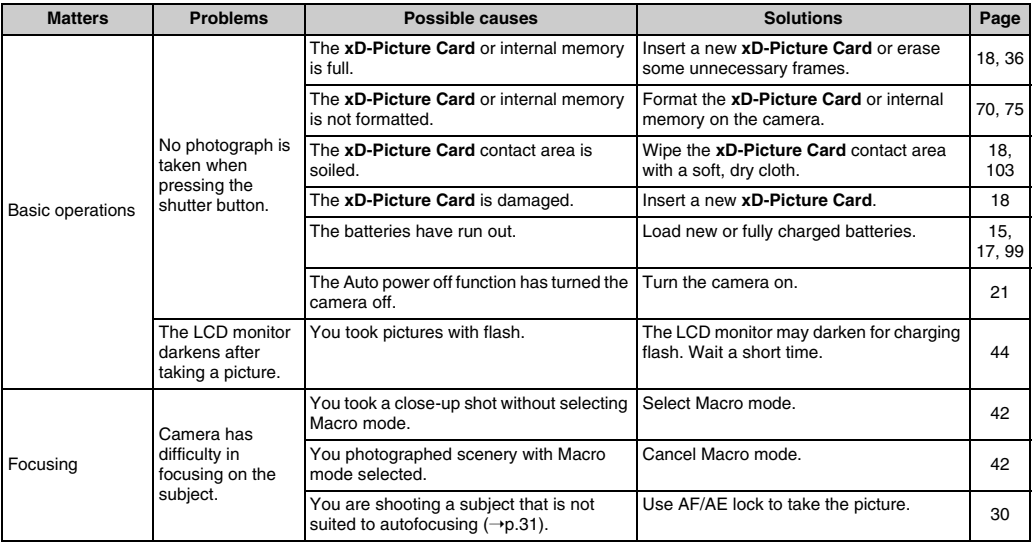

## **z** Shooting

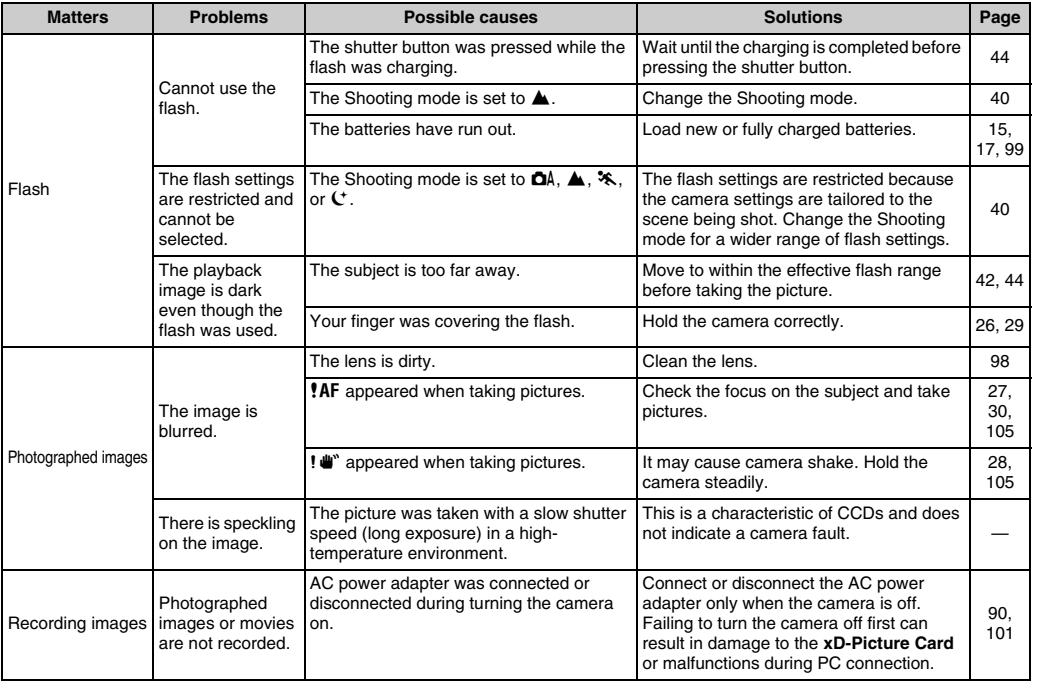

111 **Troubleshooting**

#### Troubleshooting

## **Playing back**

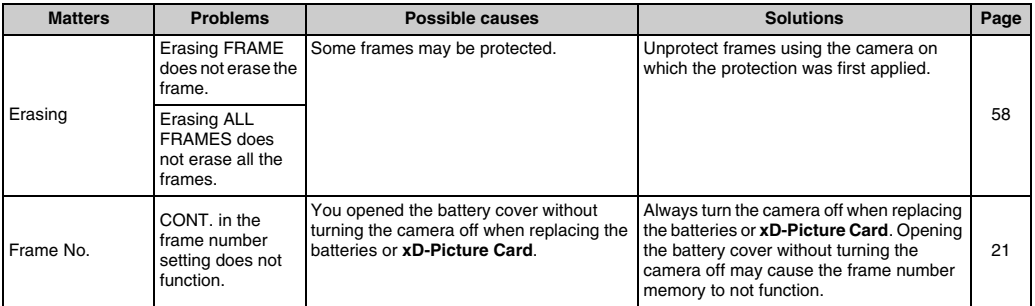

### **Connecting**

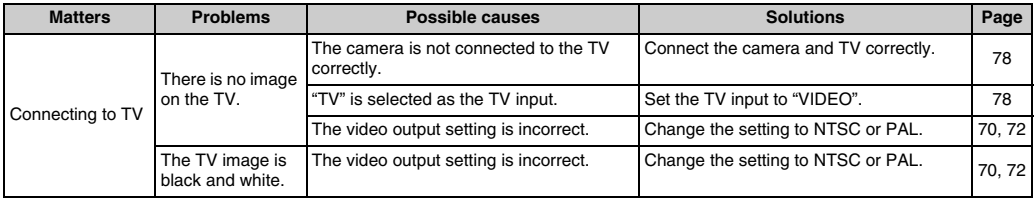

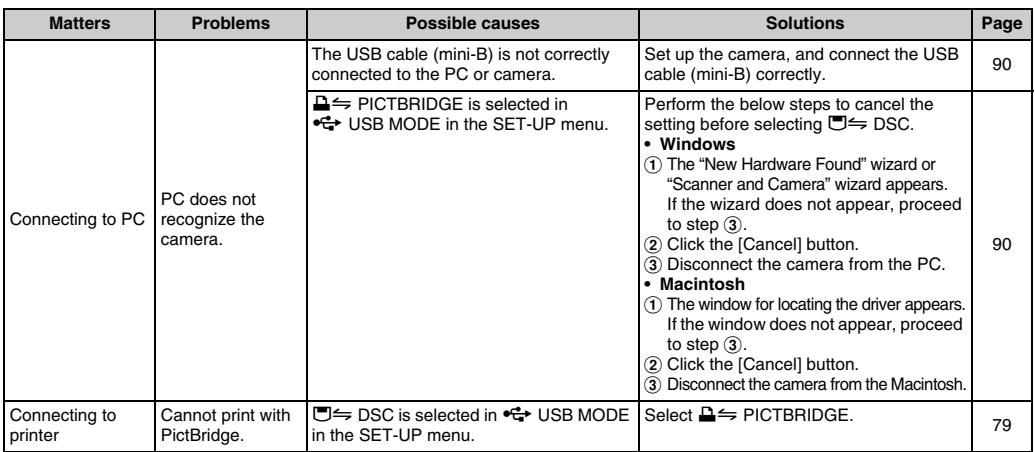

### **z** Others

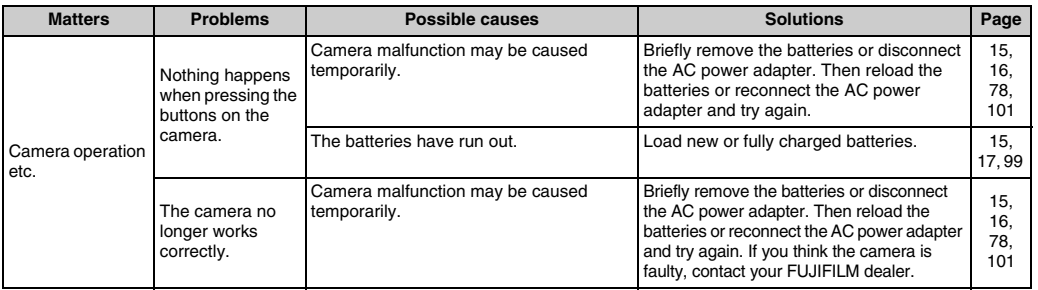

113 **Troubleshooting**

# **Specifications**

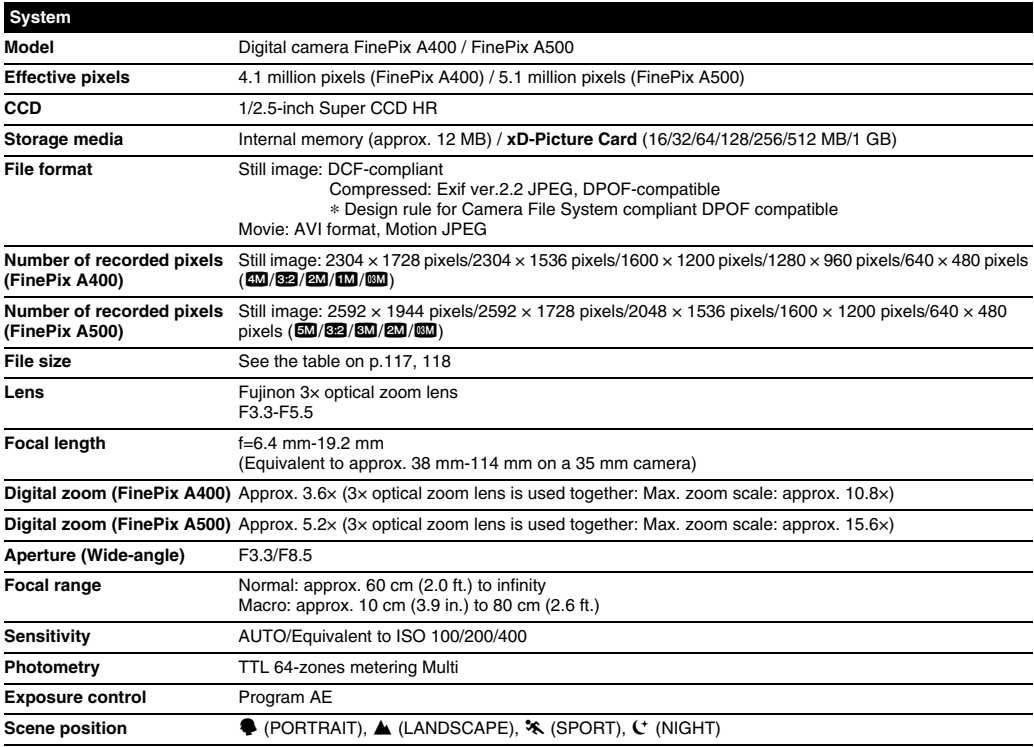

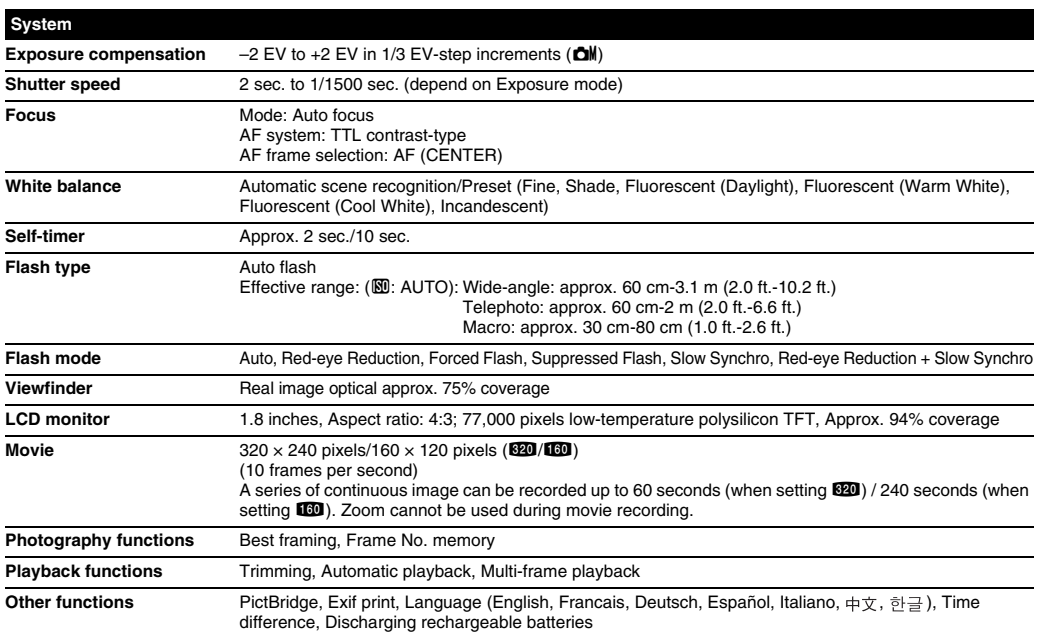

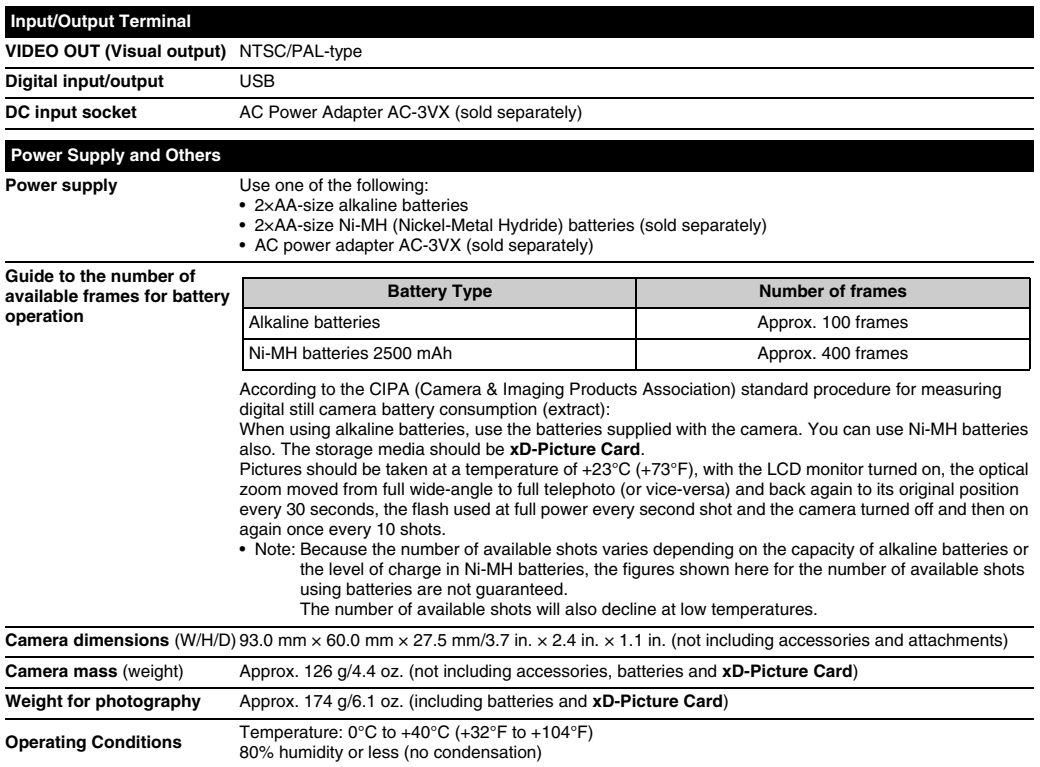

#### ■ Standard number of available frames/recording time per **xD-Picture Card** and internal memory (FinePix A400)

The number of available frames, recording time or file size varies slightly depending on the subjects photographed. Note also that the divergence between standard number of frames and the actual number of frames is greater for **xD-Picture Card**s with higher capacities.

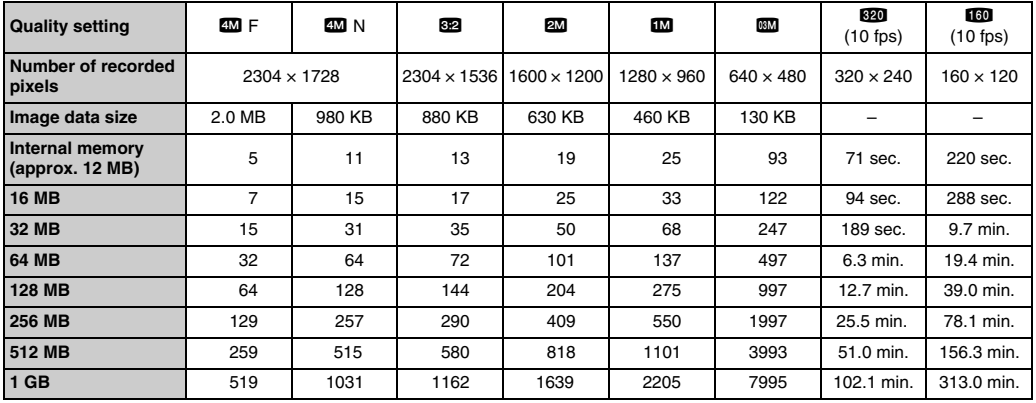

If you shoot using the **xD-Picture Card**s with model numbers containing "M" such as DPC- M1GB, movie recording time may be reduced if you repeatedly record and erase (frame erase) image files. In such a case, erase all frames or format the picture card before use. Back up important frames (files) onto your PC or another media.

#### Specifications

- \* These specifications are subject to change without notice. FUJIFILM shall not be held liable for damages resulting from errors in this Owner's Manual.
- \* The LCD monitor on your digital camera is manufactured using advanced high-precision technology. Even so, small bright points and anomalous colors (particularly around text) may appear on the monitor. These are normal display characteristics and do not indicate a fault with the monitor. This phenomenon will not appear on the recorded image.
- \* The operation error may be caused in a digital camera by the strong radio interference (i. e. electric fields, static electricity, line noise, etc.).
- \* Due to the nature of the lens, the edges of images may appear distorted. This is normal.

#### Standard number of available frames/recording time per **xD-Picture Card** and internal memory (FinePix A500)

The number of available frames, recording time or file size varies slightly depending on the subjects photographed. Note also that the divergence between standard number of frames and the actual number of frames is greater for **xD-Picture Card**s with higher capacities.

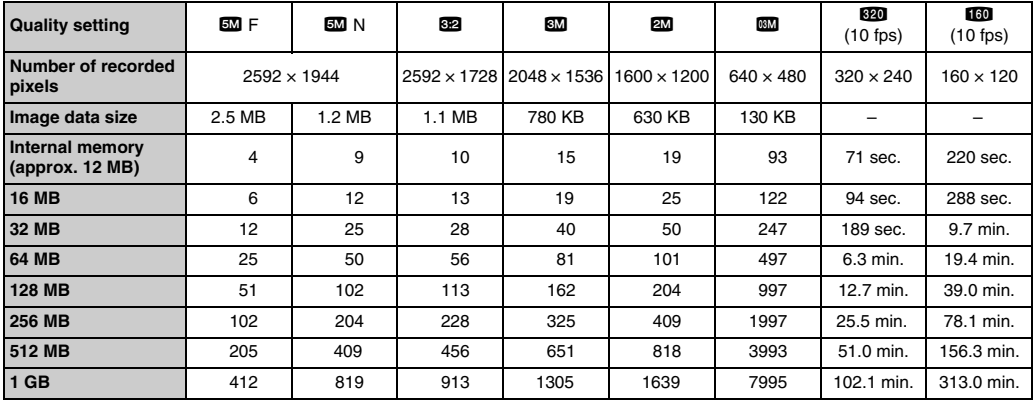

If you shoot using the **xD-Picture Card**s with model numbers containing "M" such as DPC- M1GB, movie recording time may be reduced if you repeatedly record and erase (frame erase) image files. In such a case, erase all frames or format the picture card before use. Back up important frames (files) onto your PC or another media.

- \* These specifications are subject to change without notice. FUJIFILM shall not be held liable for damages resulting from errors in this Owner's Manual.
- \* The LCD monitor on your digital camera is manufactured using advanced high-precision technology. Even so, small bright points and anomalous colors (particularly around text) may appear on the monitor. These are normal display characteristics and do not indicate a fault with the monitor. This phenomenon will not appear on the recorded image.
- \* The operation error may be caused in a digital camera by the strong radio interference (i. e. electric fields, static electricity, line noise, etc.).
- \* Due to the nature of the lens, the edges of images may appear distorted. This is normal.

## **Explanation of Terms**

#### **Deactivated batteries**

Leaving an Ni-MH battery unused in storage for a long period may cause a rise in the level of substances that inhibit current flow inside the battery and result in a dormant battery. A battery in this state is referred to as deactivated.

Because current flow is inhibited in a deactivated Ni-MH battery, the battery's original level of performance cannot be achieved. **EV**

A number denotes Exposure Value. The EV is determined by the brightness of the subject and sensitivity (speed) of the film or CCD. The number is larger for bright subjects and smaller for dark subjects. As the brightness of the subject changes, a digital camera maintains the amount of light hitting the CCD at a constant level by adjusting the aperture and shutter speed. When the amount of light striking the CCD doubles, the EV increases by 1. Likewise, when the light is halved, the EV decreases by 1.

#### **Frame rate (fps)**

The frame rate refers to the number of images (frames) that are photographed or played back per second. For example, when 10 frames are continuously photographed in a 1-second interval, the frame rate is expressed as 10 fps.

For reference, TV images are displayed at 30 fps (NTSC).

#### **JPEG**

Joint Photographic Experts Group

A file format used for compressing and saving color images. The higher the compression rate, the greater the loss of quality in the decompressed (restored) image.

#### **Memory effect**

If an Ni-MH battery is repeatedly charged without first being fully discharged, its performance may drop below its original level. This is referred to as the "memory effect".

#### **Motion JPEG**

A type of AVI (Audio Video Interleave) file format that handles images and sound as a single file. Images in the file are recorded in JPEG format. Motion JPEG can be played back by QuickTime 3.0 or later.

#### **Smear**

A phenomenon specific to CCDs whereby white streaks appear on the image when there is a very strong light source, such as the sun or reflected sunlight, in the photography screen.

#### **White Balance**

Whatever the kind of the light, the human eye adapts to it so that a white object still looks white. On the other hand, devices such as digital cameras see a white subject as white by first adjusting the color balance to suit the color of the ambient light around the subject. This adjustment is called matching the white balance.

#### $\mathcal{L}^{\mathcal{L} \mathcal{L} \mathcal{L} \mathcal{L}}$ **Exif Print**

Exif Print Format is a newly revised digital camera file format that contains a variety of shooting information for optimal printing.

# **FUJIFILM Digital Camera Worldwide Network**

If you have technical questions or if you need repair service, ask the following local distributor.

Please present the warranty card and your purchase receipt when you ask for repairs. Refer to the warranty card for conditions of the warranty. There is a case that repair and Technical support cannot be accepted for some models which your local distributor does not deal with. These lists are subject to change without notice.

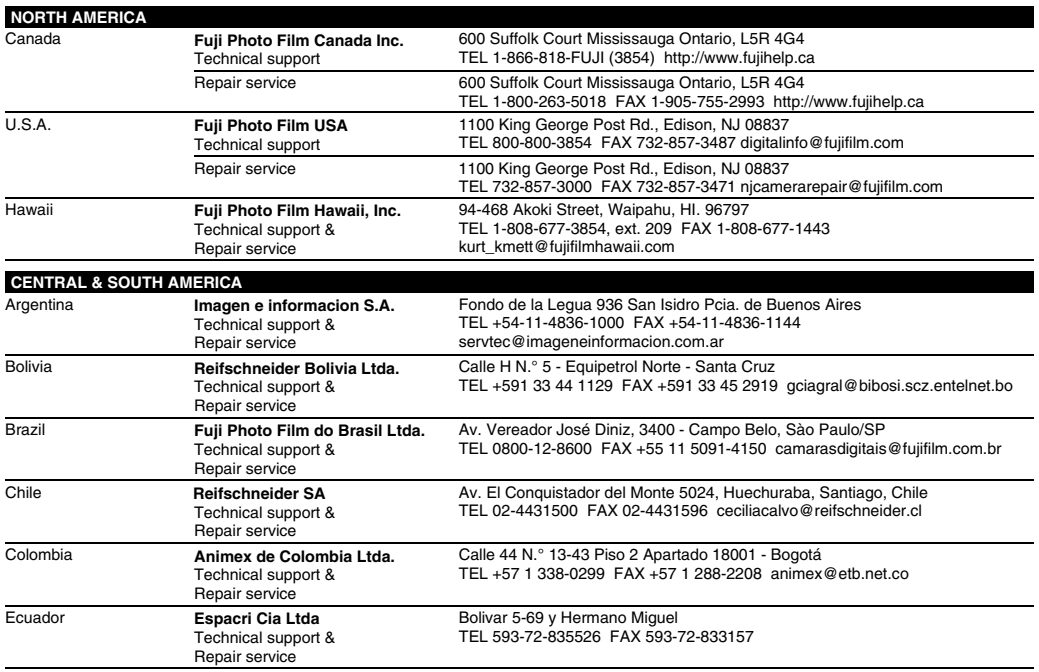

#### FUJIFILM Digital Camera Worldwide Network

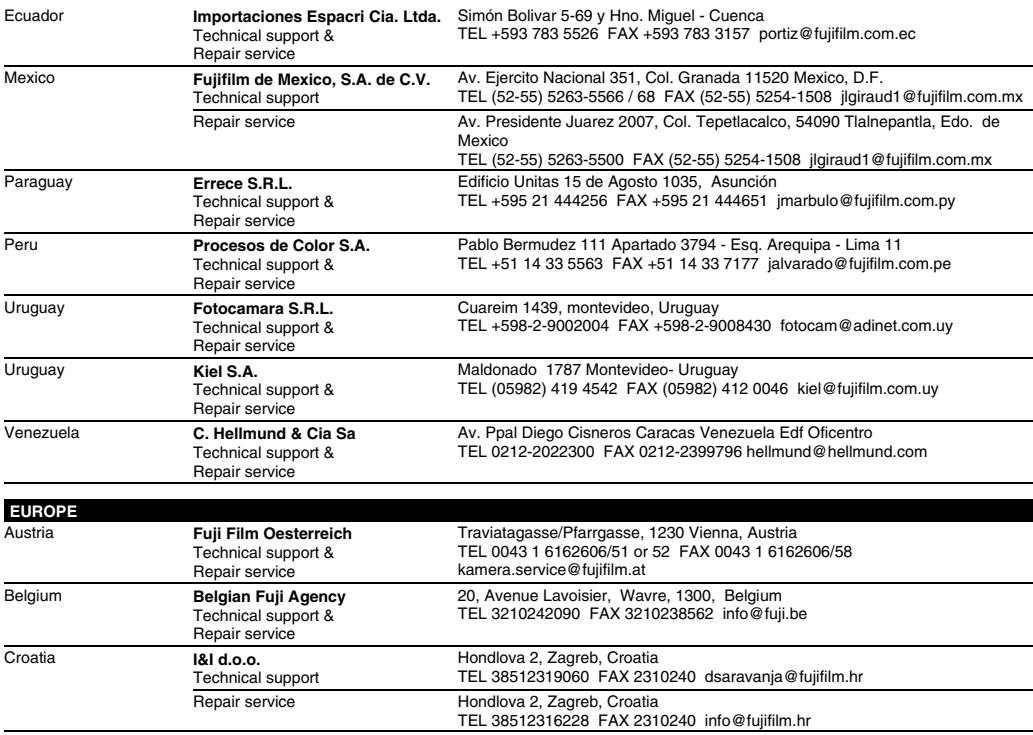

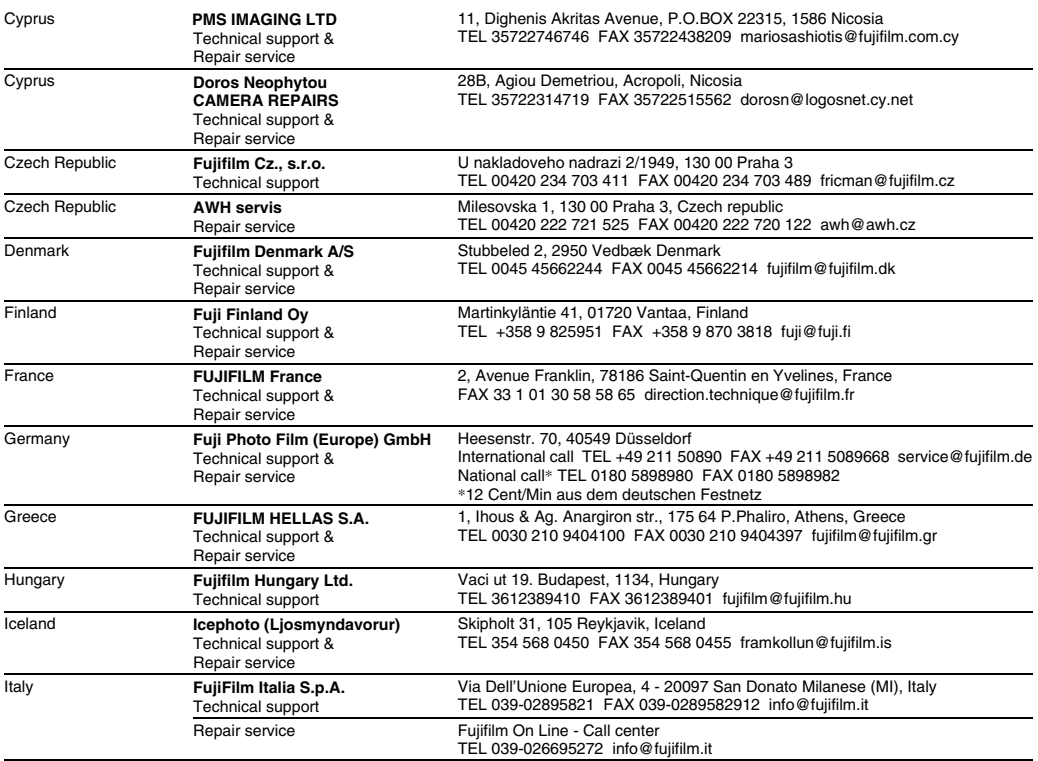

#### FUJIFILM Digital Camera Worldwide Network

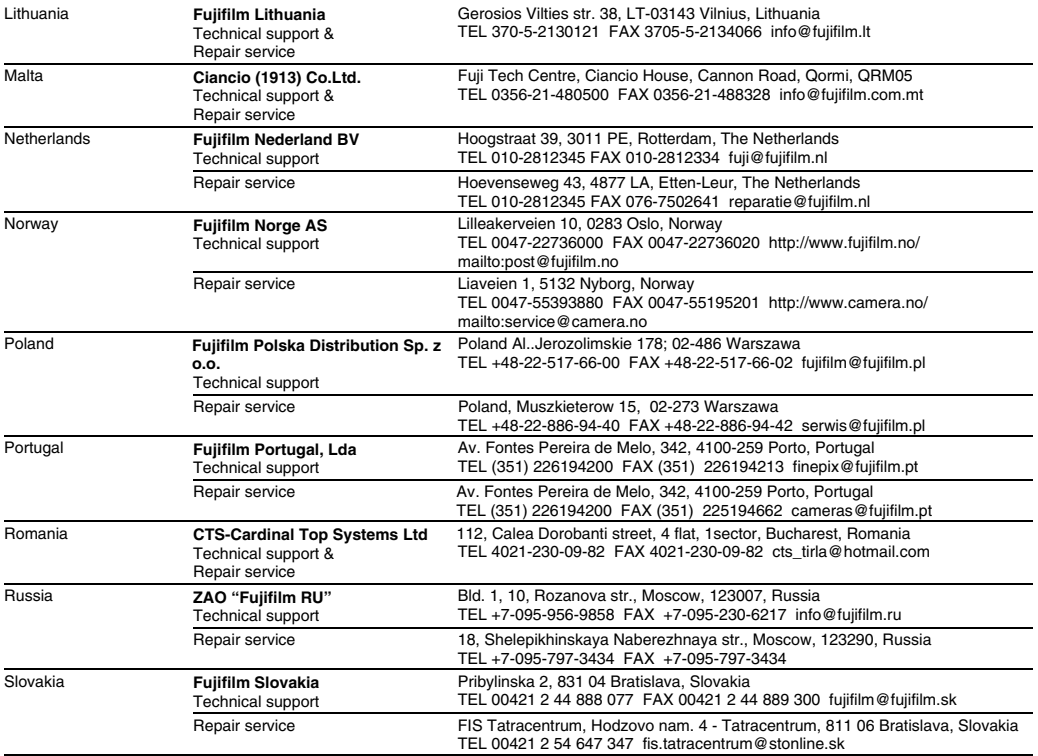

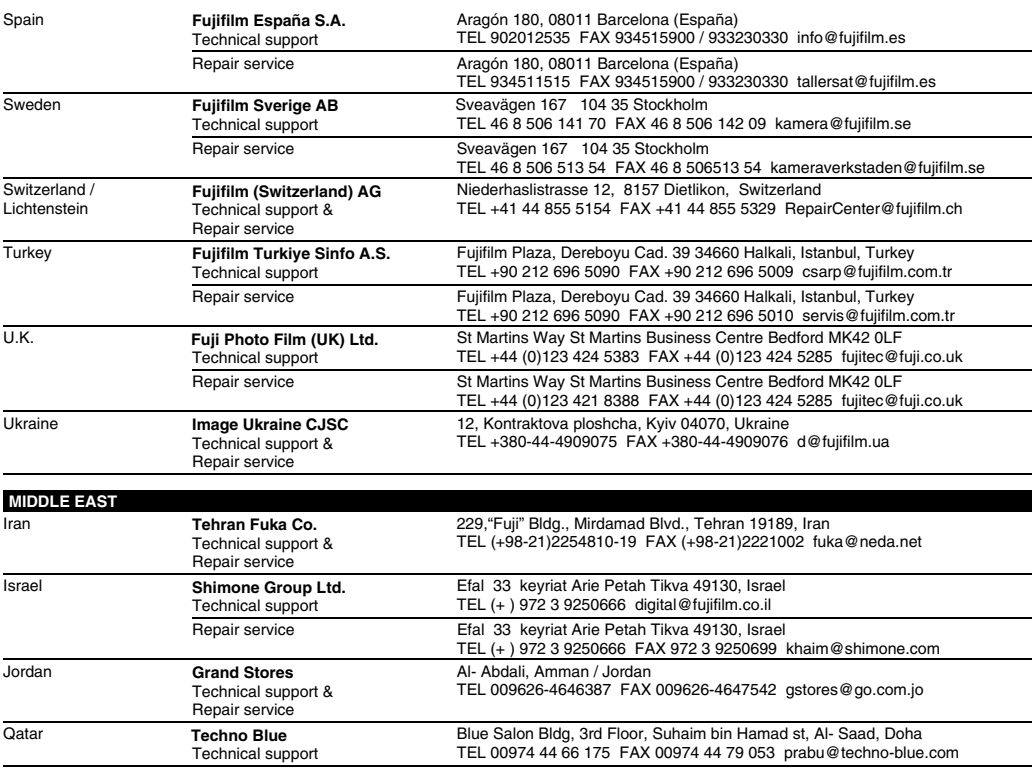

#### FUJIFILM Digital Camera Worldwide Network

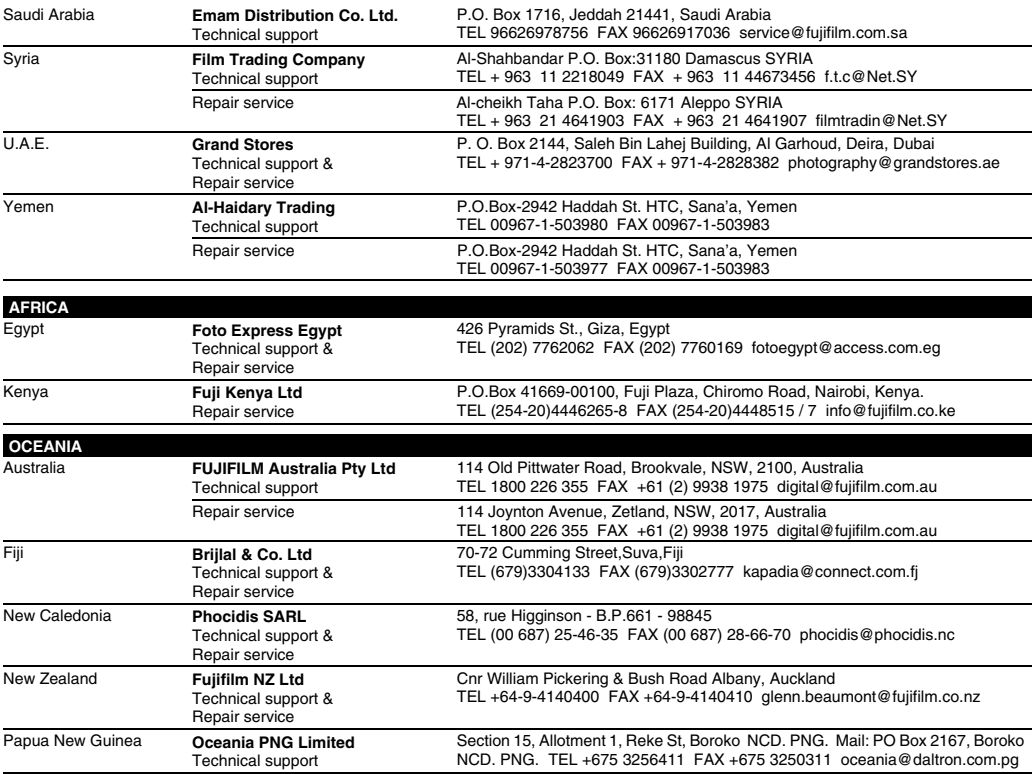

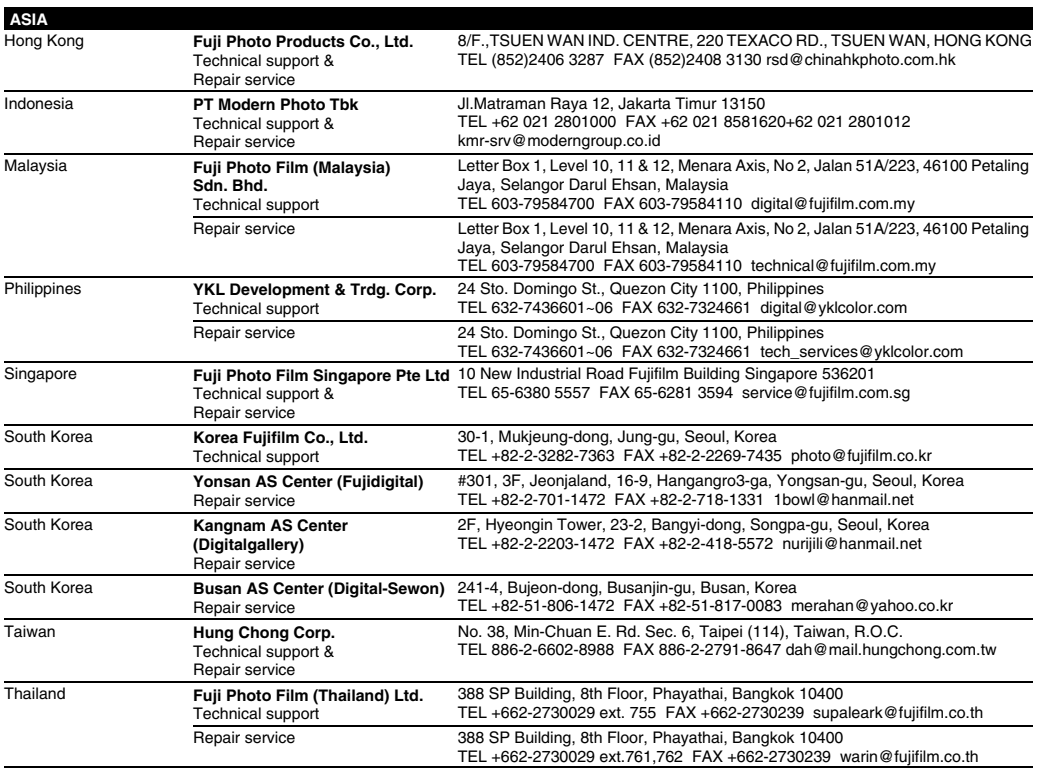

# **Safety Notes**

- Make sure that you use your FinePix A400 / FinePix A500 camera correctly. Read these Safety Notes and your Owner's Manual carefully before use.
- After reading these Safety Notes, store them in a safe place.

### **About the Icons**

The icons shown below are used in this document to indicate the severity of the injury or damage that can result if the information indicated by the icon is ignored and the product is used incorrectly as a result.

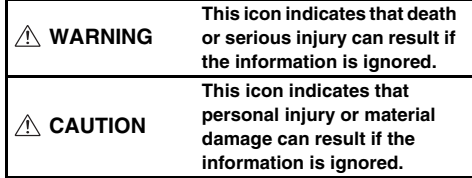

The icons shown below are used to indicate the nature of the information which is to be observed.

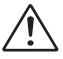

Triangular icons tell you that this information requires attention ("important").

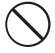

Circular icons with a diagonal bar tell you that the action indicated is prohibited ("Prohibited").

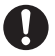

Filled circles with an exclamation mark tell you an action that must be performed ("Required").

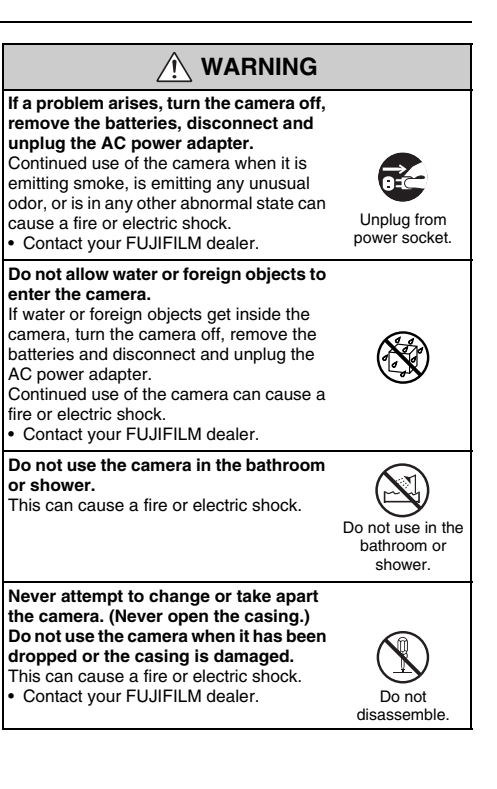

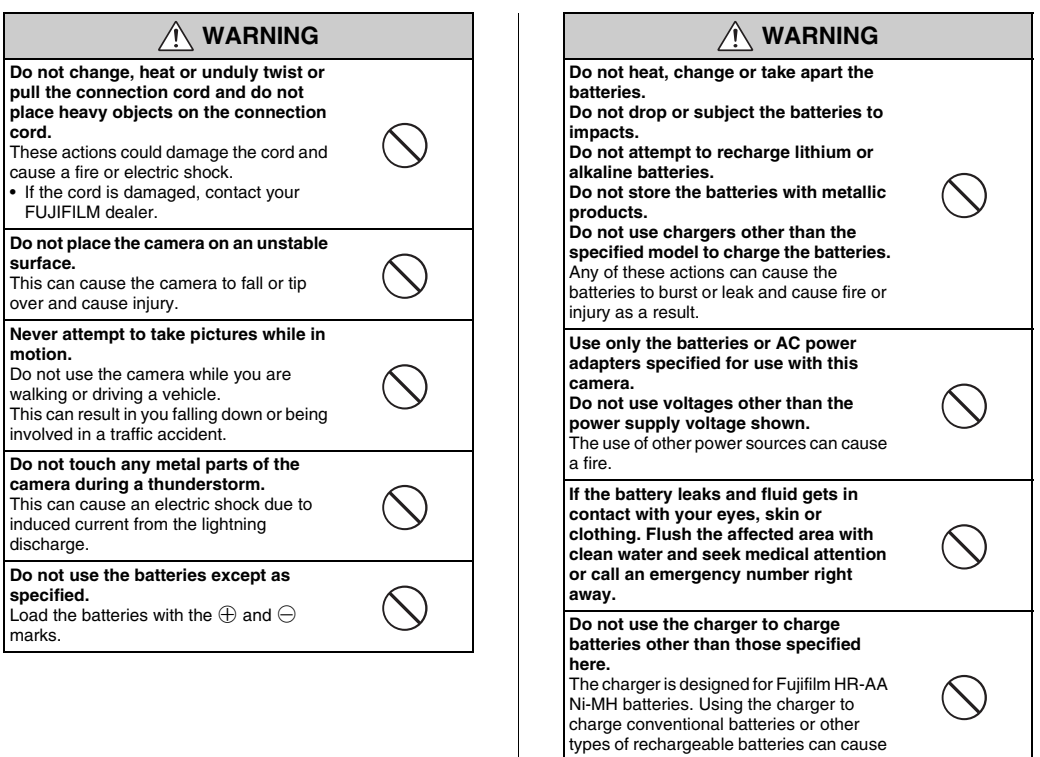

the battery to leak fluid, overheat or burst.

## A WARNING **CAUTION**

**When discarding or storing batteries, cover the battery terminals with insulation tape.**

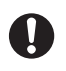

Contact with other metallic objects or batteries could cause the batteries to ignite or burst.

#### **Keep xD-Picture Cards out of the reach of small children.**

Because **xD-Picture Card**s are small, they can be swallowed by children. Be sure to store **xD-Picture Card**s out of the reach of small children. If a child swallows an **xD-Picture Card**, seek medical attention or call an emergency number.

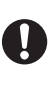

#### **Do not use this camera in locations affected by oil fumes, steam, humidity or dust.** This can cause a fire or electric shock. **Do not leave this camera in places subject to extremely high temperatures.** Do not leave the camera in locations such as a sealed vehicle or in direct sunlight. This can cause a fire. **Keep out of the reach of small children.** This product could cause injury in the hands of a child. **Do not place heavy objects on the camera.** This can cause the heavy object to tip over or fall and cause injury. **Do not move the camera while the AC power adapter is still connected. Do not pull on the connection cord to disconnect the AC power adapter.** This can damage the power cord or cables and cause a fire or electric shock. **Do not use the AC power adapter when the plug is damaged or the plug socket connection is loose.** This could cause a fire or electric shock. **Do not cover or wrap the camera or the AC power adapter in a cloth or blanket.** This can cause heat to build up and distort the casing or cause a fire.

## **CAUTION**

**When you are cleaning the camera or you do not plan to use the camera for an extended period, remove the batteries and disconnect and unplug the AC power adapter.**

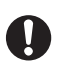

Failure to do so can cause a fire or electric shock.

**When charging ends, unplug the charger from the power socket.** Leaving the charger plugged into the power socket can cause a fire.

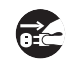

**Using a flash too close to a person's eyes may temporarily affect the eyesight.**

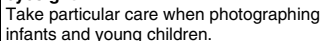

**When an xD-Picture Card is removed, the card could come out of the slot too quickly. Use your finger to hold it and gently release the card.**

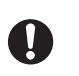

**Request regular internal testing and cleaning for your camera.**

Build-up of dust in your camera can cause a fire or electric shock.

- Contact your FUJIFILM dealer to request internal cleaning every 2 years.
- Please note this is not a free of charge service.

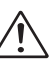

# **D**FUJIFILM

## FUJI PHOTO FILM CO., LTD.

26-30, Nishiazabu 2-chome, Minato-ku, Tokyo 106-8620, Japan http://home.fujifilm.com/products/digital/

Printed in China FPT/Y-507112-PW and the control of the control of the control of the FPT/Y-507112-PW